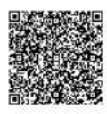

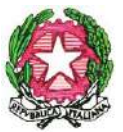

 *LICEO SCIENTIFICO STATALE " S. CANNIZZARO"* Via Gen. Arimondi 14 - 90143 PALERMO -Tel 091/347266 Peo [: paps02000l@istruzione.it](mailto:paps02000l@istruzione.it) -Pec: [paps02000l@pec.istruzione.it](mailto:paps02000l@pec.istruzione.it) Sito web: [http://www.liceocannizzaropalermo.edu.it](http://www.liceocannizzaropalermo.edu.it/) Codice Fiscale 80014480828 Codice univoco per fatturazione elettronica: **UFKWWZ**

Palermo 21/12/21

Circolare Docenti N.252

**Ai Docenti**

# **Oggetto: Operazioni scrutini primo trimestre gennaio 2022 - Indicazioni operative**

*Per facilitare lo svolgimento degli scrutini;*

## **TUTTI I DOCENTI** dovranno attenersi al rispetto delle seguenti procedure:

## **PRIMA DELLO SCRUTINIO**

- Compilare le proprie valutazioni (importandole dal Registro del Professore) nella Sezione "Scrutini" del registro elettronico DidUp, almeno 48 ore prima dello scrutinio (il mancato rispetto di tale adempimento comporterà lo spostamento del relativo scrutinio a data da destinarsi);
- nel caso di valutazioni insufficienti (2–3-4-5), inserire nella casella "Giudizio sintetico" il giudizio sulle insufficienze, attenendosi agli indicatori relativi a ciascuna disciplina (che possono essere reperiti nelle cartelle *Google Drive* dei dipartimenti); tale giudizio sarà automaticamente riportato nella lettera di comunicazione alle famiglie.

## **DOPO LO SCRUTINIO**

• Consegnare in vicepresidenza i compiti scritti del I° trimestre, imbustati per materia e per classe.

## **I DOCENTI COORDINATORI**, dovranno: **PRIMA DELLO SCRUTINIO**

- Verificare che tutti i docenti del C.d.C. abbiano inserito le programmazioni di classe nelle apposite aree (Bacheca Argo e nelle cartelle relative di *Google Drive*)
- verificare il numero delle assenze degli alunni della classe che si coordina controllando inoltre che tutte le assenze siano giustificate.
- accertarsi che tutti i docenti del proprio Consiglio di Classe abbiano registrato, almeno 48 ore prima dello scrutinio, le proprie valutazioni e gli eventuali giudizi relativi alle carenze.

## **DOPO LO SCRUTINIO**

- Inviare mail ai genitori degli alunni che il Consiglio di Classe ritiene di convocare, specificando data e ora di convocazione ed eventuale motivazione;
- inviare le lettere di comunicazione insufficienze ai genitori come descritto nel relativo tutorial;
- caricare il verbale dello scrutinio nella Bacheca Argo (categoria: Verbali CdC) e all'interno delle relative cartelle di *Google Drive*.

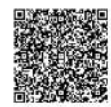

Per maggiore chiarezza si allegano i tutorial relativi alle varie operazioni.

LA DIRIGENTE SCOLASTICA Prof.ssa Anna Maria Catalano Firmato digitalmente ai sensi del c. d. Codice dell'Amministrazione digitale e norme ad esso connesse

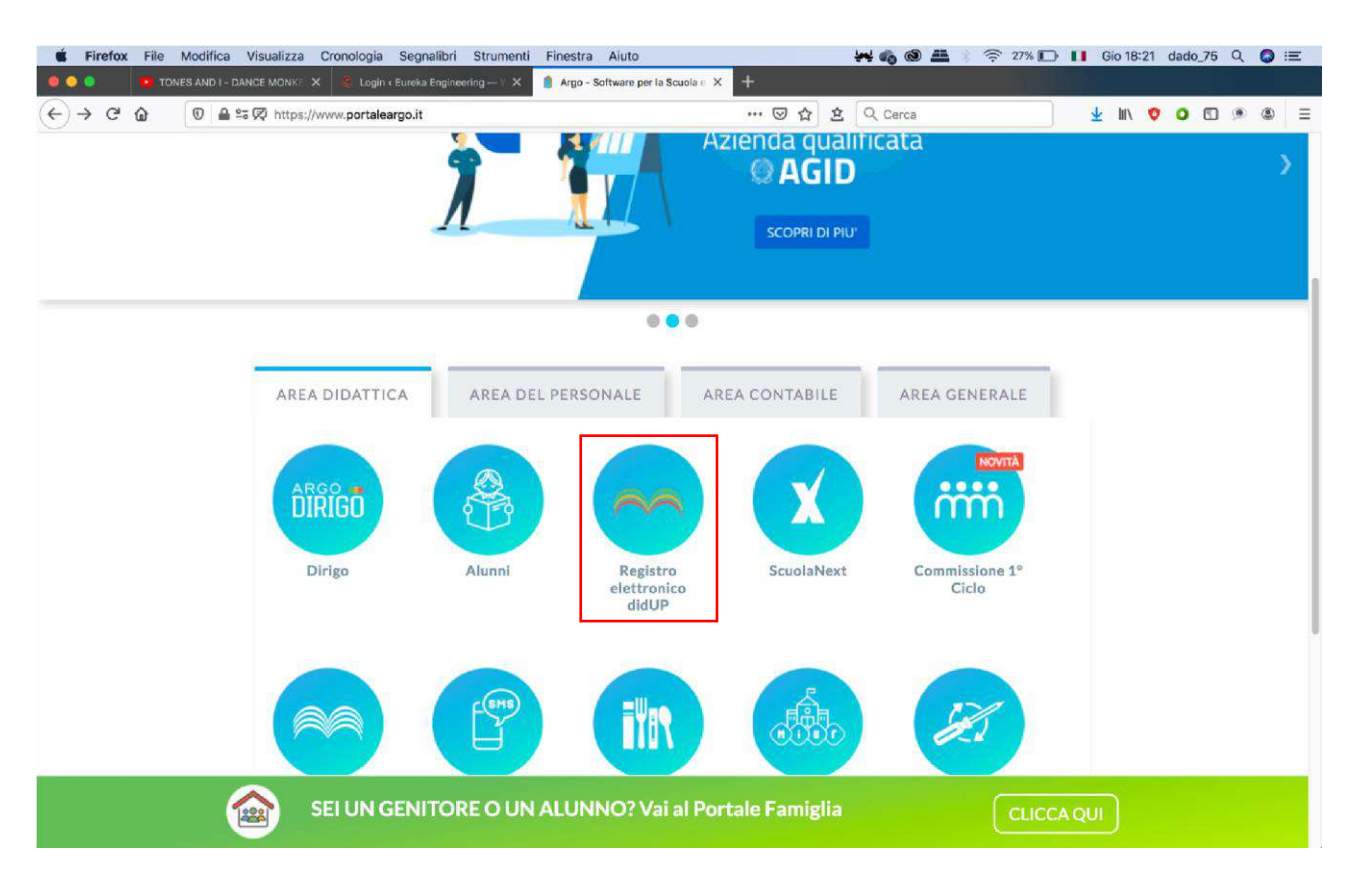

Entrare nel portale Argo e selezionare Registro elettronico didUP

Accedere con le proprie credenziali

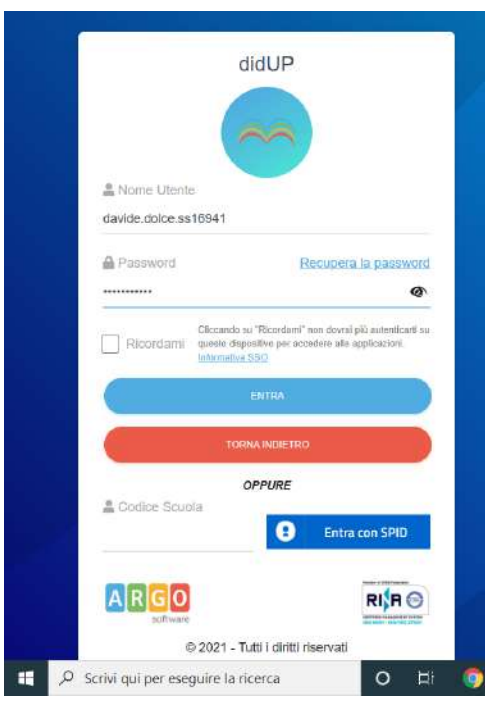

*Tutti i tutorials sono disponibili all'interno dell'area riservata del sito della scuola nella sezione Tutorials. Per qualsiasi* 1 *difficoltà inerente l'inserimento dei propri voti, contattare il Prof. Dolce (F.S. "Gestione ICT, tecnologia ed innovazione" inviando una mail all' indirizzo ddolce@liceocannizzaropalermo.edu.it specificando in modo dettagliato la tipologia del problema*

## Selezionare la sezione SCRUTINI → Caricamento Voti

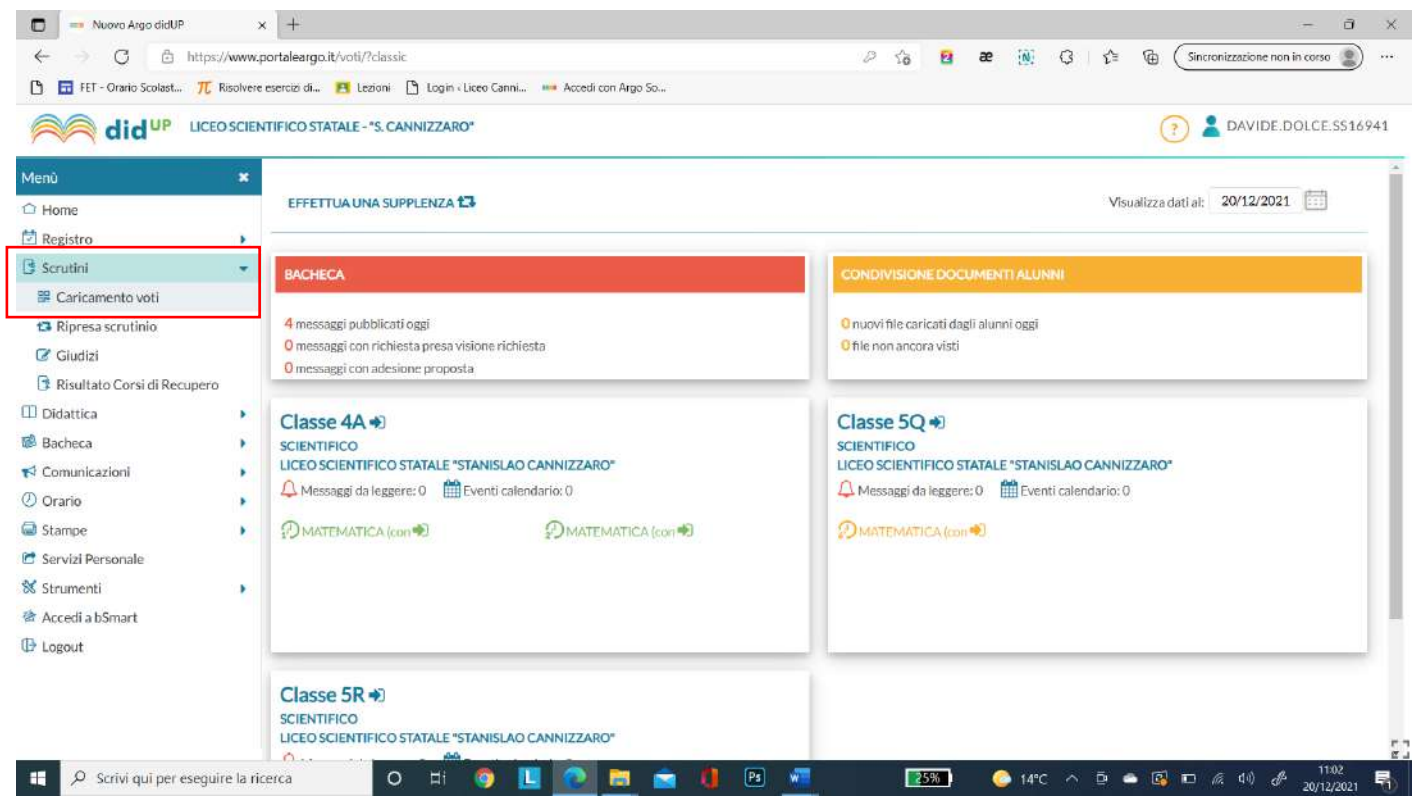

### Apparirà la seguente schermata:

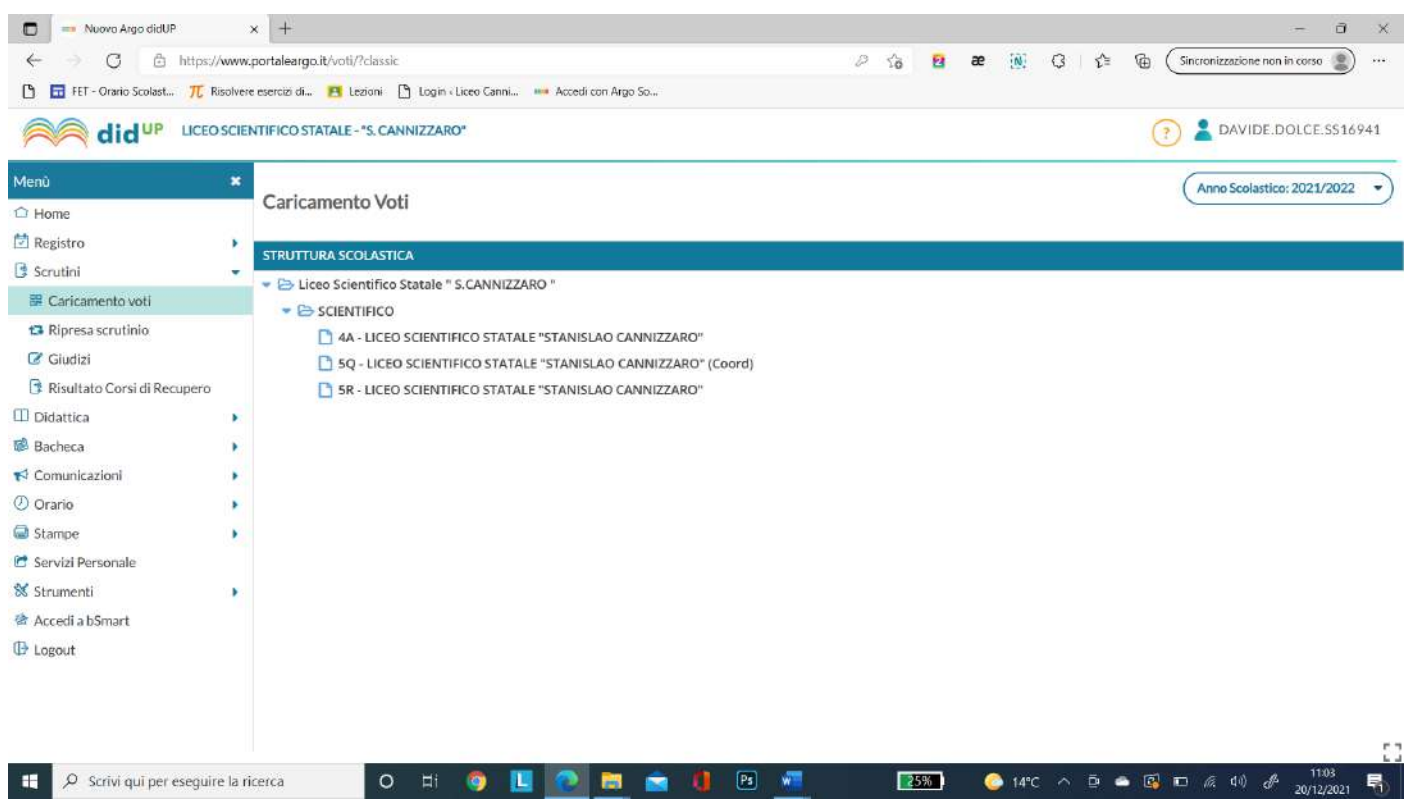

*Tutti i tutorials sono disponibili all'interno dell'area riservata del sito della scuola nella sezione Tutorials. Per qualsiasi* 2 *difficoltà inerente l'inserimento dei propri voti, contattare il Prof. Dolce (F.S. "Gestione ICT, tecnologia ed innovazione" inviando una mail all' indirizzo ddolce@liceocannizzaropalermo.edu.it specificando in modo dettagliato la tipologia del problema*

## Scegliere la classe

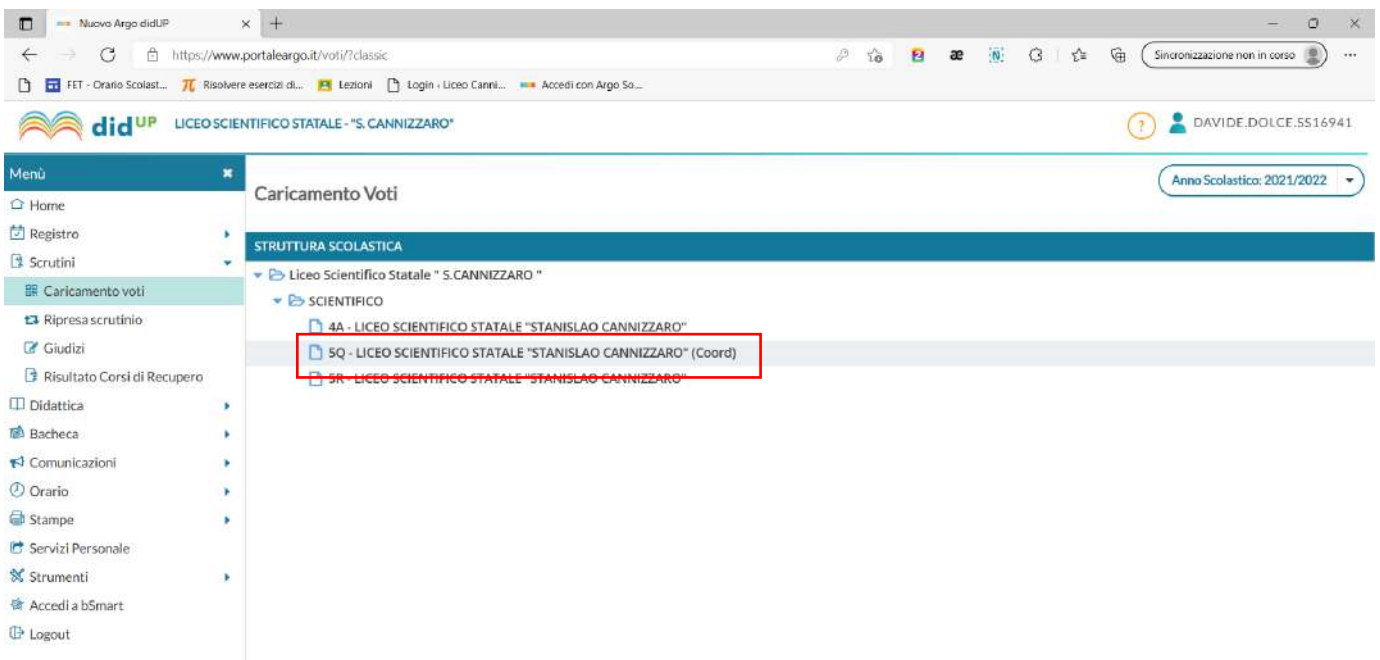

## Apparirà la seguente schermata:

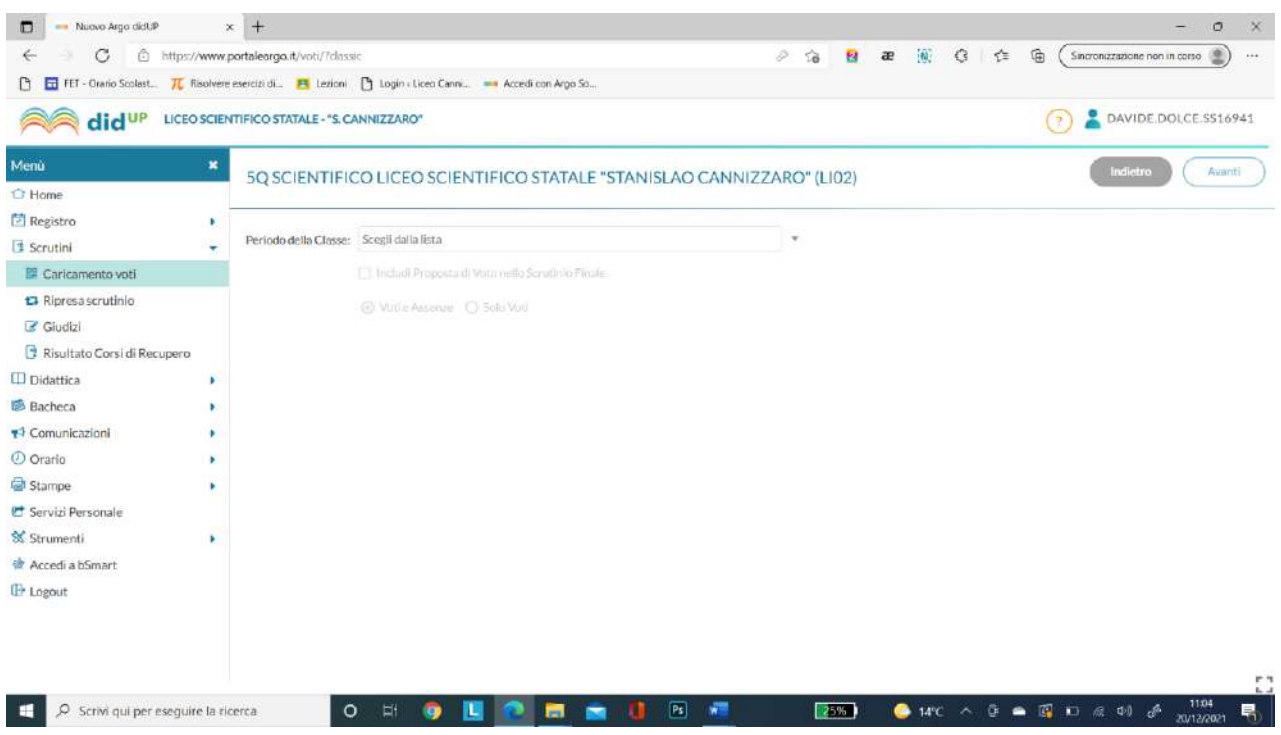

*Tutti i tutorials sono disponibili all'interno dell'area riservata del sito della scuola nella sezione Tutorials. Per qualsiasi* 3 *difficoltà inerente l'inserimento dei propri voti, contattare il Prof. Dolce (F.S. "Gestione ICT, tecnologia ed innovazione" inviando una mail all' indirizzo ddolce@liceocannizzaropalermo.edu.it specificando in modo dettagliato la tipologia del problema*

# Selezionare il Periodo della classe scegliere PRIMO TRIMESTRE e cliccare su Avanti

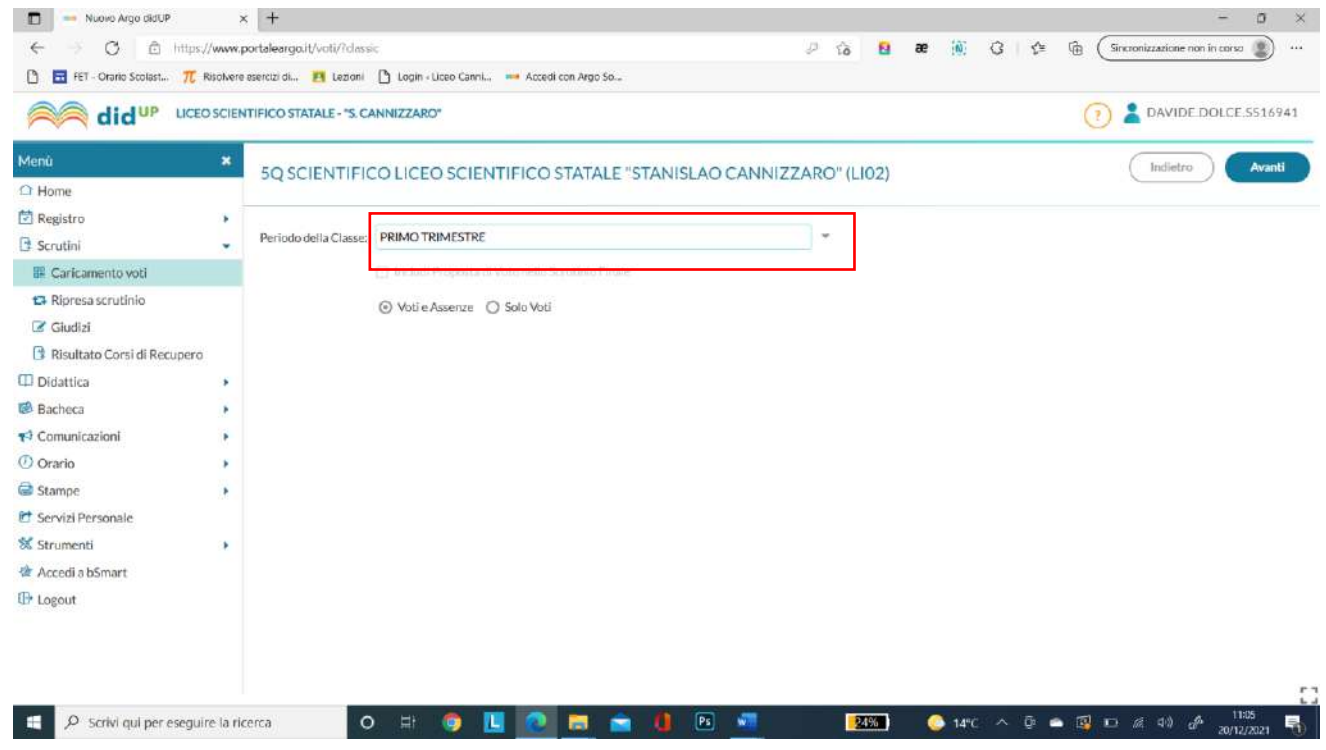

#### Apparirà la seguente schermata

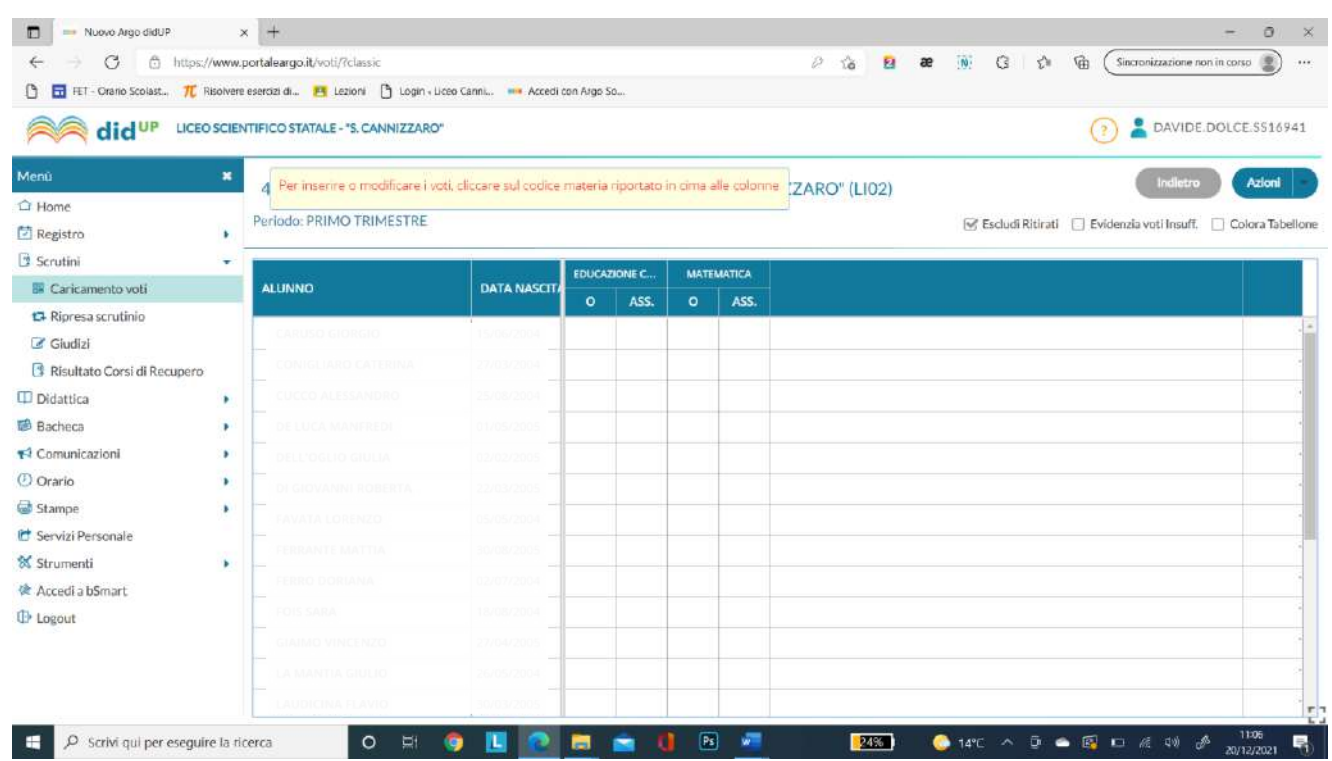

*Tutti i tutorials sono disponibili all'interno dell'area riservata del sito della scuola nella sezione Tutorials. Per qualsiasi* 4 *difficoltà inerente l'inserimento dei propri voti, contattare il Prof. Dolce (F.S. "Gestione ICT, tecnologia ed innovazione" inviando una mail all' indirizzo ddolce@liceocannizzaropalermo.edu.it specificando in modo dettagliato la tipologia del problema*

## Cliccare sulla materia per caricare i voti manualmente o dal registro elettronico

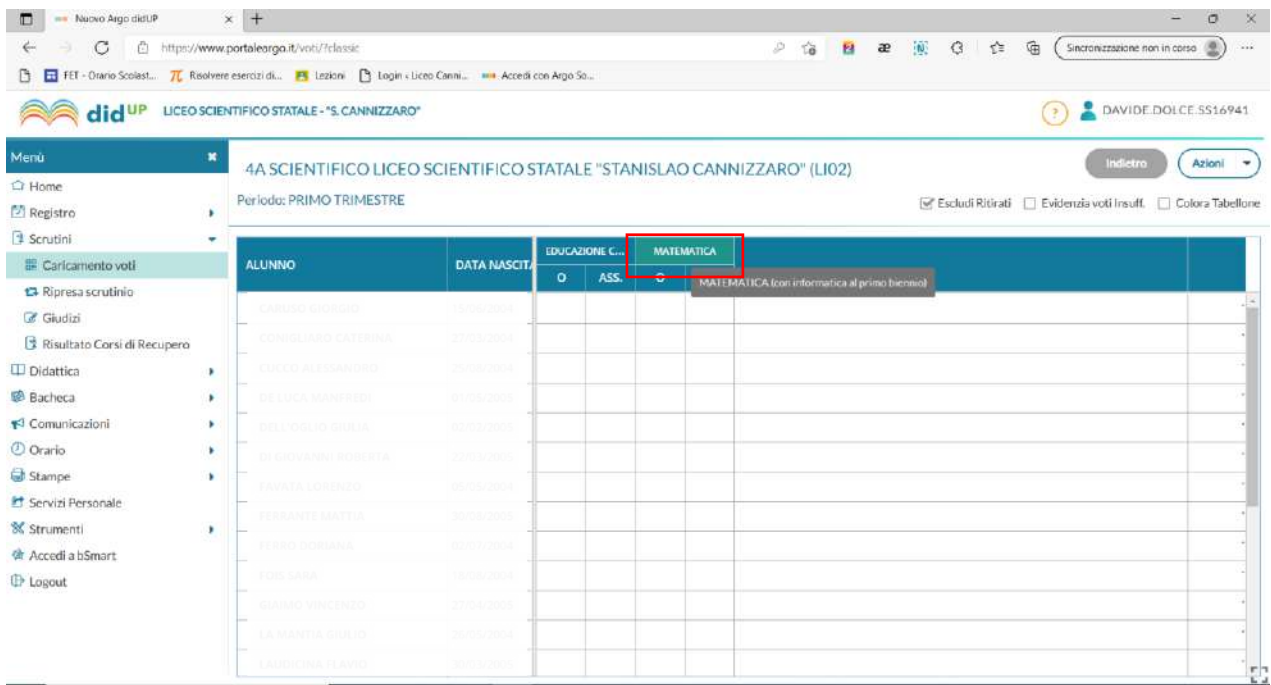

## Apparirà la seguente schermata

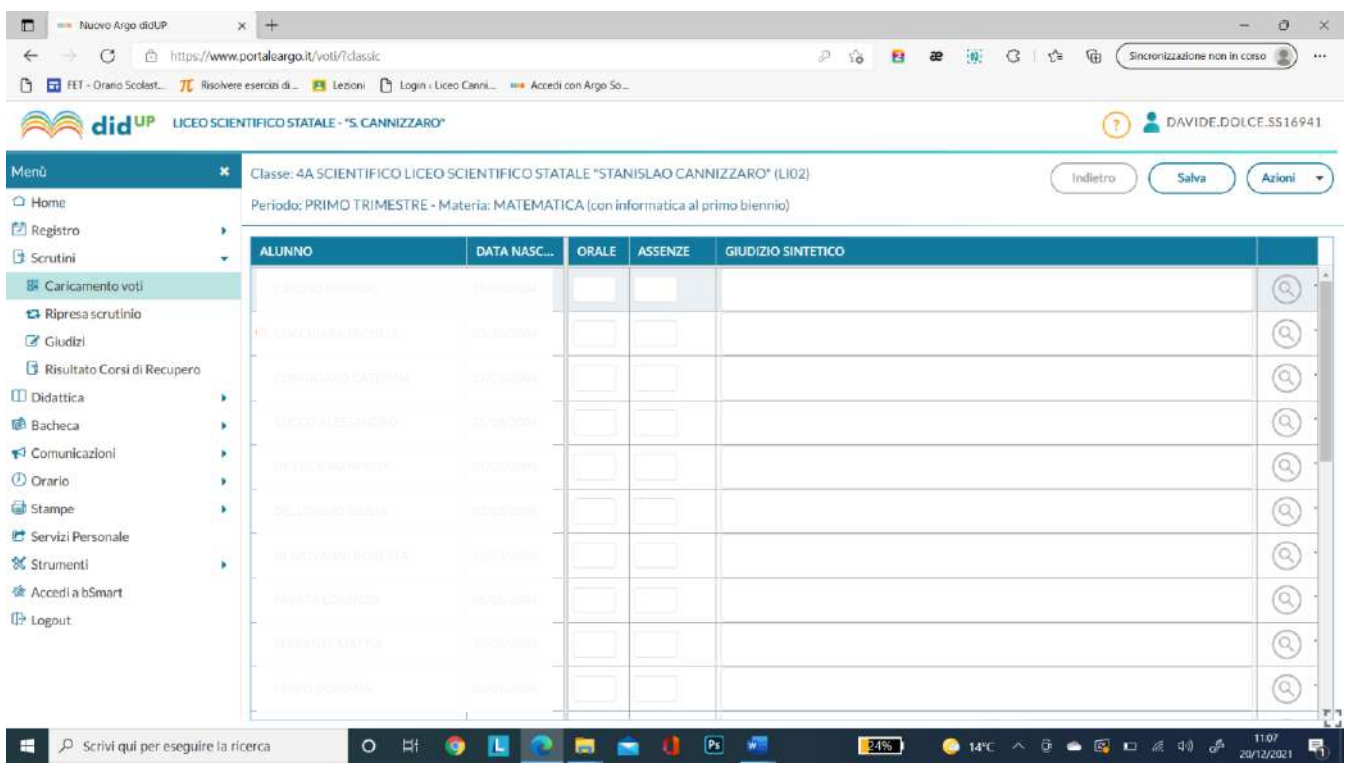

*Tutti i tutorials sono disponibili all'interno dell'area riservata del sito della scuola nella sezione Tutorials. Per qualsiasi* 5 *difficoltà inerente l'inserimento dei propri voti, contattare il Prof. Dolce (F.S. "Gestione ICT, tecnologia ed innovazione" inviando una mail all' indirizzo ddolce@liceocannizzaropalermo.edu.it specificando in modo dettagliato la tipologia del problema*

## Cliccare su Azioni → Importa Voti dal Registro Elettronico

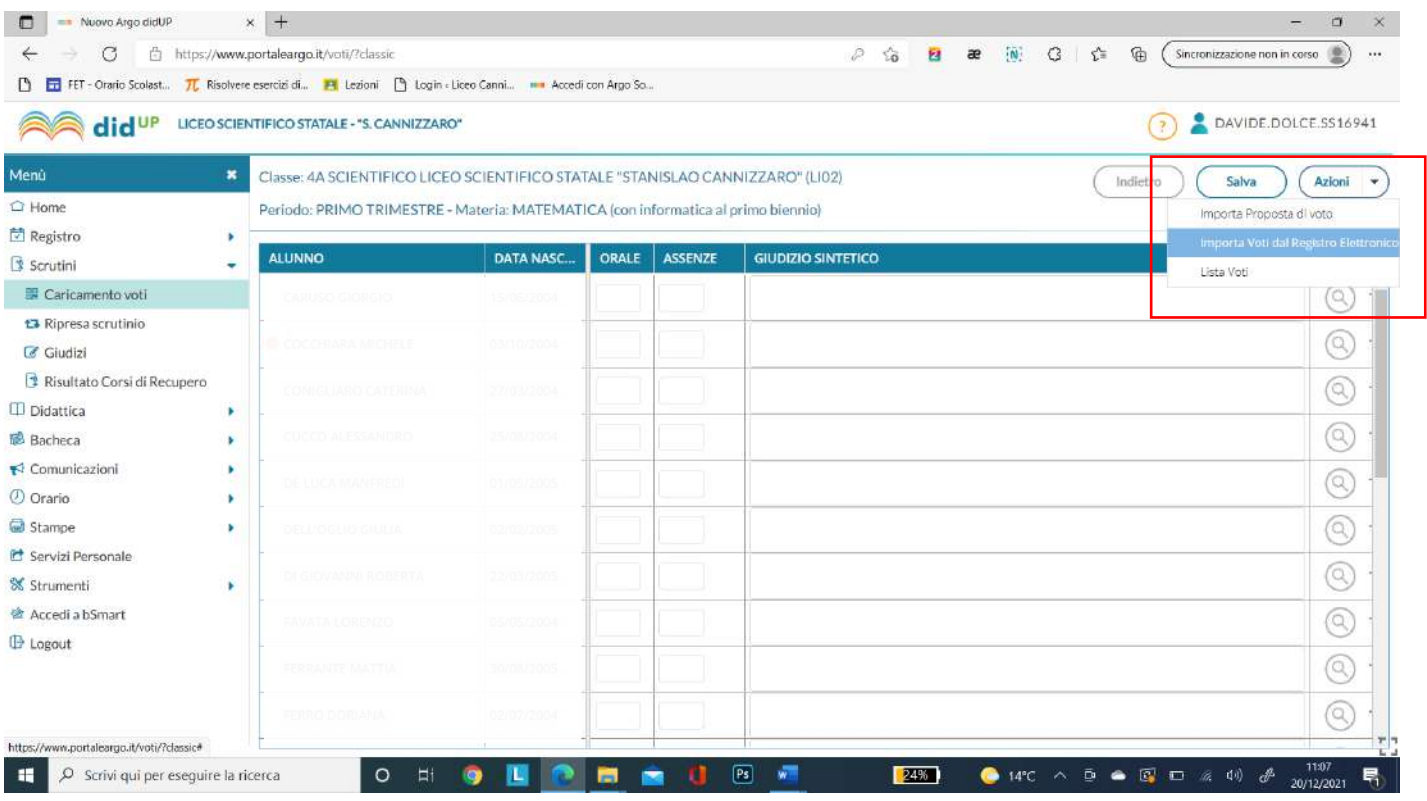

#### Apparirà la seguente schermata:

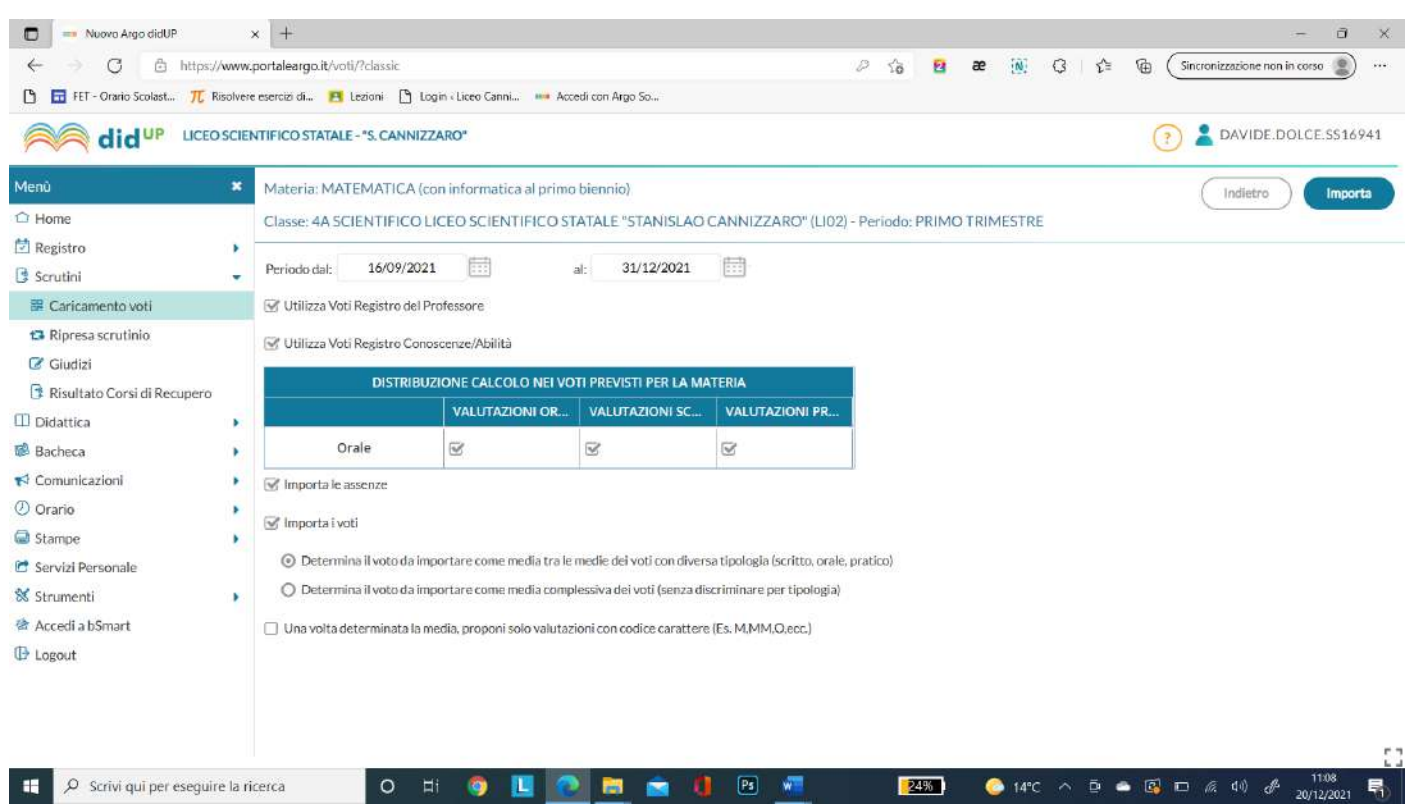

*Tutti i tutorials sono disponibili all'interno dell'area riservata del sito della scuola nella sezione Tutorials. Per qualsiasi* 6 *difficoltà inerente l'inserimento dei propri voti, contattare il Prof. Dolce (F.S. "Gestione ICT, tecnologia ed innovazione" inviando una mail all' indirizzo ddolce@liceocannizzaropalermo.edu.it specificando in modo dettagliato la tipologia del problema*

Selezionare i campi necessari e cliccare su Importa (scegliere in che modo determinare il voto da importare nelle materie con singolo voto scegliere la seconda opzione Determina il voto da importare come media complessiva dei voti (senza discriminare per tipologia).

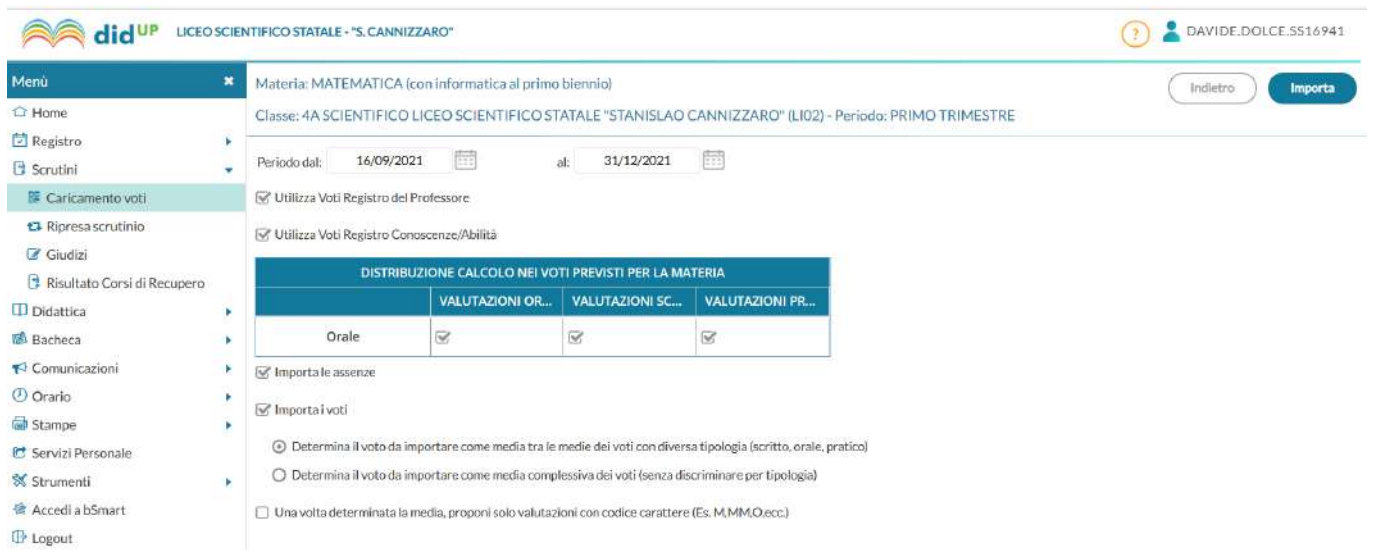

Otterrete la seguente schermata con voti ed assenze riportati. Aggiungere eventuali giudizi sulle gravi insufficienze (inserire nel caso di valutazioni insufficienti (2–3-4-5), nella casella "Giudizio sintetico" - il giudizio sulle carenze, attenendosi agli indicatori relativi a ciascuna disciplina che possono essere reperiti nell'area riservata del sito della scuola all'interno dei propri dipartimenti. Tale giudizio sarà automaticamente riportato nella lettera di comunicazione alle famiglie) e modificare manualmente i voti se lo si desidera.

| did <sup>UP</sup><br>LICEO SCIENTIFICO STATALE - "S. CANNIZZARO" |                                                                                                    |                                                                                     |                  |            |                           |                           | DAVIDE.DOLCE.SS16941<br>$\mathbf{r}$ |  |
|------------------------------------------------------------------|----------------------------------------------------------------------------------------------------|-------------------------------------------------------------------------------------|------------------|------------|---------------------------|---------------------------|--------------------------------------|--|
| Menù                                                             | $\pmb{\times}$<br>SCIENTIFICO STATALE "STANISLAO CANNIZZARO" (LI02)<br>Cia<br>Voti del registro elaborati |                                                                                     |                  |            |                           |                           | Salva<br>Azioni -<br>Indietro        |  |
| $\bigcirc$ Home                                                  |                                                                                                    | Petrous, manno invienza ne - Materia: MATEMATICA (con informatica al primo biennio) |                  |            |                           |                           |                                      |  |
| Registro                                                         | ٠                                                                                                    |                                                                                     |                  |            |                           |                           |                                      |  |
| Scrutini                                                         |                                                                                                    | <b>ALUNNO</b>                                                                       | <b>DATA NASC</b> | ORALE      | <b>ASSENZE</b>            | <b>GIUDIZIO SINTETICO</b> |                                      |  |
| 景 Caricamento voti                                               |                                                                                                    | CARLISO GIORGIO                                                                     | 15/06/2004       | $(5.00)$ 5 | $\overline{2}$            |                           | Q)                                   |  |
| ta Ripresa scrutinio<br>C Giudizi                                |                                                                                                    | COCCHIARA MICHELE                                                                   | 03/10/2004       |            | $\mathbf{0}$              |                           | Q                                    |  |
| Risultato Corsi di Recupero<br>$\Box$ Didattica                  | ٠                                                                                                    | <b>CONIGLIARO CATERINA</b>                                                          | 27/03/2004       | $(8.00)$ 8 | $\ensuremath{\mathsf{3}}$ |                           | (Q)                                  |  |
| <b>图 Bacheca</b>                                                 | ×                                                                                                    | <b>CUCCO ALESSANDRO</b>                                                             | 25/08/2004       |            | $\overline{2}$            |                           | Q)                                   |  |
| $\blacktriangleright$ Comunicazioni<br><b><i>O</i></b> Orario    | ٠<br>٠                                                                                                    | DE LUCA MANEREDI                                                                    | 01/05/2005       | $(4.00)$ 4 | $\sqrt{5}$                |                           | (a                                   |  |
| Stampe                                                           | ٠                                                                                                    | <b>DELL'OGLIO GIULIA</b>                                                            | 02/02/2005       | $(8.07)$ 8 | 3                         |                           | Q)                                   |  |
| <b>C</b> Servizi Personale<br><b>&amp; Strumenti</b>             | ٠                                                                                                    | DI GIOVANNI ROBERTA                                                                 | 22/03/2005       |            | $\circ$                   |                           | Q)                                   |  |
| <sup>检</sup> Accedi a bSmart                                     |                                                                                                    | <b>FAVATA LORENZO</b>                                                               | 05/05/2004       | $(5.85)$ 6 | $\overline{3}$            |                           | Q)                                   |  |
| <b>E</b> Logout                                                  |                                                                                                    | FERRANTE MATTIA                                                                     | 30/08/2005       | $(8.00)$ 8 | $\sqrt{2}$                |                           | Q,                                   |  |
|                                                                  |                                                                                                    | <b>FERRO DORIANA</b>                                                                | 02/07/2004       |            | 8                         |                           | Q)                                   |  |

Alla fine della procedura cliccare su Salva.

*Tutti i tutorials sono disponibili all'interno dell'area riservata del sito della scuola nella sezione Tutorials. Per qualsiasi* 7 *difficoltà inerente l'inserimento dei propri voti, contattare il Prof. Dolce (F.S. "Gestione ICT, tecnologia ed innovazione" inviando una mail all' indirizzo ddolce@liceocannizzaropalermo.edu.it specificando in modo dettagliato la tipologia del problema*

## **ISTRUZIONI OPERATIVE ARGO REGISTRO ELETTRONICO DIDUP PER LO SCRUTINIO PRIMO TRIMESTRE**  *(coordinatore)*

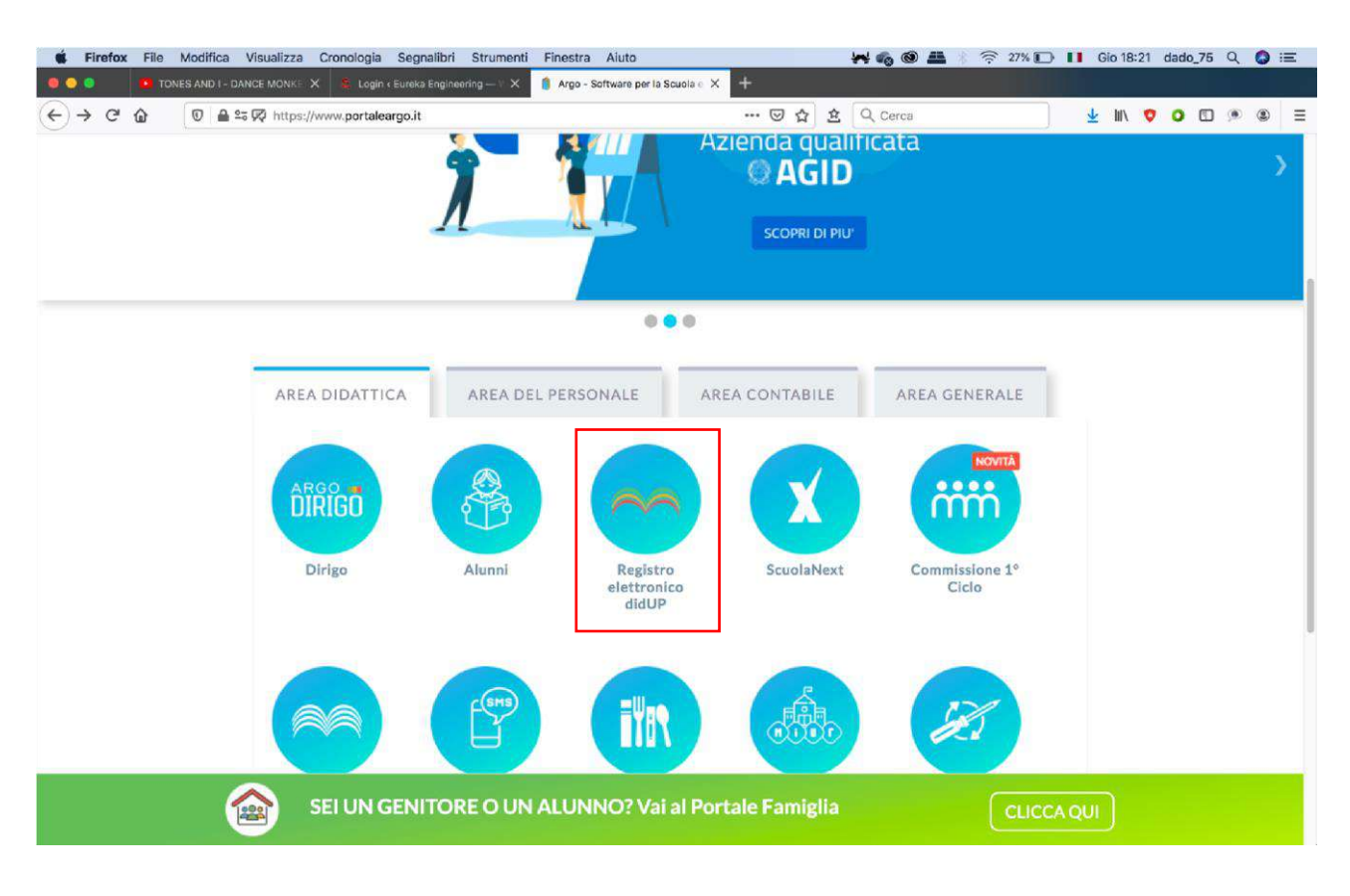

Entrare nel portale Argo e selezionare *Registro elettronico didUP* 

Accedere con le proprie credenziali

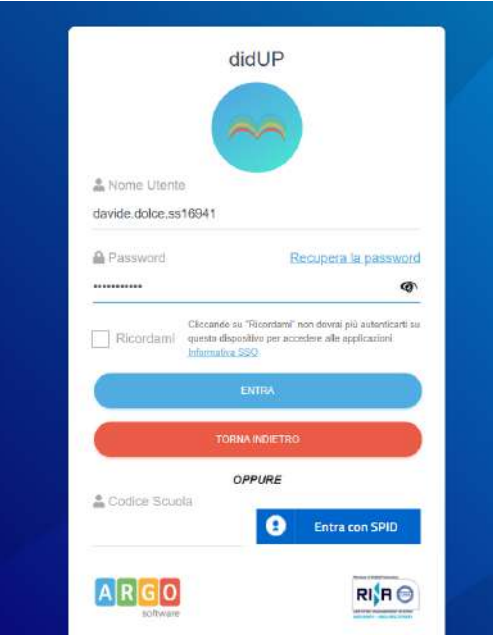

*Tutti i tutorials sono disponibili all'interno dell'area riservata del sito della scuola nella sezione Tutorials. Per qualsiasi* 1 *difficoltà inerente l'inserimento dei propri voti, contattare il Prof. Dolce (F.S. "Gestione ICT, tecnologia ed innovazione" inviando una mail all' indirizzo ddolce@liceocannizzaropalermo.edu.it specificando in modo dettagliato la tipologia del problema*

### Selezionare la sezione Scrutini → Caricamento Voti

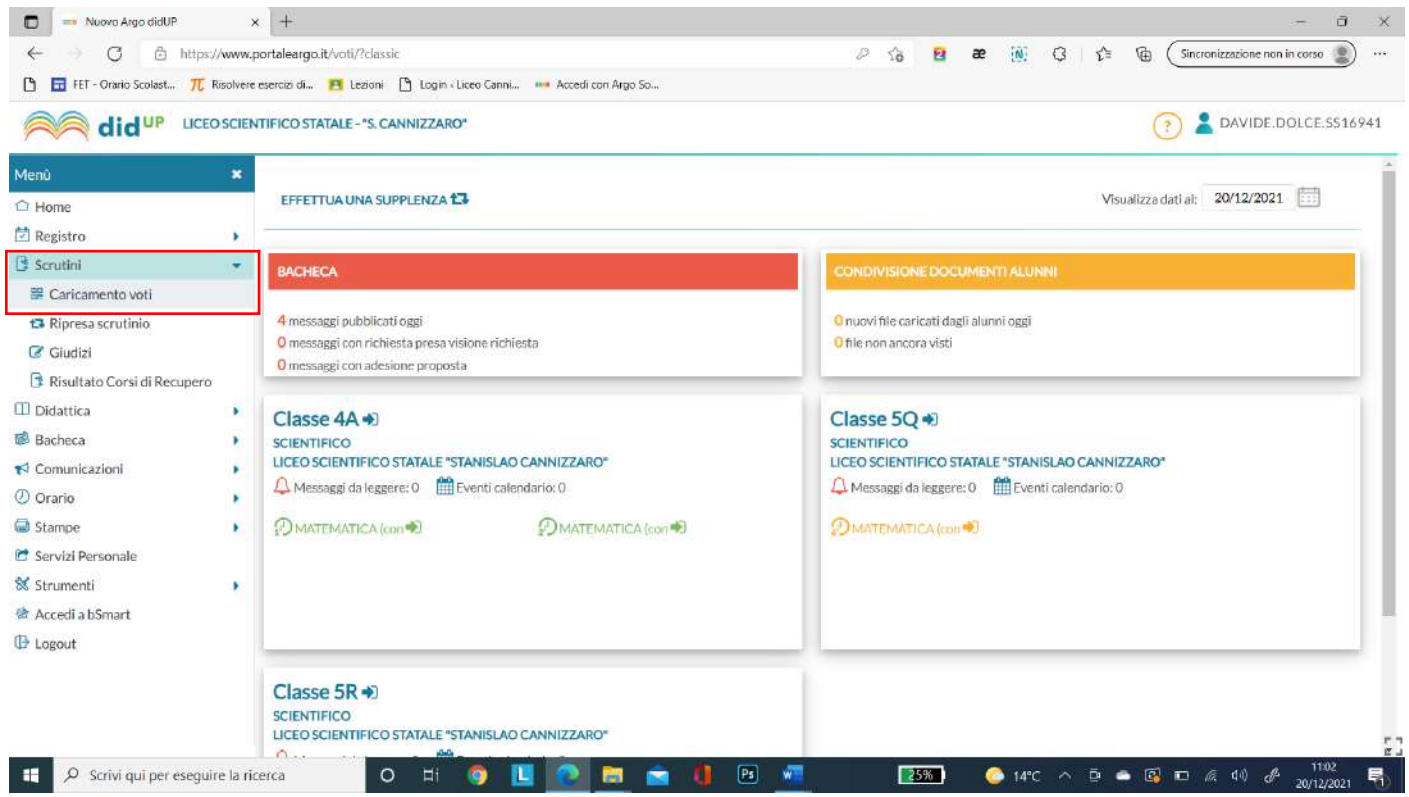

## Apparirà la seguente schermata:

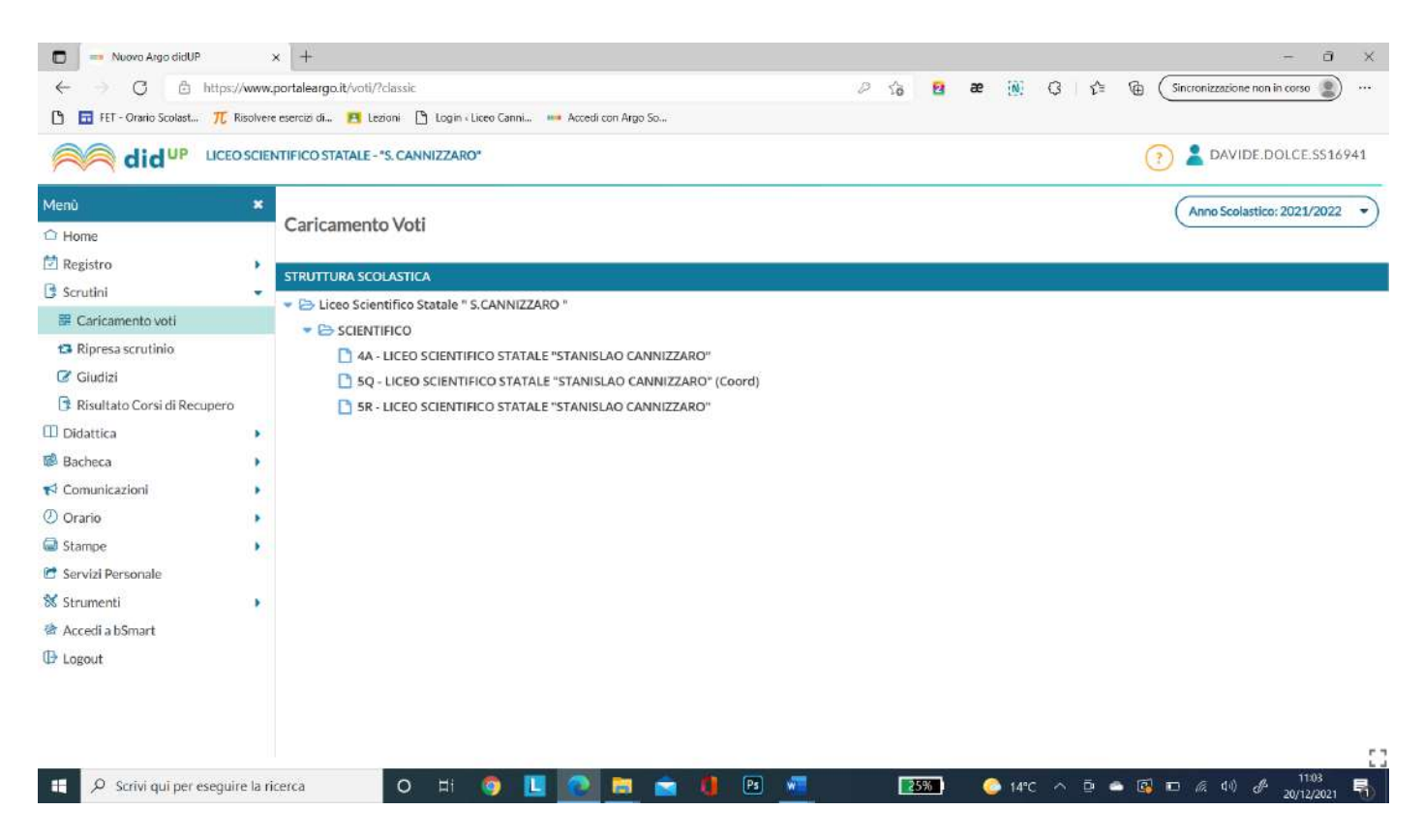

*Tutti i tutorials sono disponibili all'interno dell'area riservata del sito della scuola nella sezione Tutorials. Per qualsiasi* 2 *difficoltà inerente l'inserimento dei propri voti, contattare il Prof. Dolce (F.S. "Gestione ICT, tecnologia ed innovazione" inviando una mail all' indirizzo ddolce@liceocannizzaropalermo.edu.it specificando in modo dettagliato la tipologia del problema*

## Scegliere la classe di cui si è coordinatore/trice.

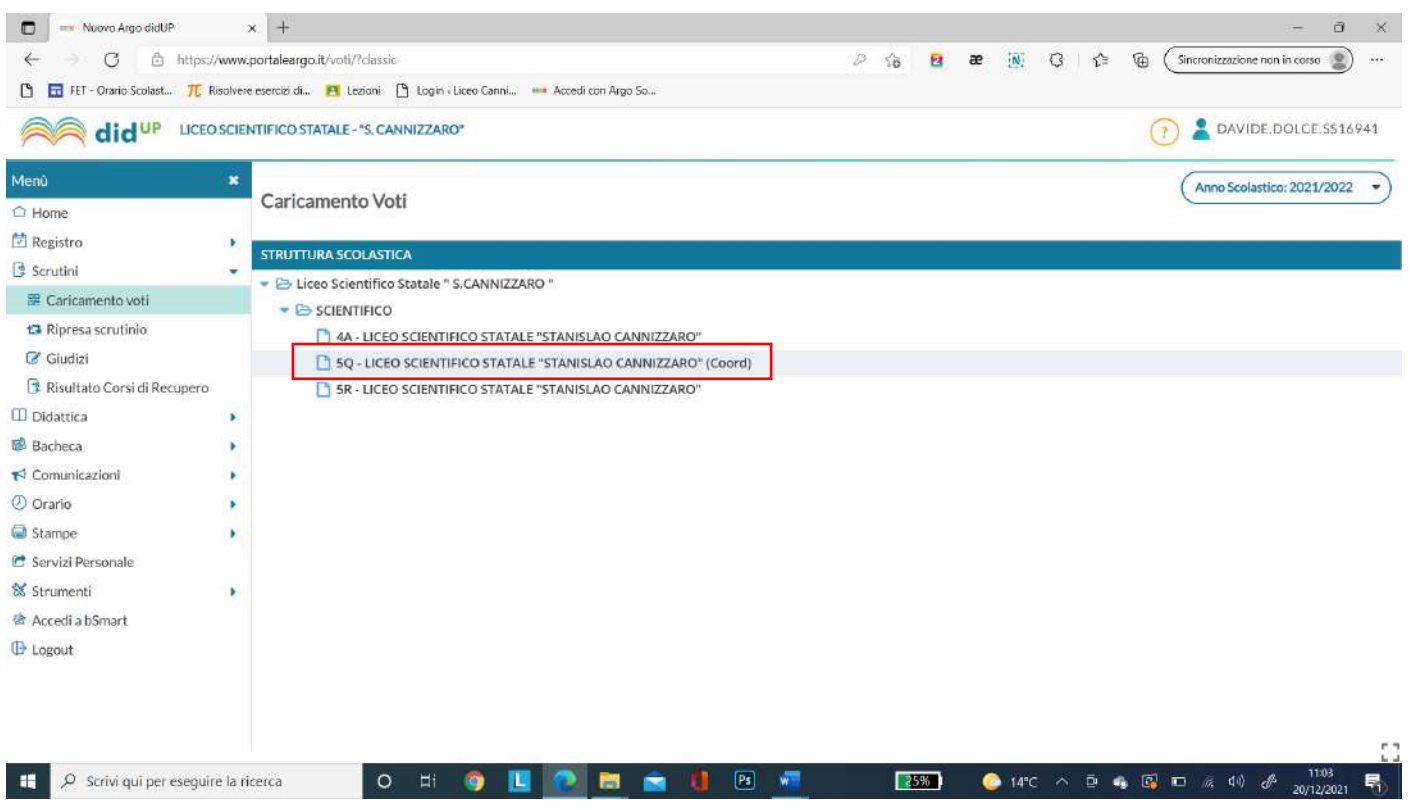

Apparirà la seguente schermata in cui selezionare il Periodo della classe. Scegliere PRIMO TRIMESTRE e cliccare su *Avanti*

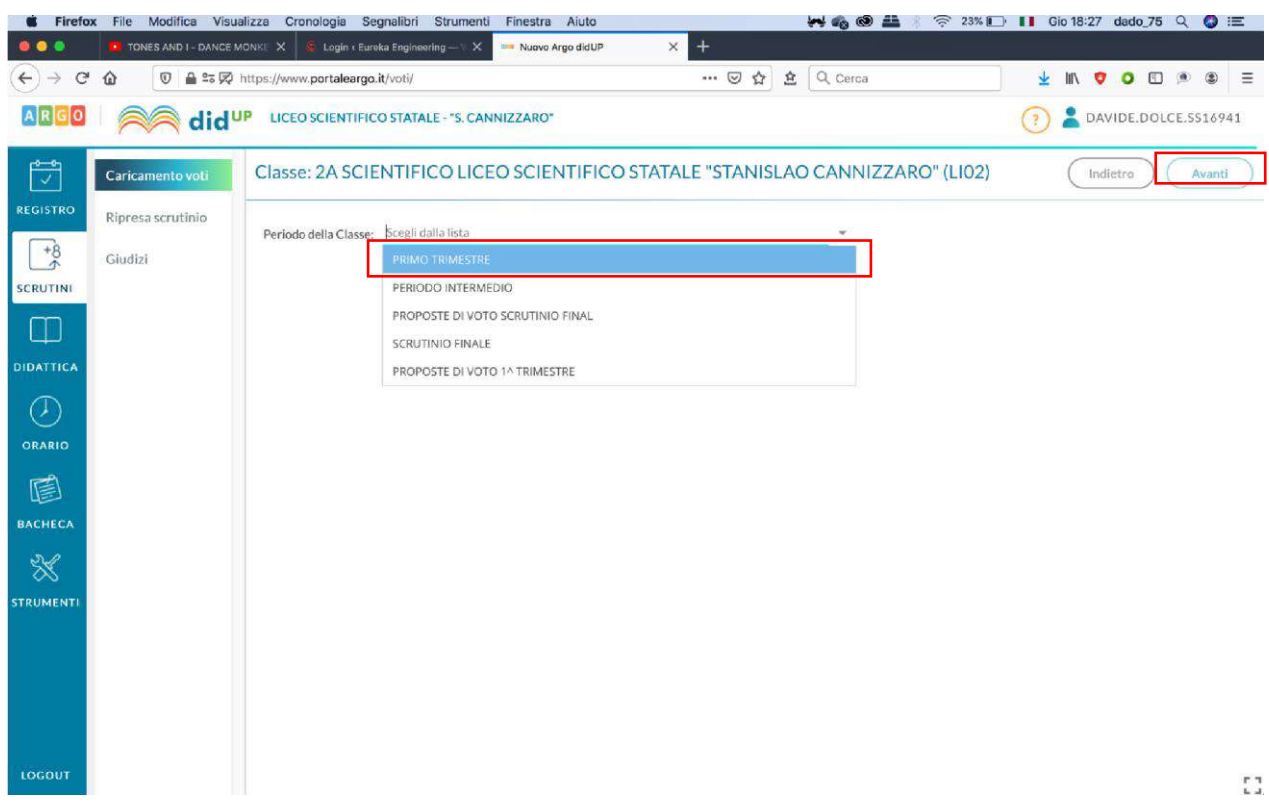

*Tutti i tutorials sono disponibili all'interno dell'area riservata del sito della scuola nella sezione Tutorials. Per qualsiasi* 3 *difficoltà inerente l'inserimento dei propri voti, contattare il Prof. Dolce (F.S. "Gestione ICT, tecnologia ed innovazione" inviando una mail all' indirizzo ddolce@liceocannizzaropalermo.edu.it specificando in modo dettagliato la tipologia del problema*

## Apparirà la seguente schermata chiaramente con i voti caricati

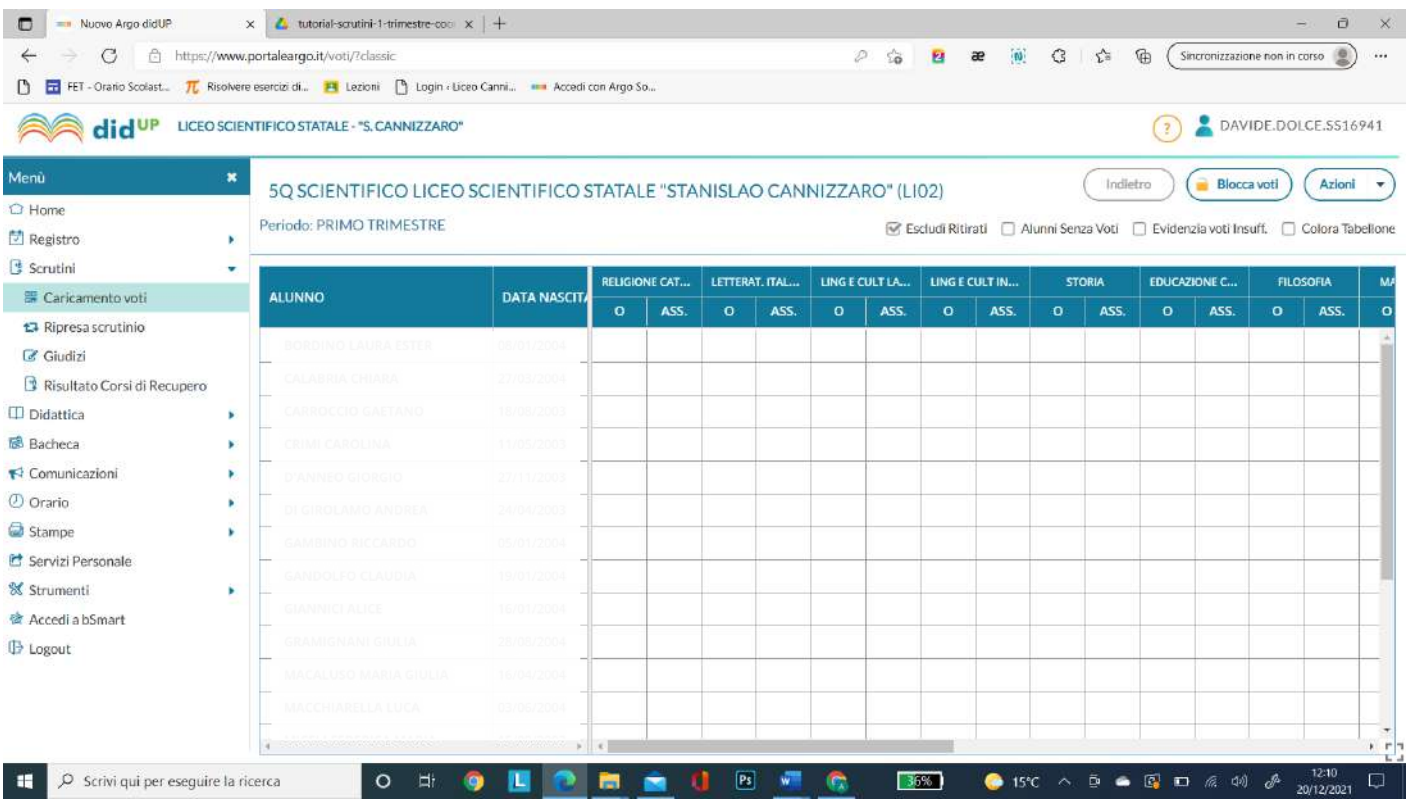

## Inserire i voti sul comportamento cliccando sulla colonna comportamento

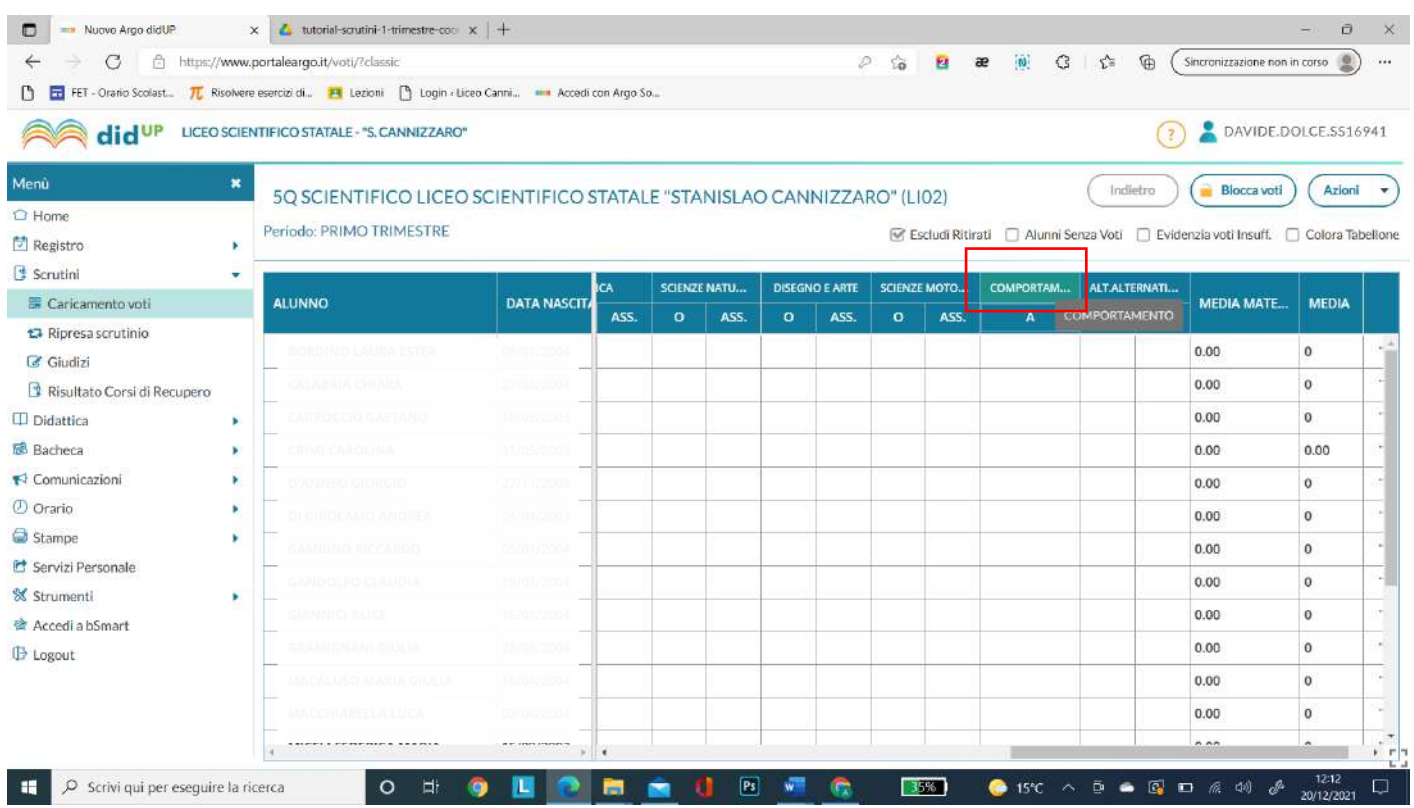

*Tutti i tutorials sono disponibili all'interno dell'area riservata del sito della scuola nella sezione Tutorials. Per qualsiasi* 4 *difficoltà inerente l'inserimento dei propri voti, contattare il Prof. Dolce (F.S. "Gestione ICT, tecnologia ed innovazione" inviando una mail all' indirizzo ddolce@liceocannizzaropalermo.edu.it specificando in modo dettagliato la tipologia del problema*

## Apparirà la seguente schermata in cui inserire i voti e cliccare su Salva

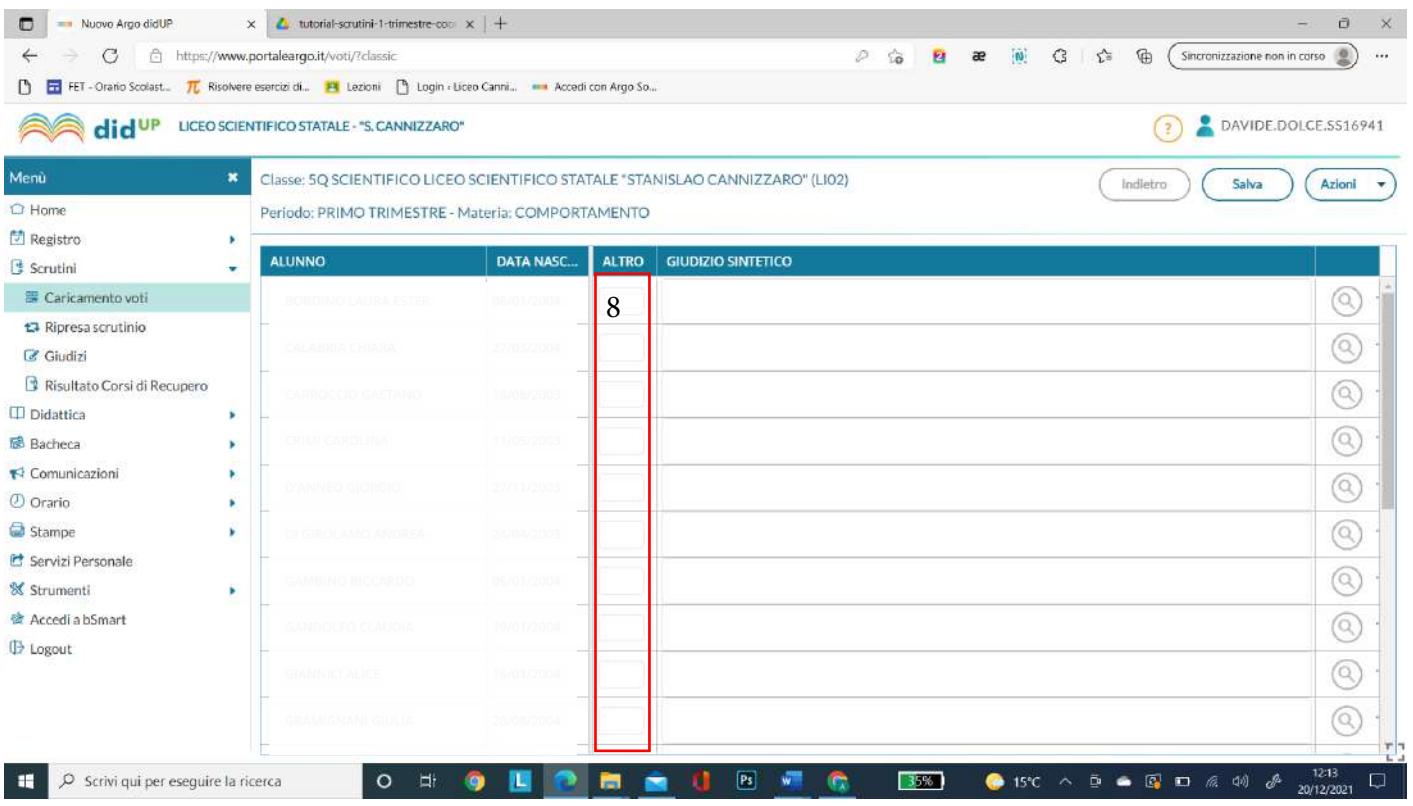

## Cliccare su indietro ed allo stesso modo modificare eventualmente i voti di Ed. Civica

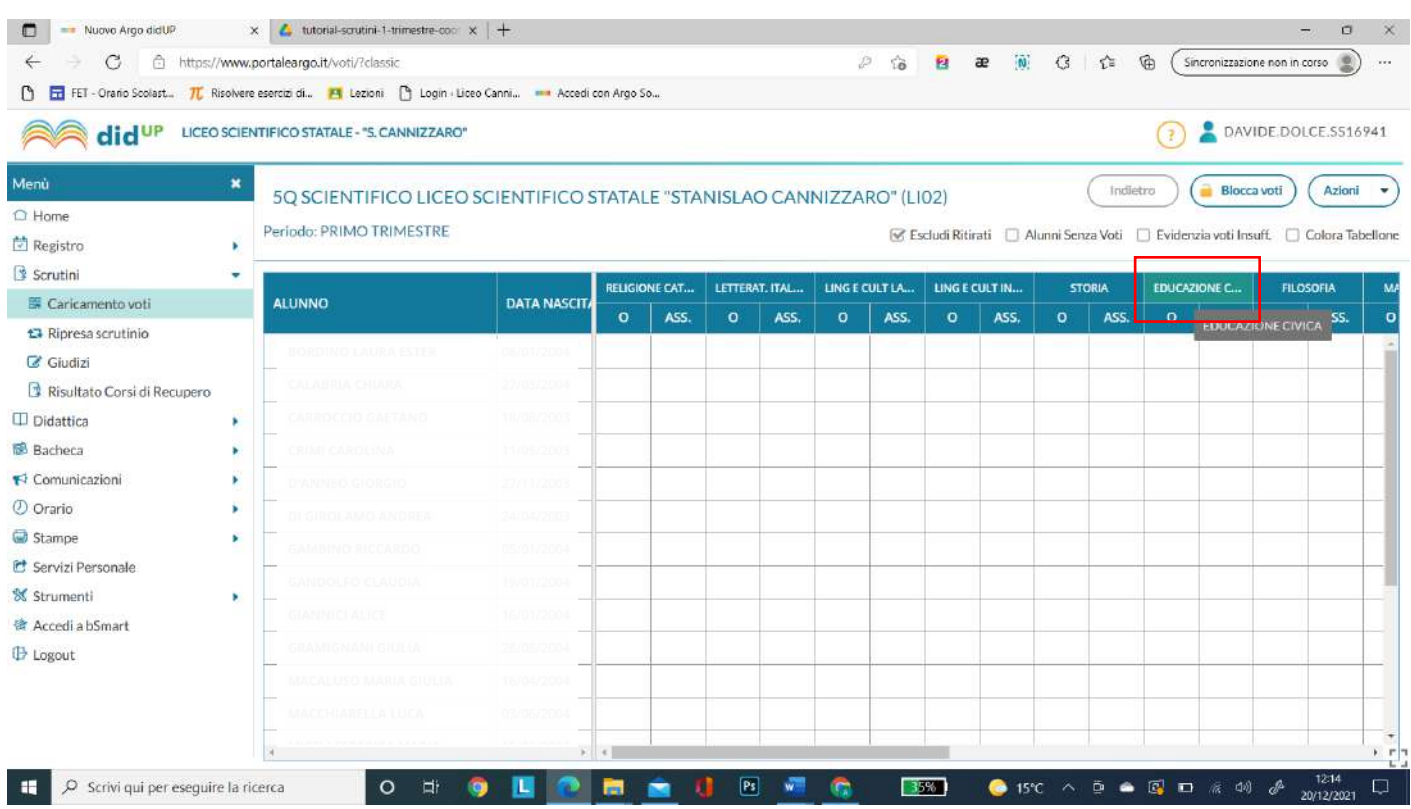

*Tutti i tutorials sono disponibili all'interno dell'area riservata del sito della scuola nella sezione Tutorials. Per qualsiasi* 5 *difficoltà inerente l'inserimento dei propri voti, contattare il Prof. Dolce (F.S. "Gestione ICT, tecnologia ed innovazione" inviando una mail all' indirizzo ddolce@liceocannizzaropalermo.edu.it specificando in modo dettagliato la tipologia del problema*

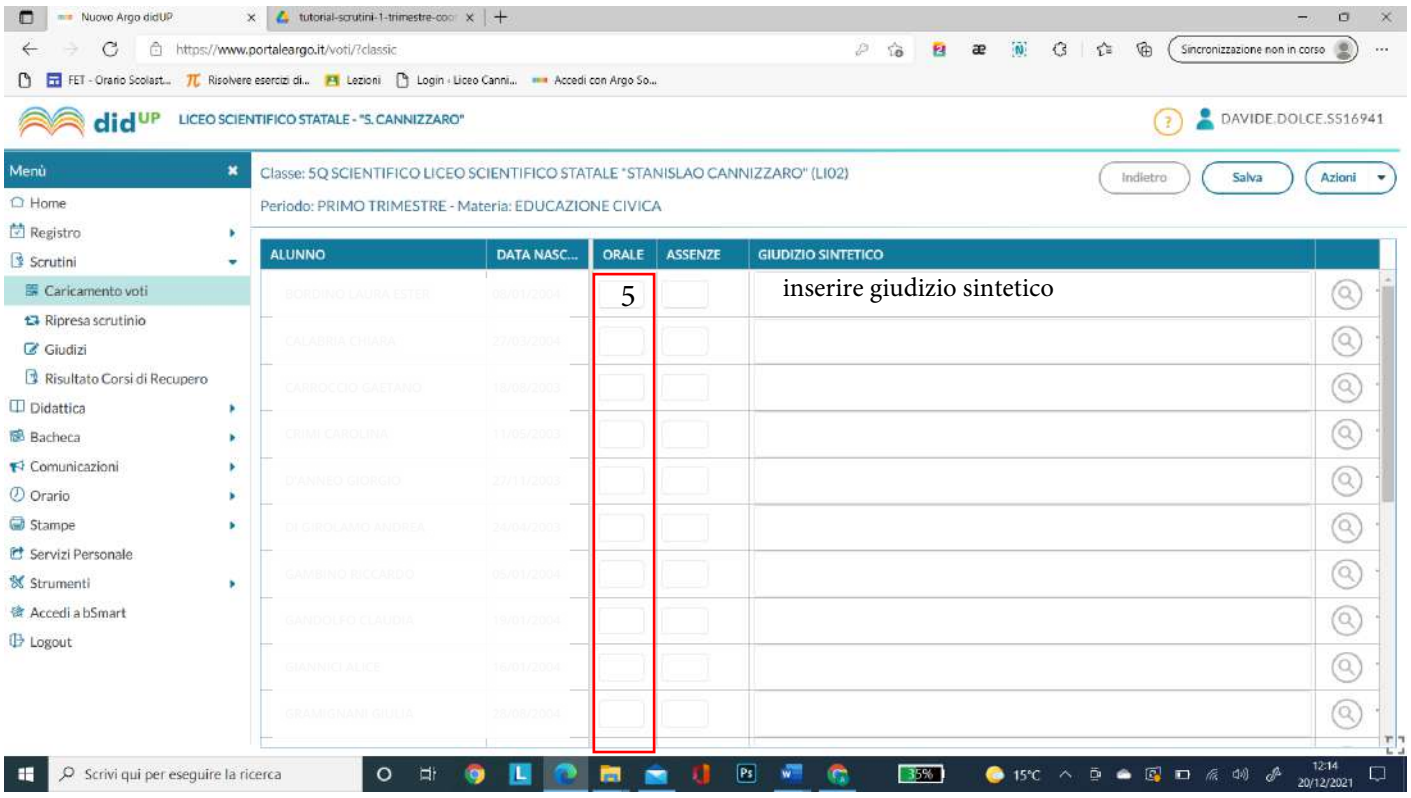

Cliccare su SALVA e poi su *Indietro*.

## Il tabellone è pronto per essere stampato.

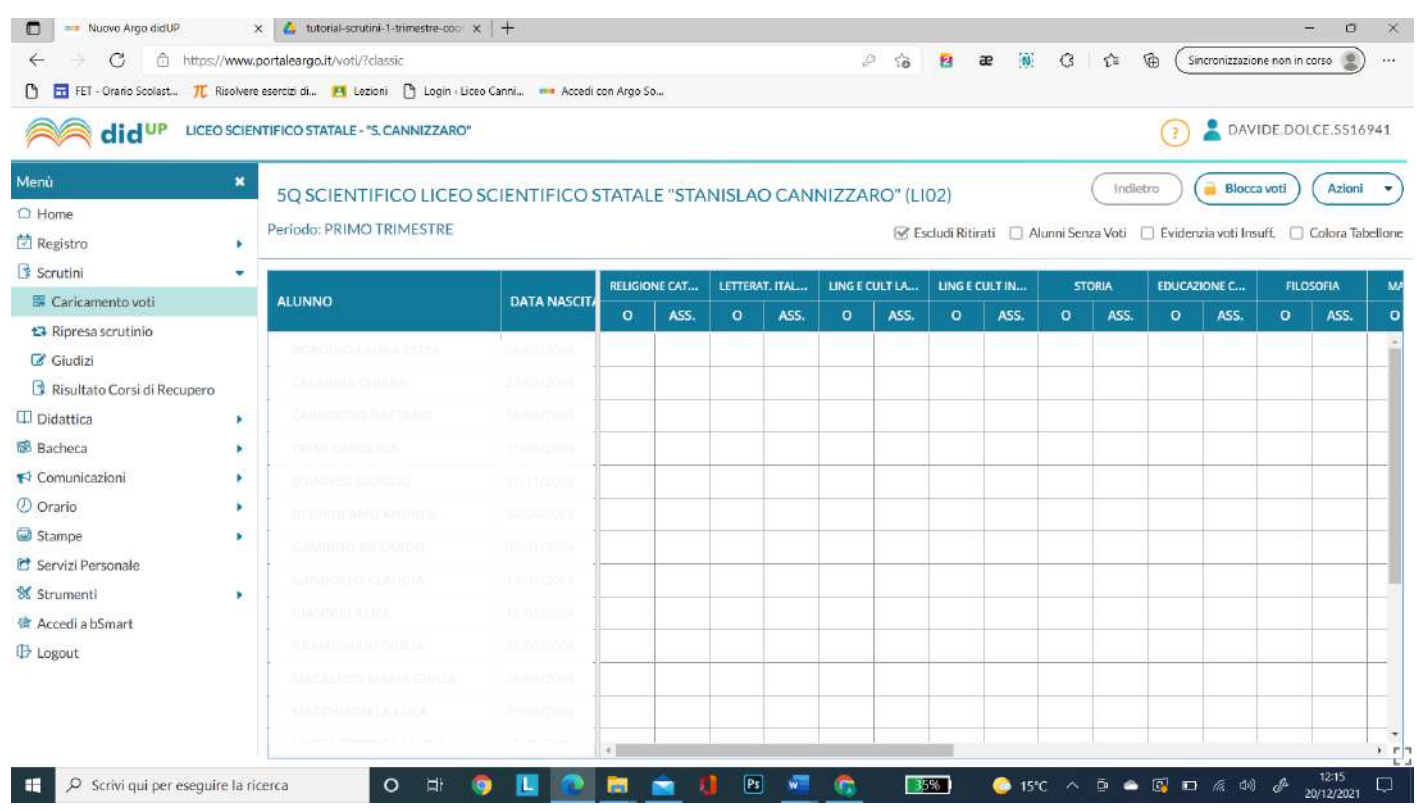

## Cliccare su Blocca voti

*Tutti i tutorials sono disponibili all'interno dell'area riservata del sito della scuola nella sezione Tutorials. Per qualsiasi* 6 *difficoltà inerente l'inserimento dei propri voti, contattare il Prof. Dolce (F.S. "Gestione ICT, tecnologia ed innovazione" inviando una mail all' indirizzo ddolce@liceocannizzaropalermo.edu.it specificando in modo dettagliato la tipologia del problema*

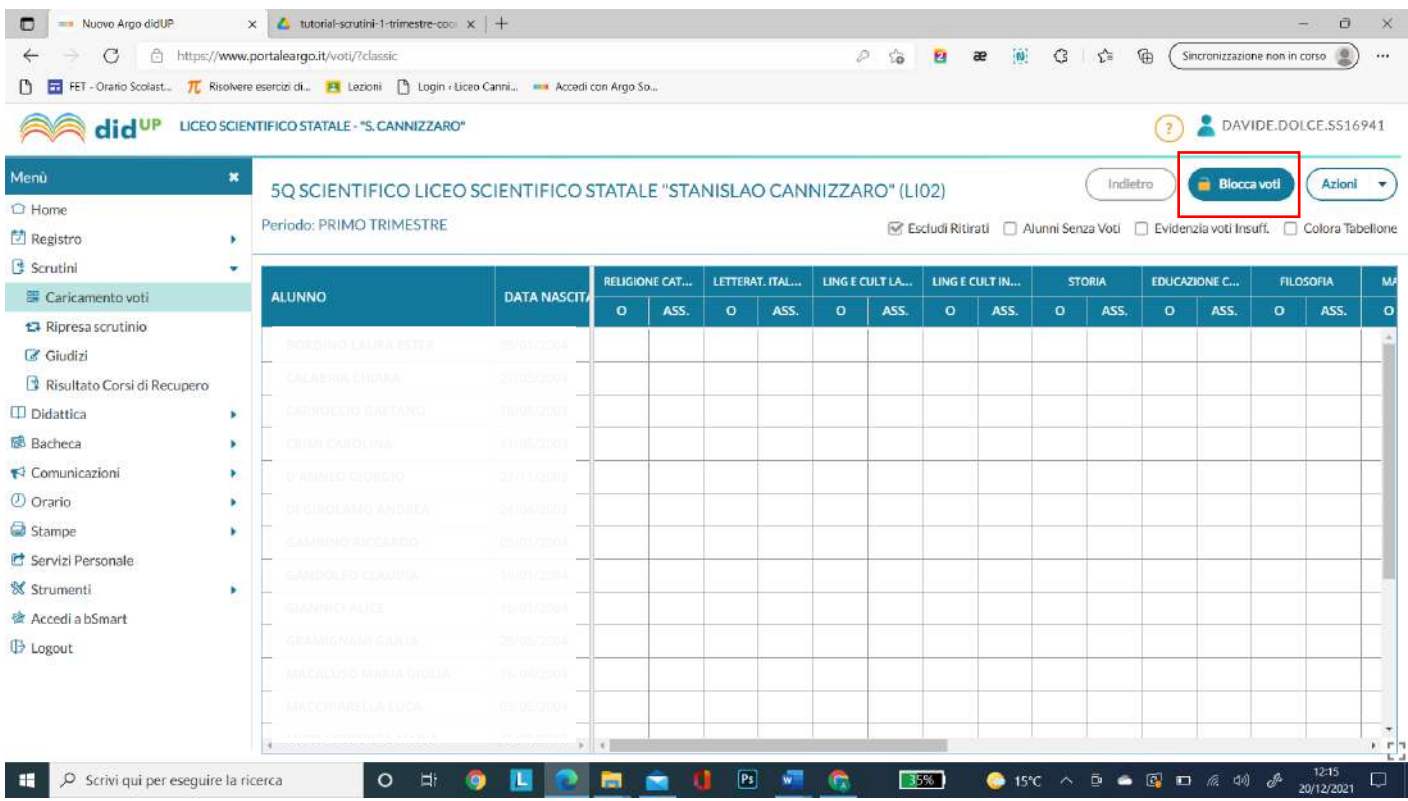

# Cliccare su Azioni → Compila Verbale

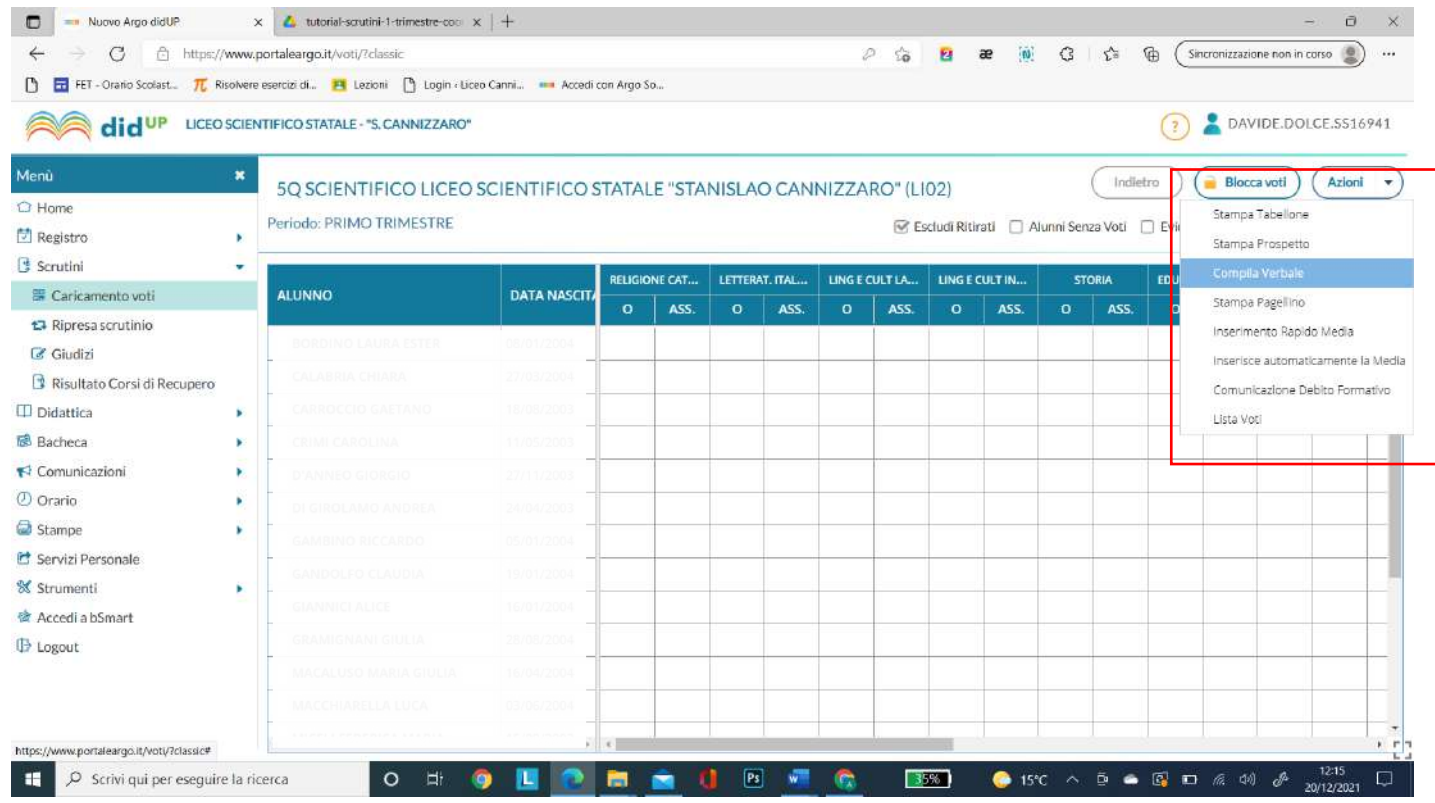

# Scegliere Verbale Scrutino Trimestre a.s. 2021-22

*Tutti i tutorials sono disponibili all'interno dell'area riservata del sito della scuola nella sezione Tutorials. Per qualsiasi* 7 *difficoltà inerente l'inserimento dei propri voti, contattare il Prof. Dolce (F.S. "Gestione ICT, tecnologia ed innovazione" inviando una mail all' indirizzo ddolce@liceocannizzaropalermo.edu.it specificando in modo dettagliato la tipologia del problema*

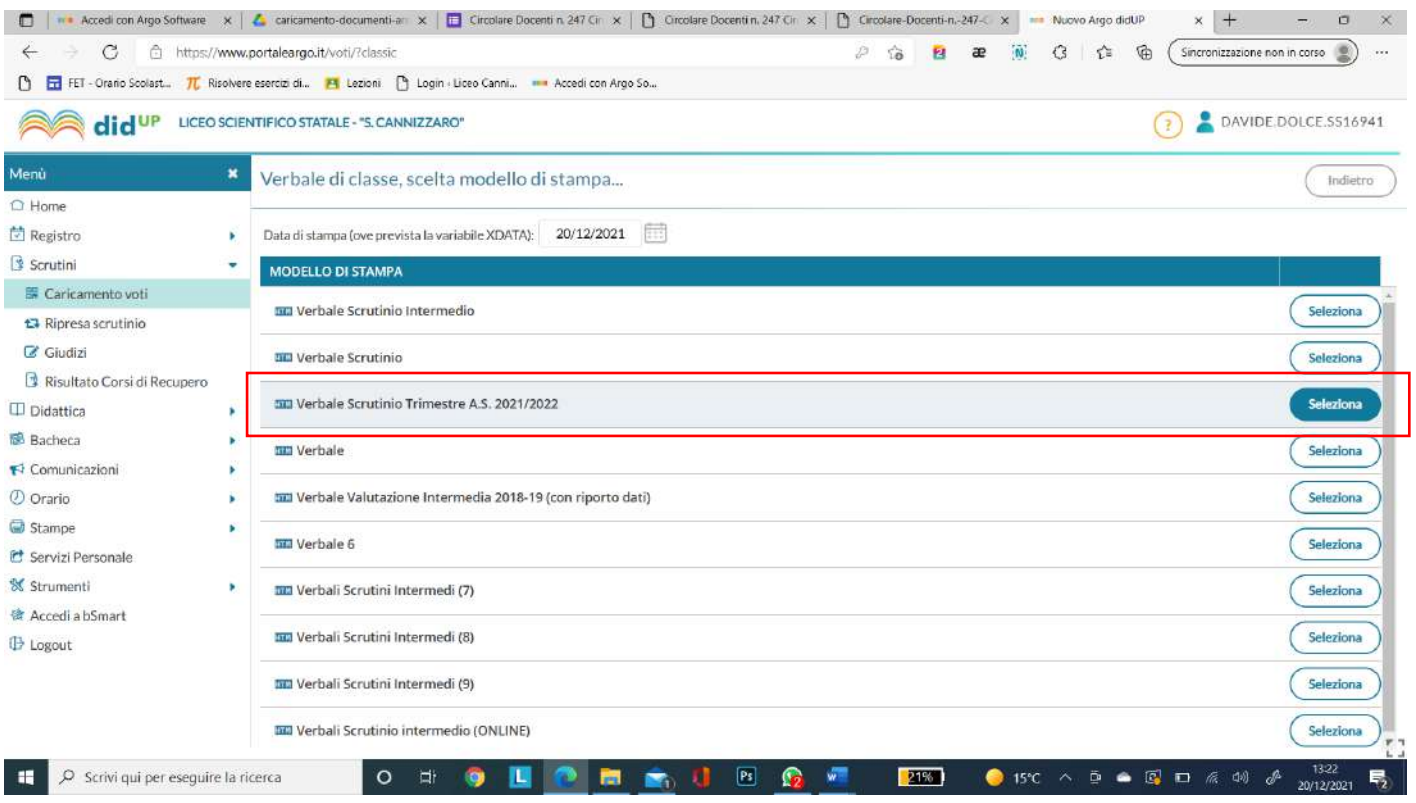

## Cliccare su *Salva localmente*

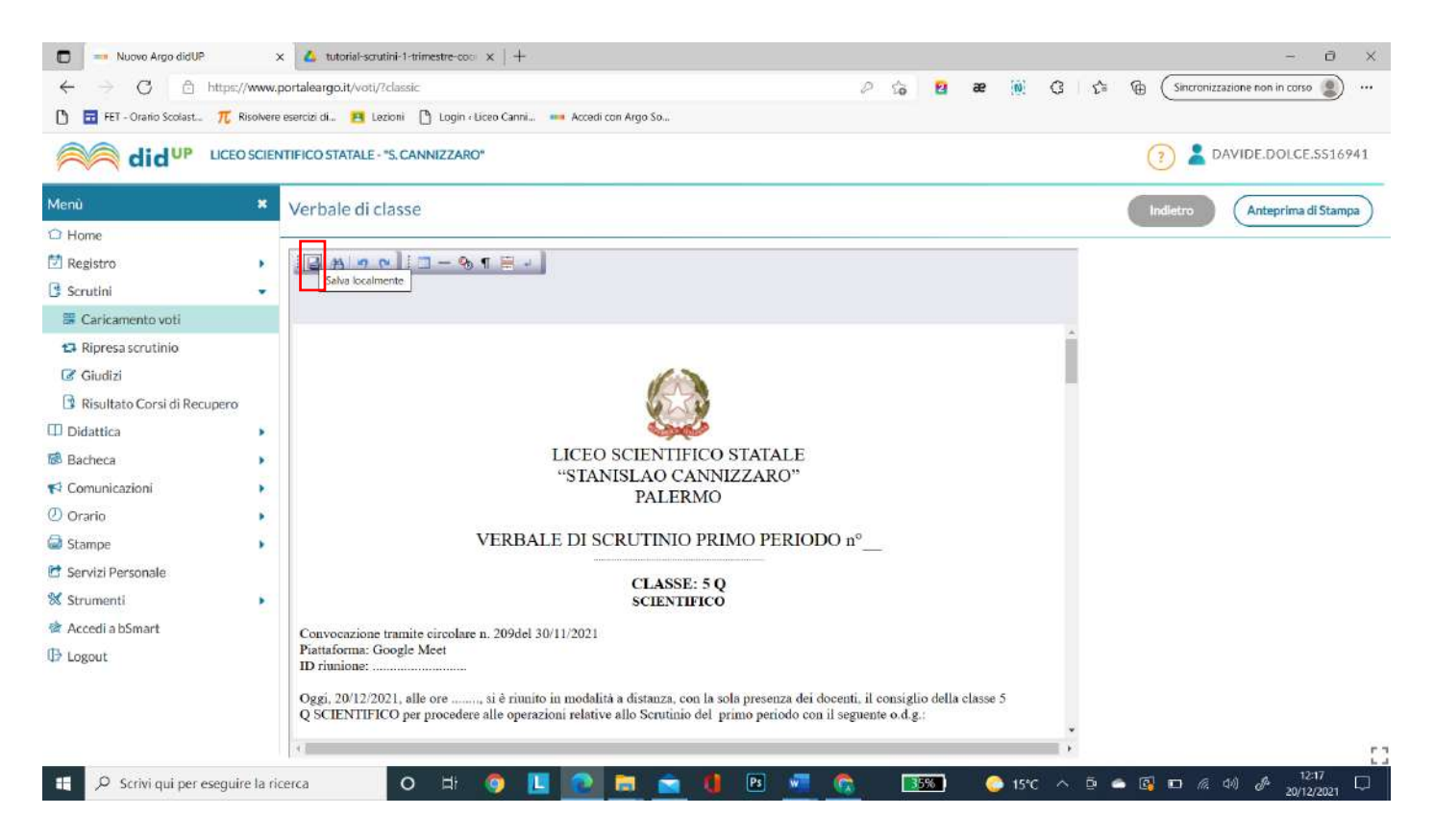

## Il verbale verrà scaricato localmente sulla cartella *Download* del proprio pc col nome *Document*

*Tutti i tutorials sono disponibili all'interno dell'area riservata del sito della scuola nella sezione Tutorials. Per qualsiasi* 8 *difficoltà inerente l'inserimento dei propri voti, contattare il Prof. Dolce (F.S. "Gestione ICT, tecnologia ed innovazione" inviando una mail all' indirizzo ddolce@liceocannizzaropalermo.edu.it specificando in modo dettagliato la tipologia del problema*

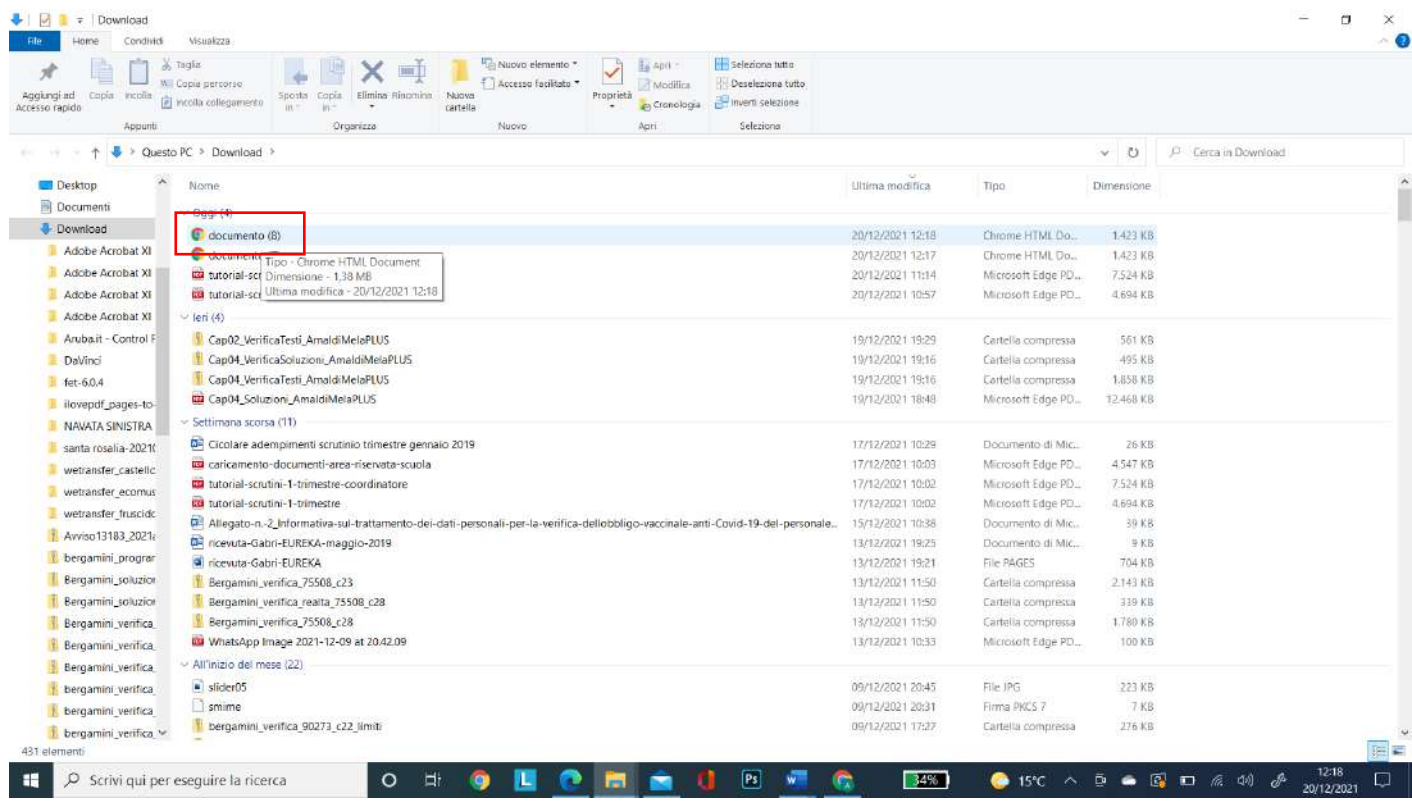

Cliccare con il tasto destro del mouse sul file *document* → cliccare Apri con → e scegliere word

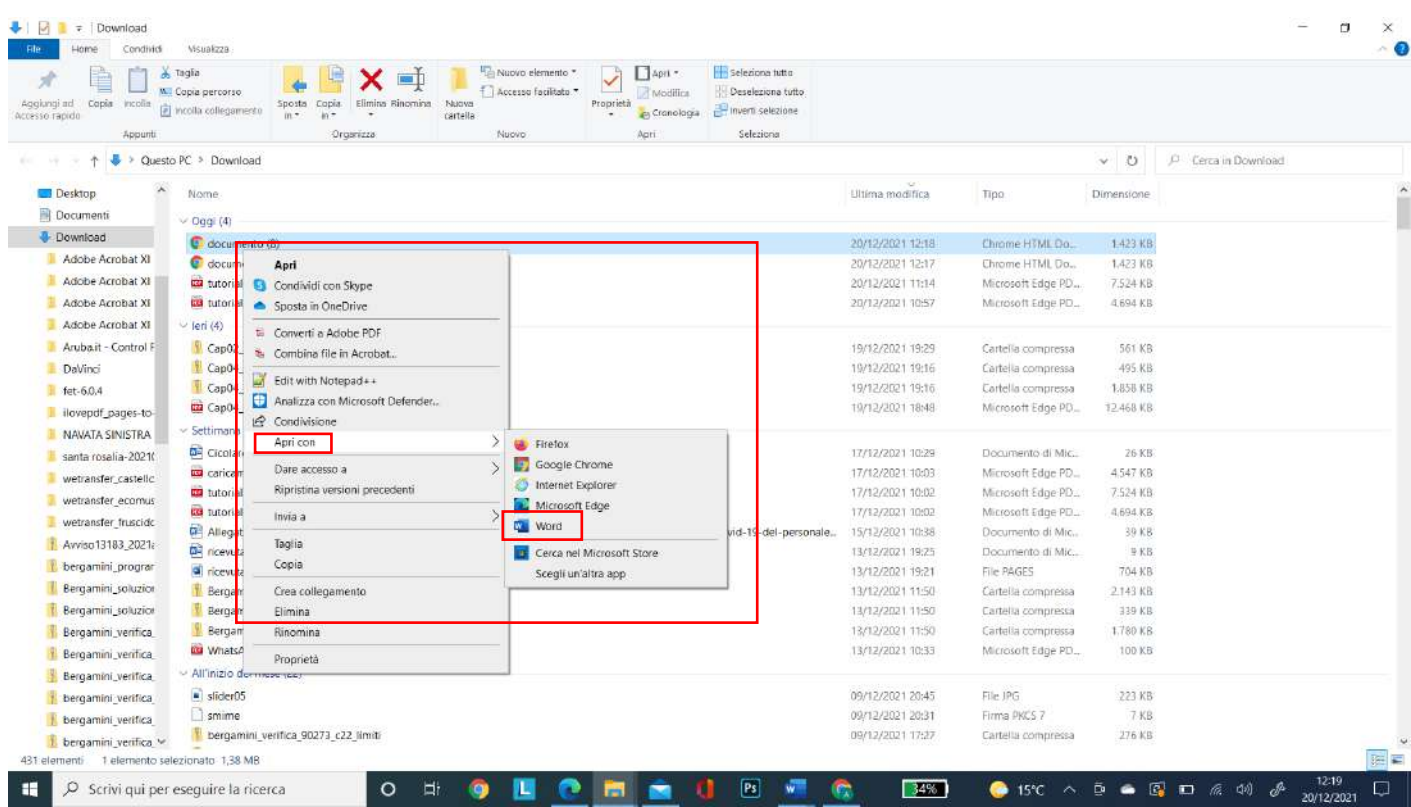

## Il verbale si aprirà in word

*Tutti i tutorials sono disponibili all'interno dell'area riservata del sito della scuola nella sezione Tutorials. Per qualsiasi* 9 *difficoltà inerente l'inserimento dei propri voti, contattare il Prof. Dolce (F.S. "Gestione ICT, tecnologia ed innovazione" inviando una mail all' indirizzo ddolce@liceocannizzaropalermo.edu.it specificando in modo dettagliato la tipologia del problema*

#### Ricontrollarlo e salvarlo con nome con estensione .docx

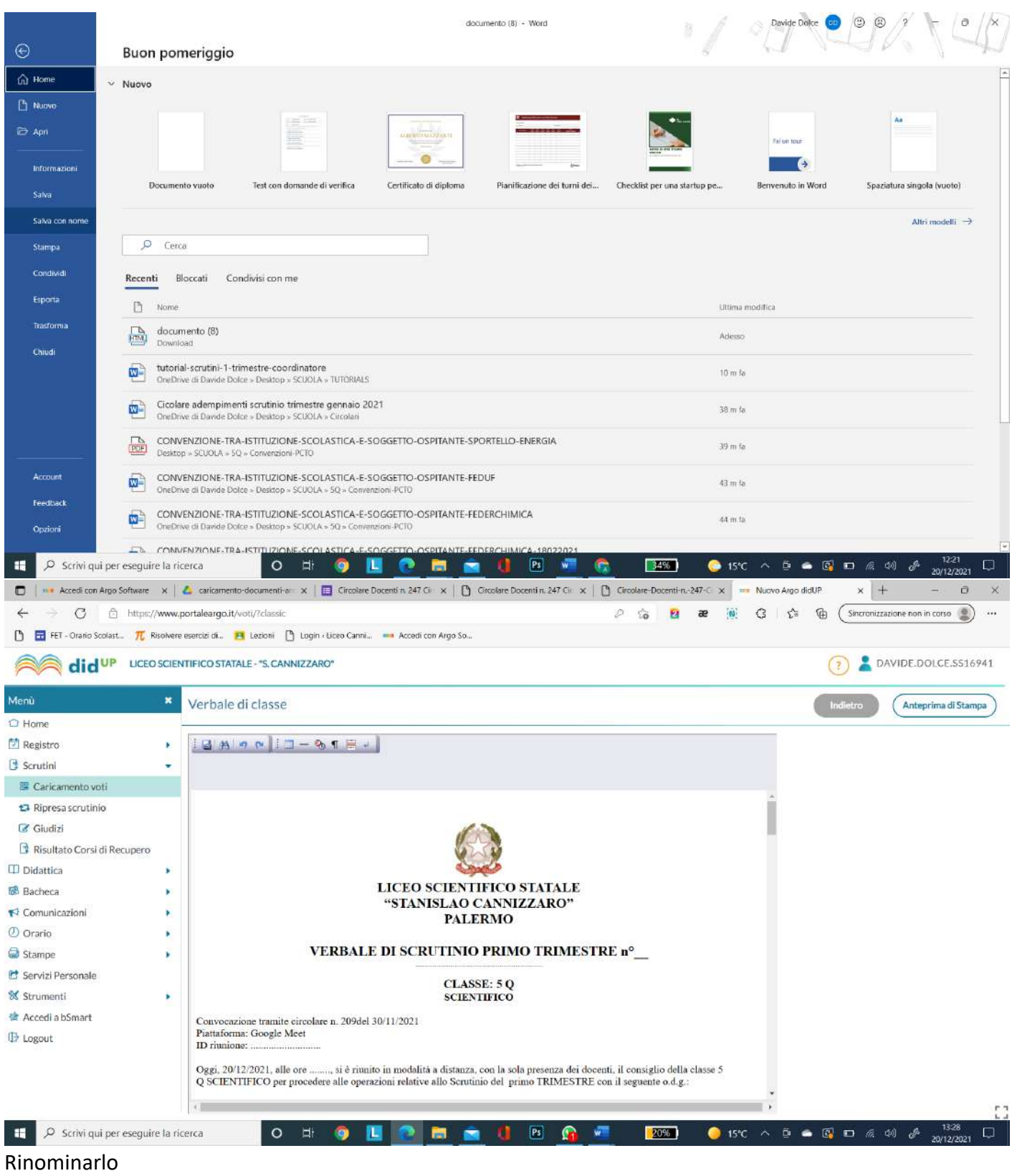

*Tutti i tutorials sono disponibili all'interno dell'area riservata del sito della scuola nella sezione Tutorials. Per qualsiasi* 10 *difficoltà inerente l'inserimento dei propri voti, contattare il Prof. Dolce (F.S. "Gestione ICT, tecnologia ed innovazione" inviando una mail all' indirizzo ddolce@liceocannizzaropalermo.edu.it specificando in modo dettagliato la tipologia del problema*

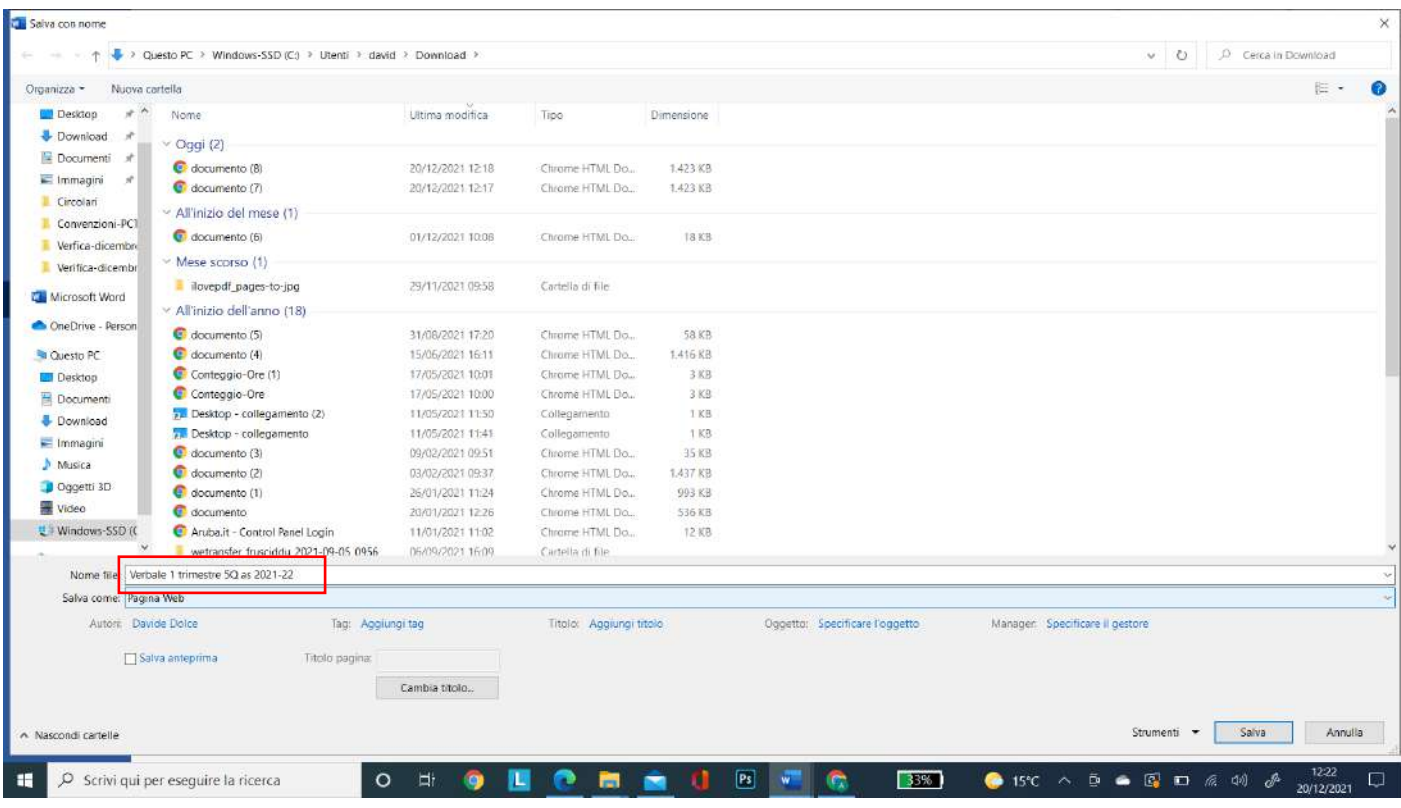

E scegliere documento word dal menu a tendina Salva come

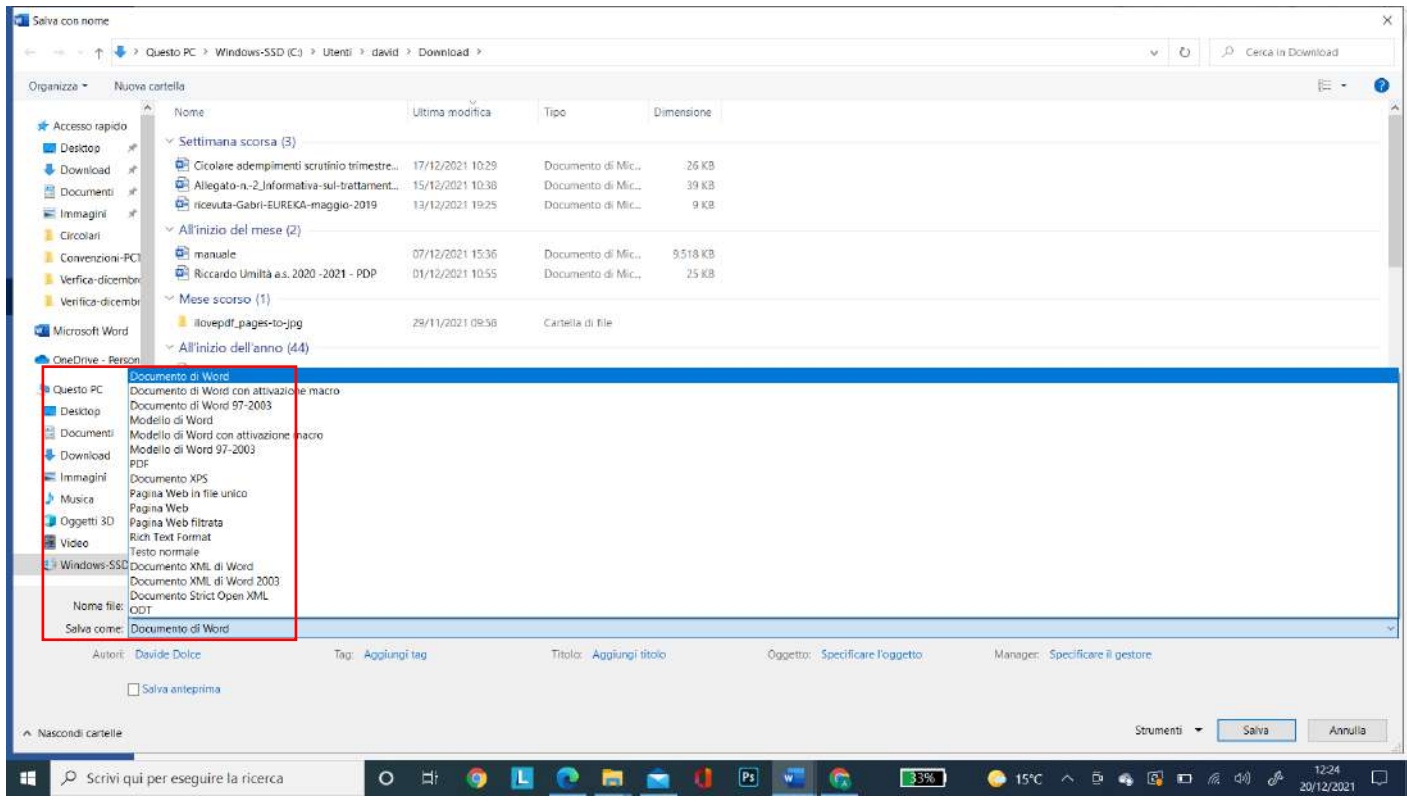

*Tutti i tutorials sono disponibili all'interno dell'area riservata del sito della scuola nella sezione Tutorials. Per qualsiasi* 11 *difficoltà inerente l'inserimento dei propri voti, contattare il Prof. Dolce (F.S. "Gestione ICT, tecnologia ed innovazione" inviando una mail all' indirizzo ddolce@liceocannizzaropalermo.edu.it specificando in modo dettagliato la tipologia del problema*

e Caricarlo nella bacheca di argo registro elettronico DidUp e nella cartella della classe su Google Drive.

### **INVIARE AI GENITORI, LE LETTERE RELATIVE ALLE INSUFFICIENZE**

### Ritornale sul tabellone principale

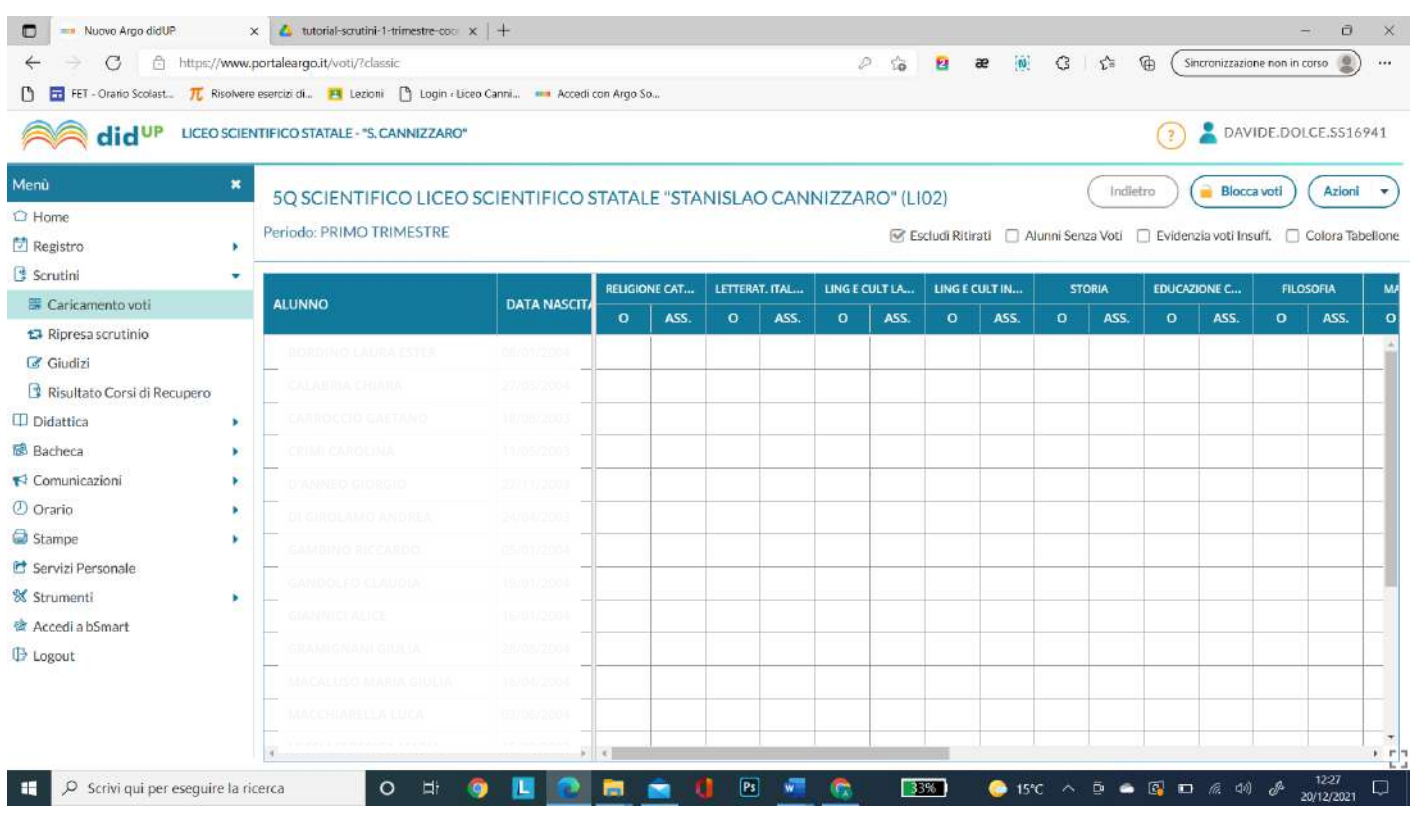

Cliccare su Azioni → Comunicazione Debito Formativo

*Tutti i tutorials sono disponibili all'interno dell'area riservata del sito della scuola nella sezione Tutorials. Per qualsiasi* 12 *difficoltà inerente l'inserimento dei propri voti, contattare il Prof. Dolce (F.S. "Gestione ICT, tecnologia ed innovazione" inviando una mail all' indirizzo ddolce@liceocannizzaropalermo.edu.it specificando in modo dettagliato la tipologia del problema*

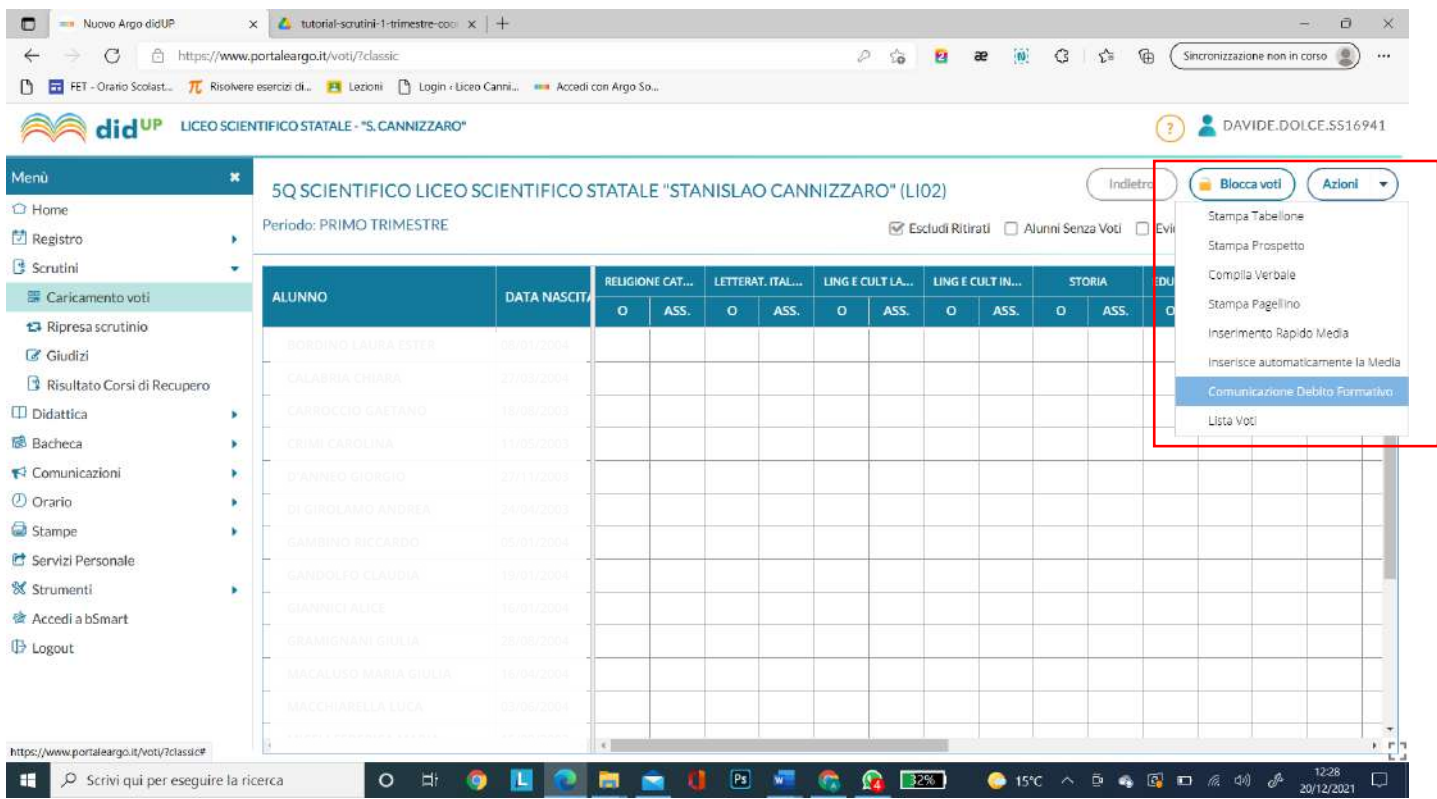

## Scegliere *Comunicazione insufficienze primo periodo*

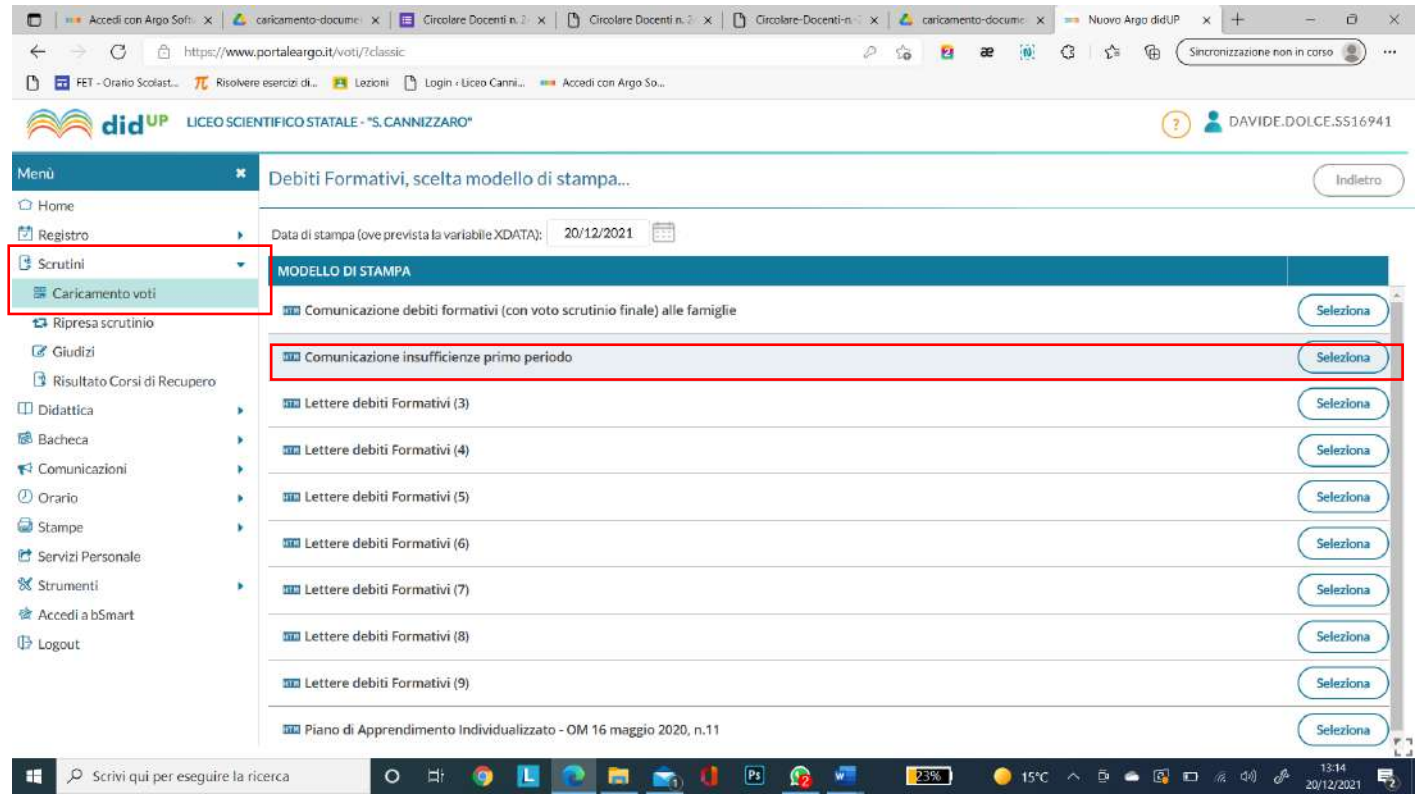

## Apparirà la seguente schermata

*Tutti i tutorials sono disponibili all'interno dell'area riservata del sito della scuola nella sezione Tutorials. Per qualsiasi* 13 *difficoltà inerente l'inserimento dei propri voti, contattare il Prof. Dolce (F.S. "Gestione ICT, tecnologia ed innovazione" inviando una mail all' indirizzo ddolce@liceocannizzaropalermo.edu.it specificando in modo dettagliato la tipologia del problema*

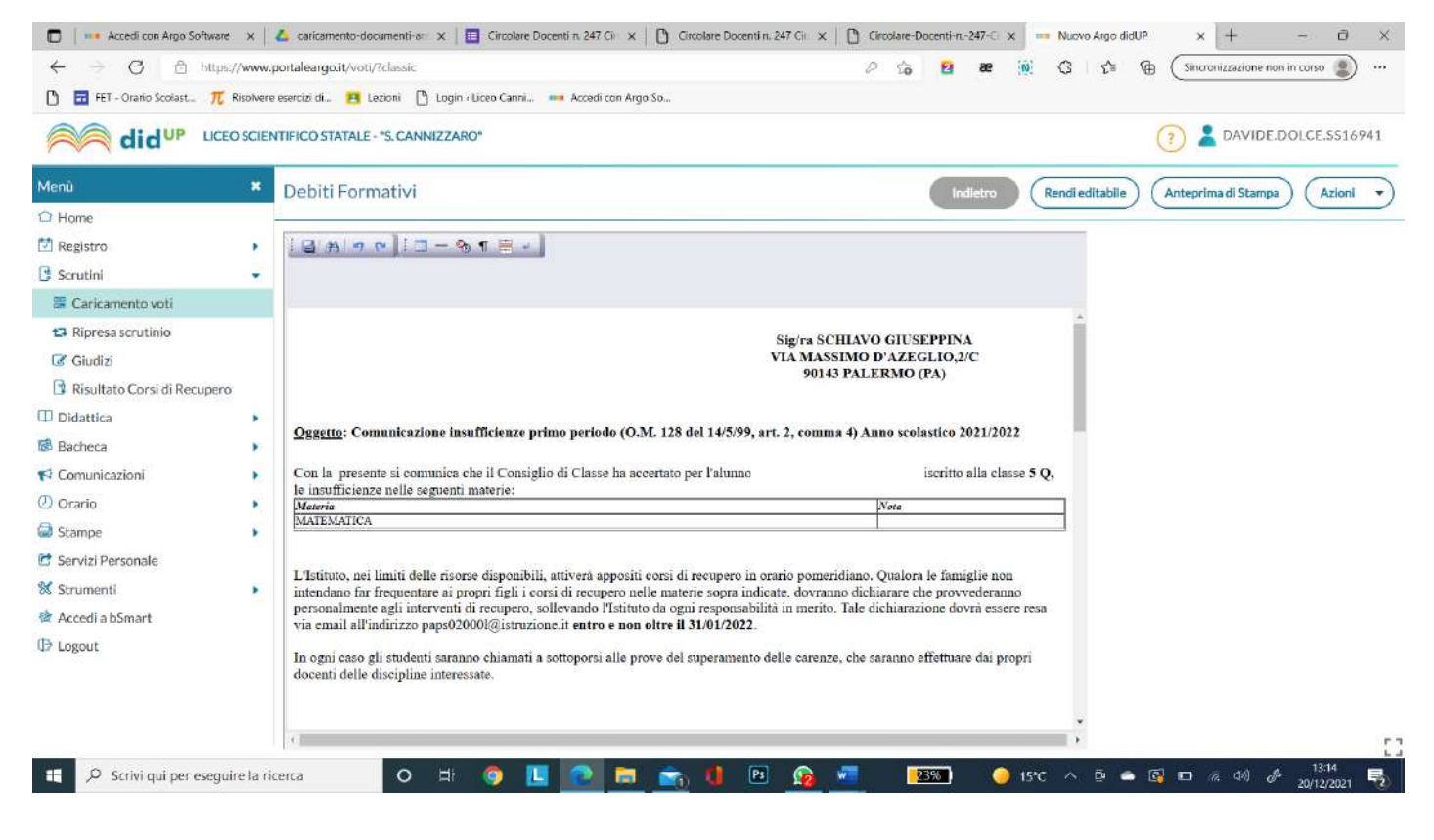

## Cliccare su anteprima di stampa

*Tutti i tutorials sono disponibili all'interno dell'area riservata del sito della scuola nella sezione Tutorials. Per qualsiasi* 14 *difficoltà inerente l'inserimento dei propri voti, contattare il Prof. Dolce (F.S. "Gestione ICT, tecnologia ed innovazione" inviando una mail all' indirizzo ddolce@liceocannizzaropalermo.edu.it specificando in modo dettagliato la tipologia del problema*

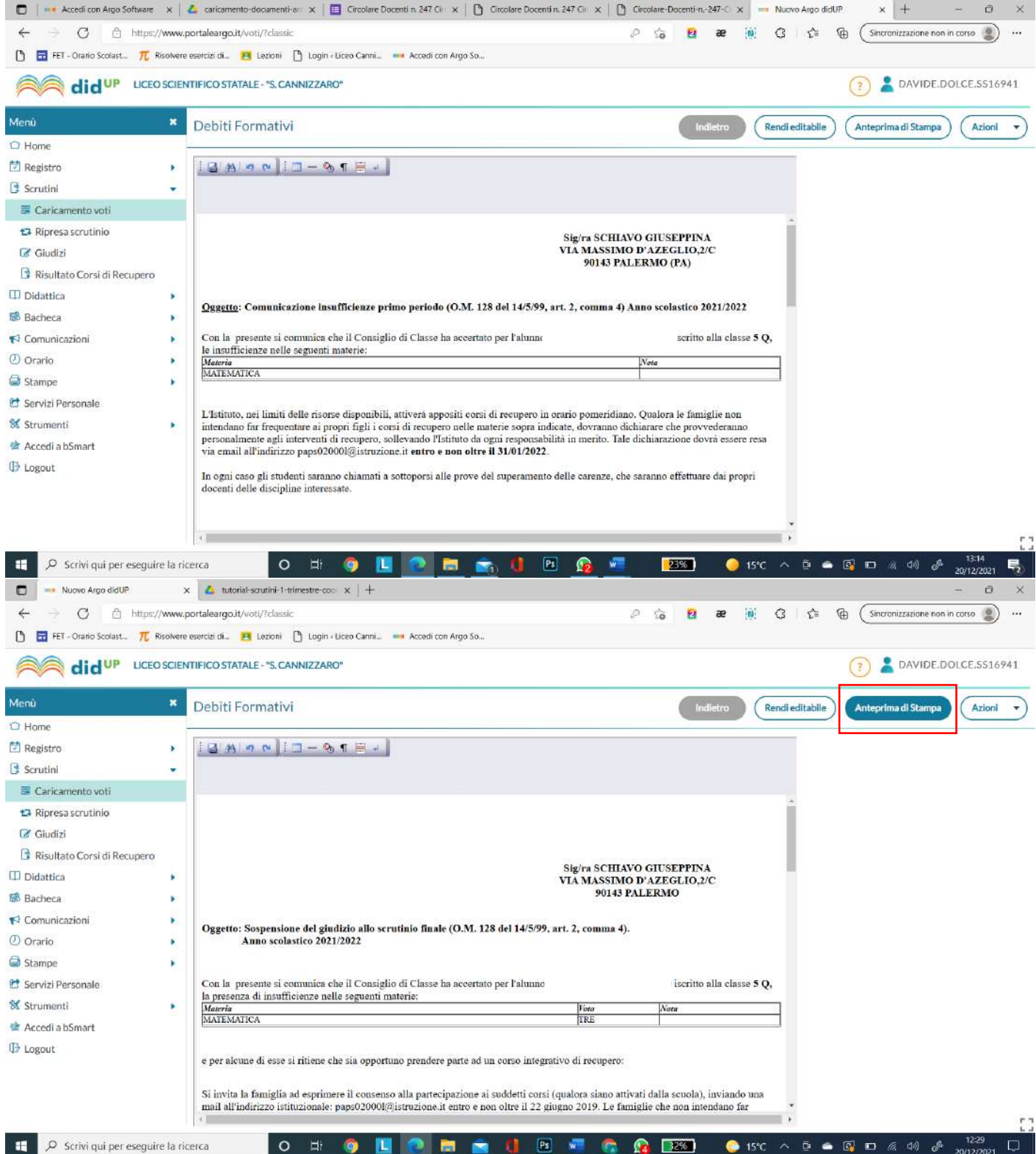

## Apparirà la seguente schermata

*Tutti i tutorials sono disponibili all'interno dell'area riservata del sito della scuola nella sezione Tutorials. Per qualsiasi* 15 *difficoltà inerente l'inserimento dei propri voti, contattare il Prof. Dolce (F.S. "Gestione ICT, tecnologia ed innovazione" inviando una mail all' indirizzo ddolce@liceocannizzaropalermo.edu.it specificando in modo dettagliato la tipologia del problema*

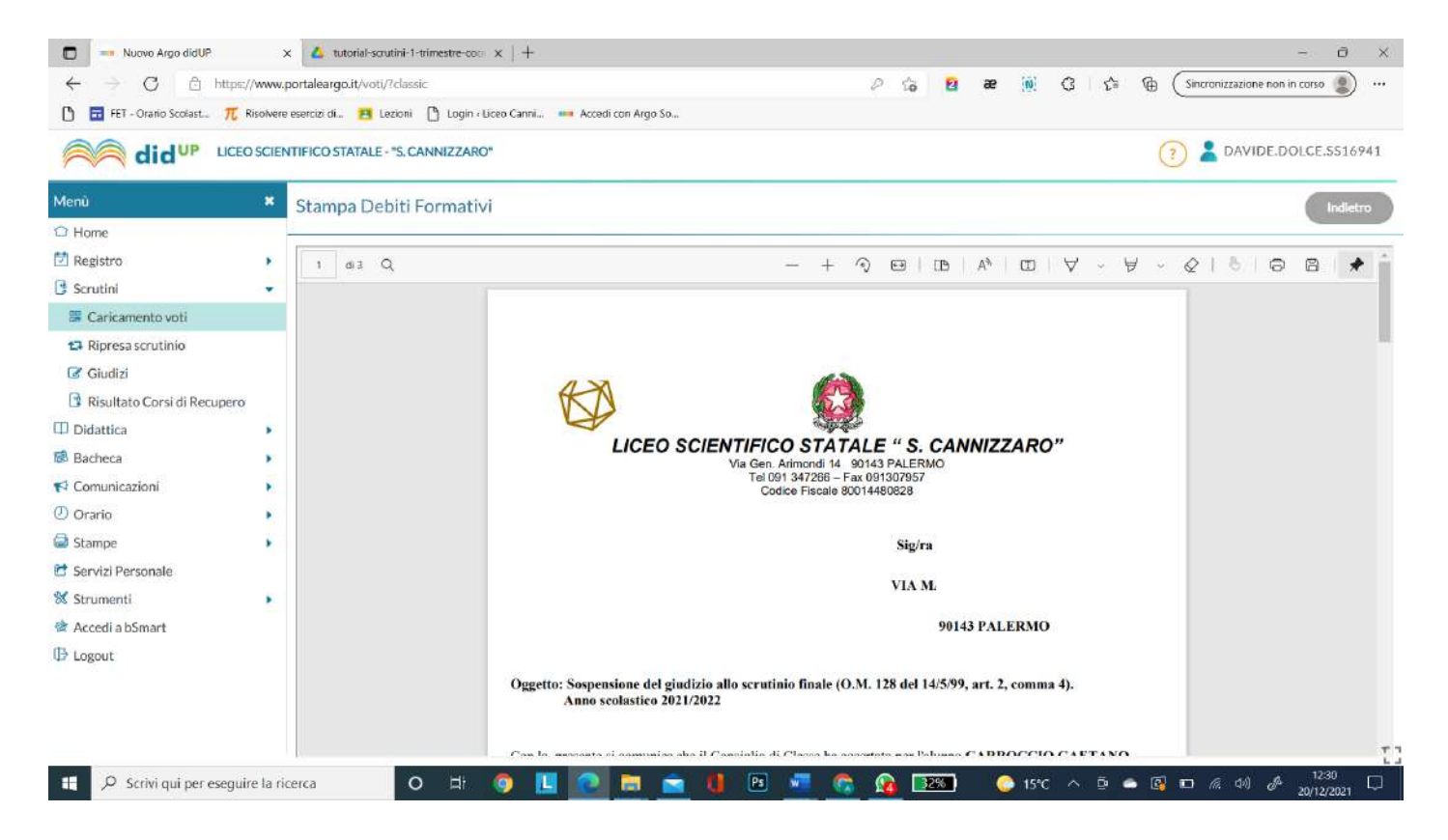

## Cliccare su *Indietro*

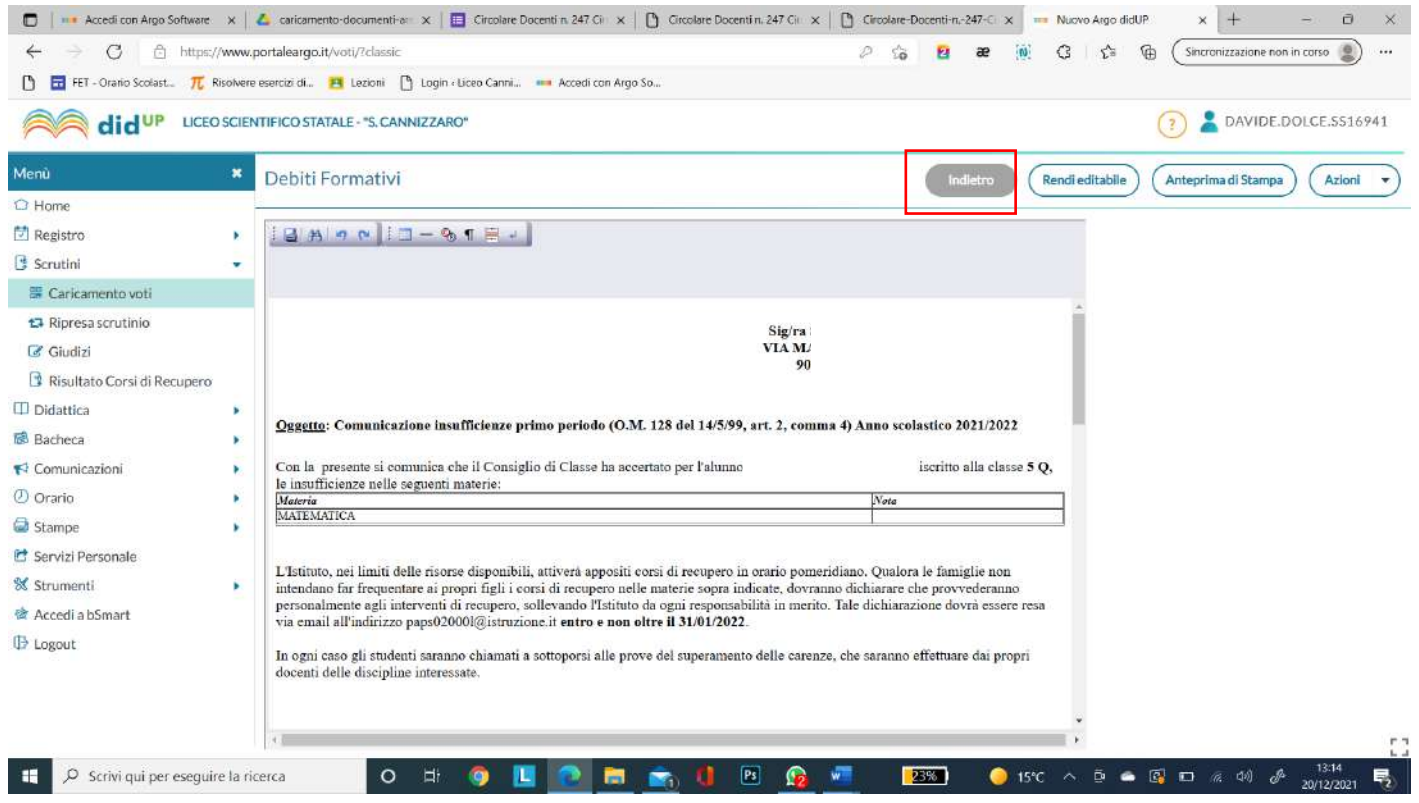

#### Scegliere Azioni → Invia tramite mail

*Tutti i tutorials sono disponibili all'interno dell'area riservata del sito della scuola nella sezione Tutorials. Per qualsiasi* 16 *difficoltà inerente l'inserimento dei propri voti, contattare il Prof. Dolce (F.S. "Gestione ICT, tecnologia ed innovazione" inviando una mail all' indirizzo ddolce@liceocannizzaropalermo.edu.it specificando in modo dettagliato la tipologia del problema*

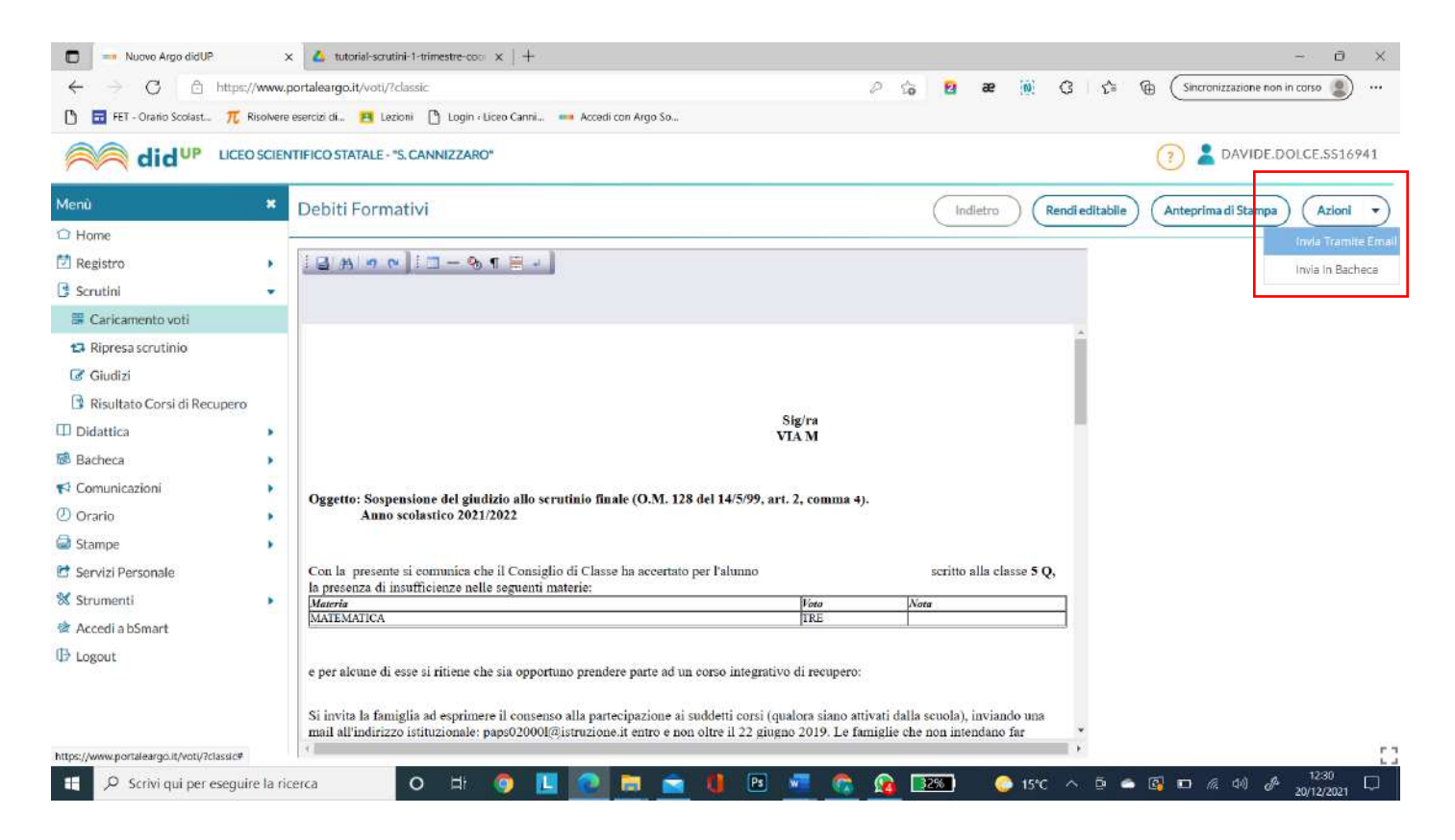

## Apparirà la seguente schermata

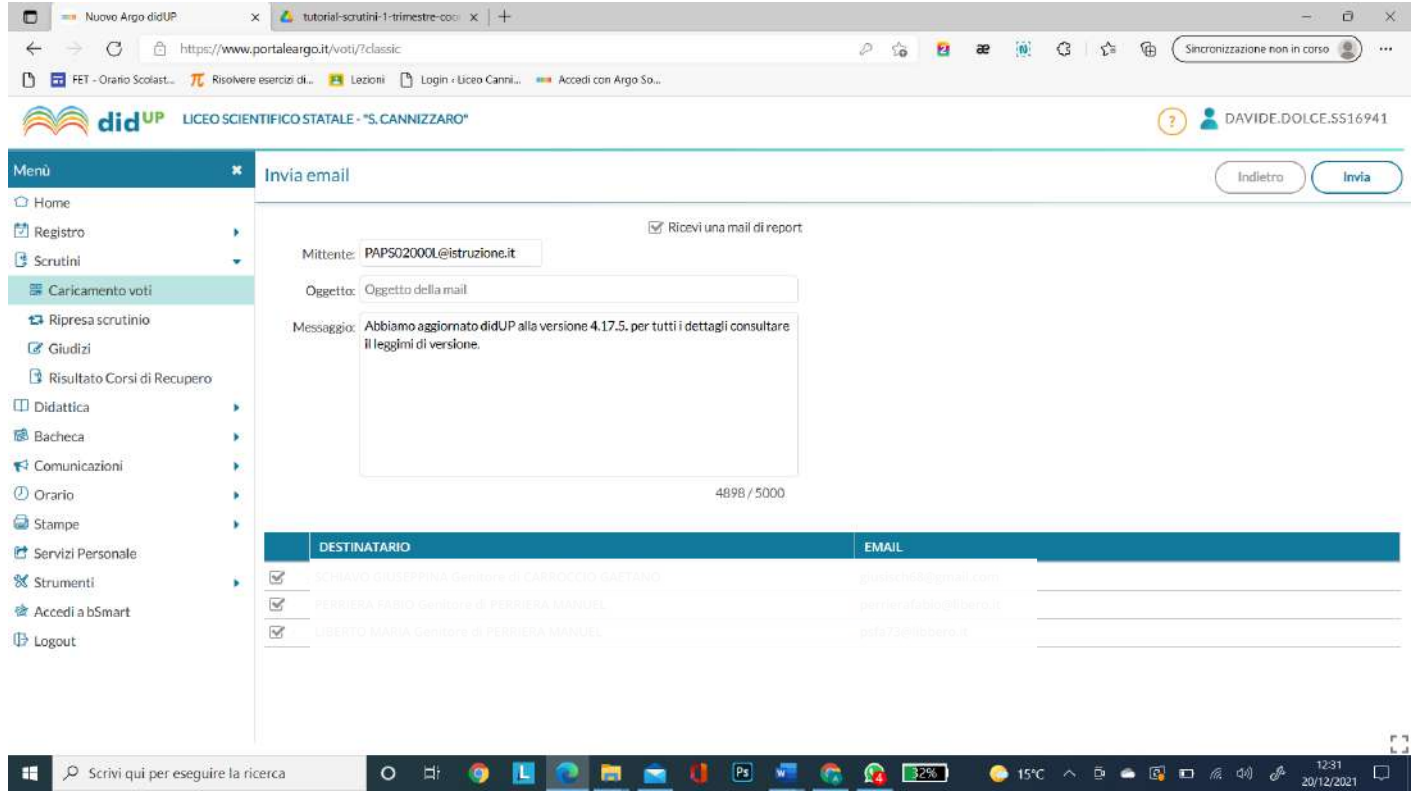

*Tutti i tutorials sono disponibili all'interno dell'area riservata del sito della scuola nella sezione Tutorials. Per qualsiasi* 17 *difficoltà inerente l'inserimento dei propri voti, contattare il Prof. Dolce (F.S. "Gestione ICT, tecnologia ed innovazione" inviando una mail all' indirizzo ddolce@liceocannizzaropalermo.edu.it specificando in modo dettagliato la tipologia del problema*

Compilare i campi Oggetto: **Comunicazione insufficienze primo periodo** e Messaggio: **Si trasmette quanto in oggetto**. Lasciare il segno di spunta su tutti i destinatari (il programma smisterà automaticamente ogni lettera a ciascun genitore) e cliccare su INVIA

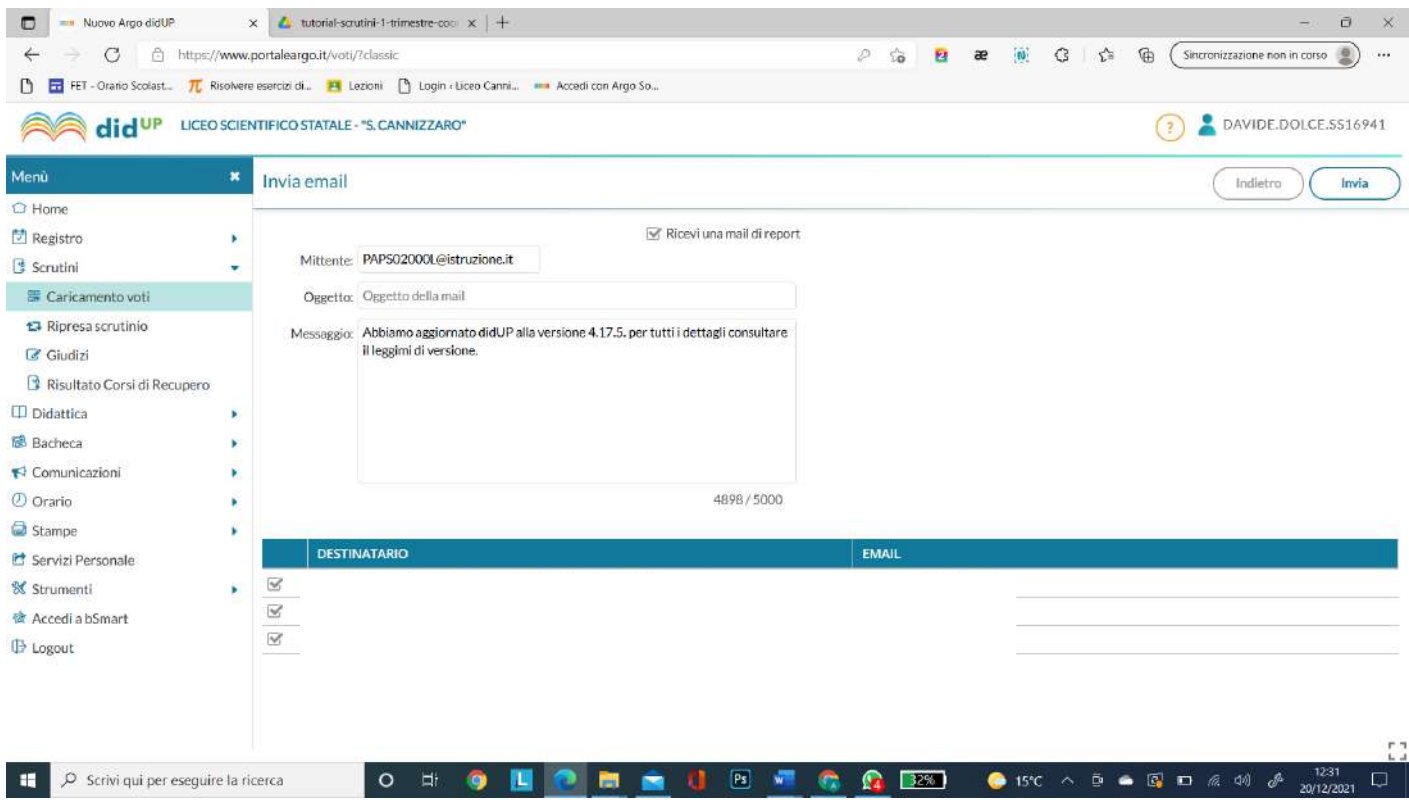

*Tutti i tutorials sono disponibili all'interno dell'area riservata del sito della scuola nella sezione Tutorials. Per qualsiasi* 18 *difficoltà inerente l'inserimento dei propri voti, contattare il Prof. Dolce (F.S. "Gestione ICT, tecnologia ed innovazione" inviando una mail all' indirizzo ddolce@liceocannizzaropalermo.edu.it specificando in modo dettagliato la tipologia del problema*

# **Caricamento verbale scrutinio trimestre**

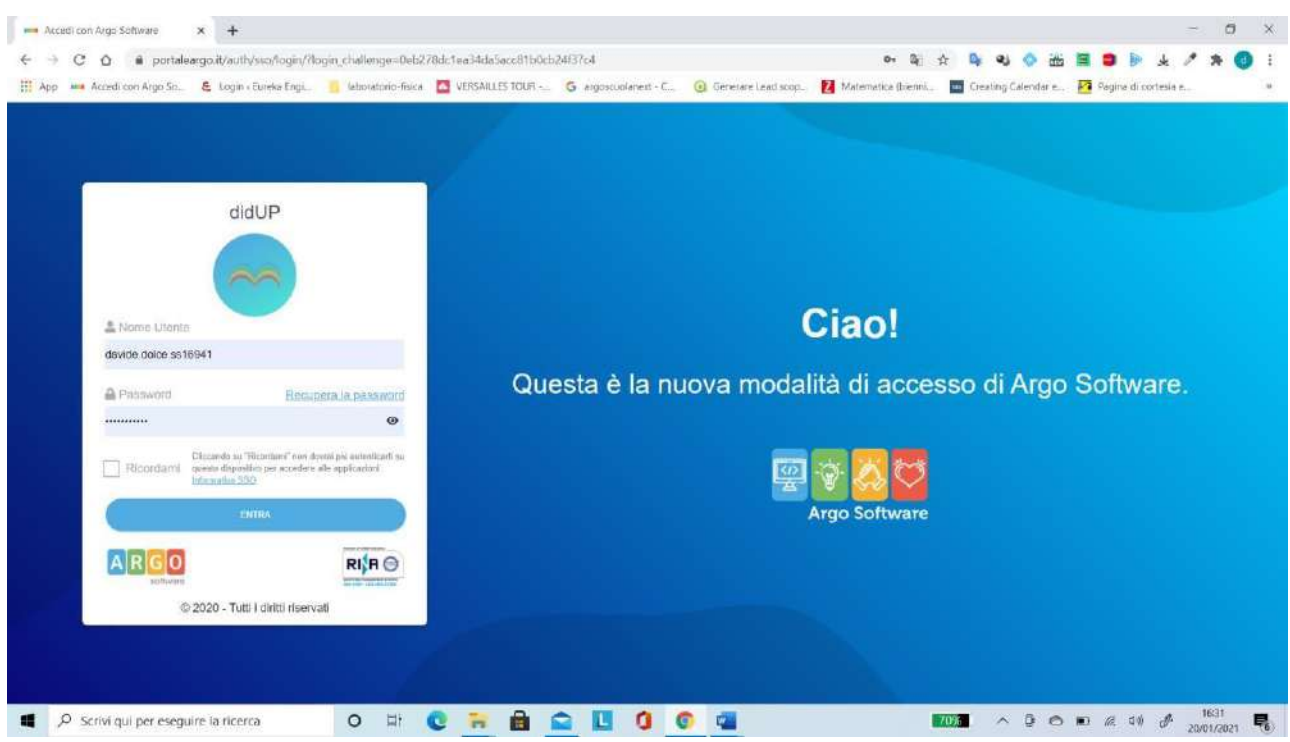

Accedere ad **Argo Registro elettronico con le proprie credenziali:** 

Cliccare sulla sezione **Comunicazioni** → **Gestione Bacheca**

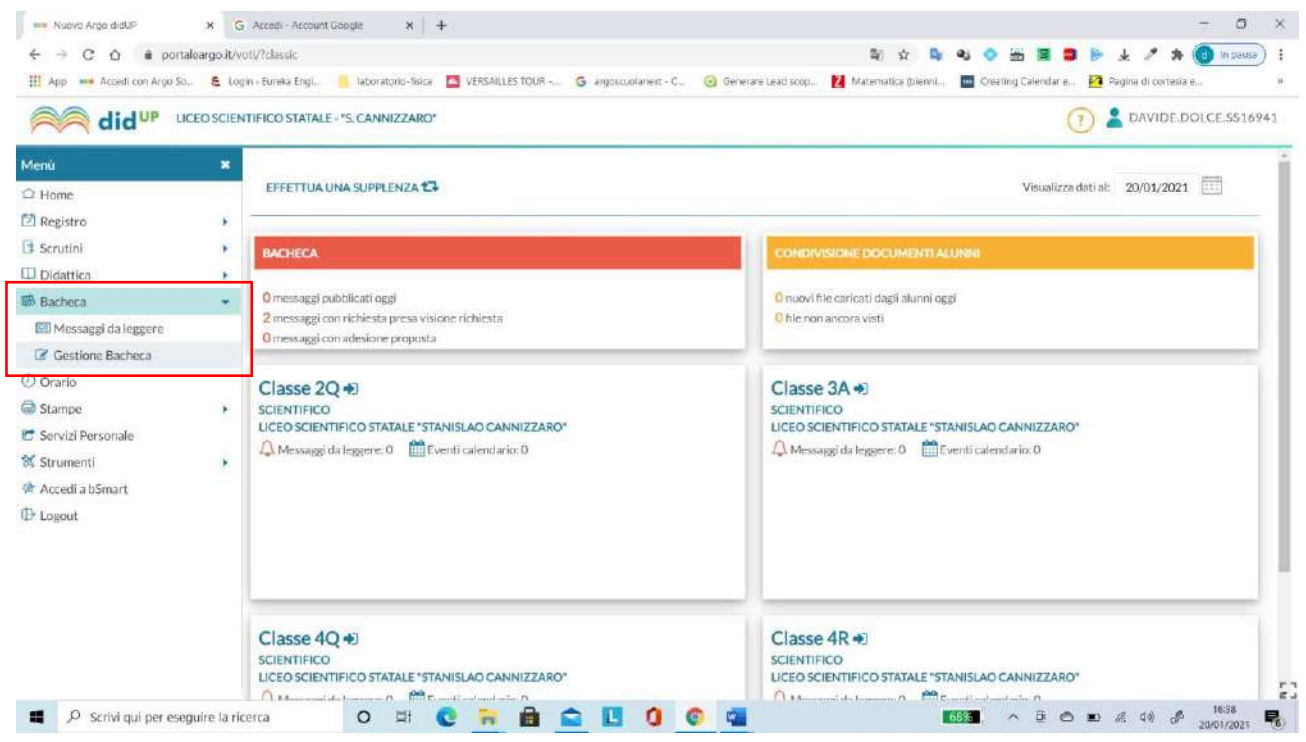

Apparirà la seguente schermata:

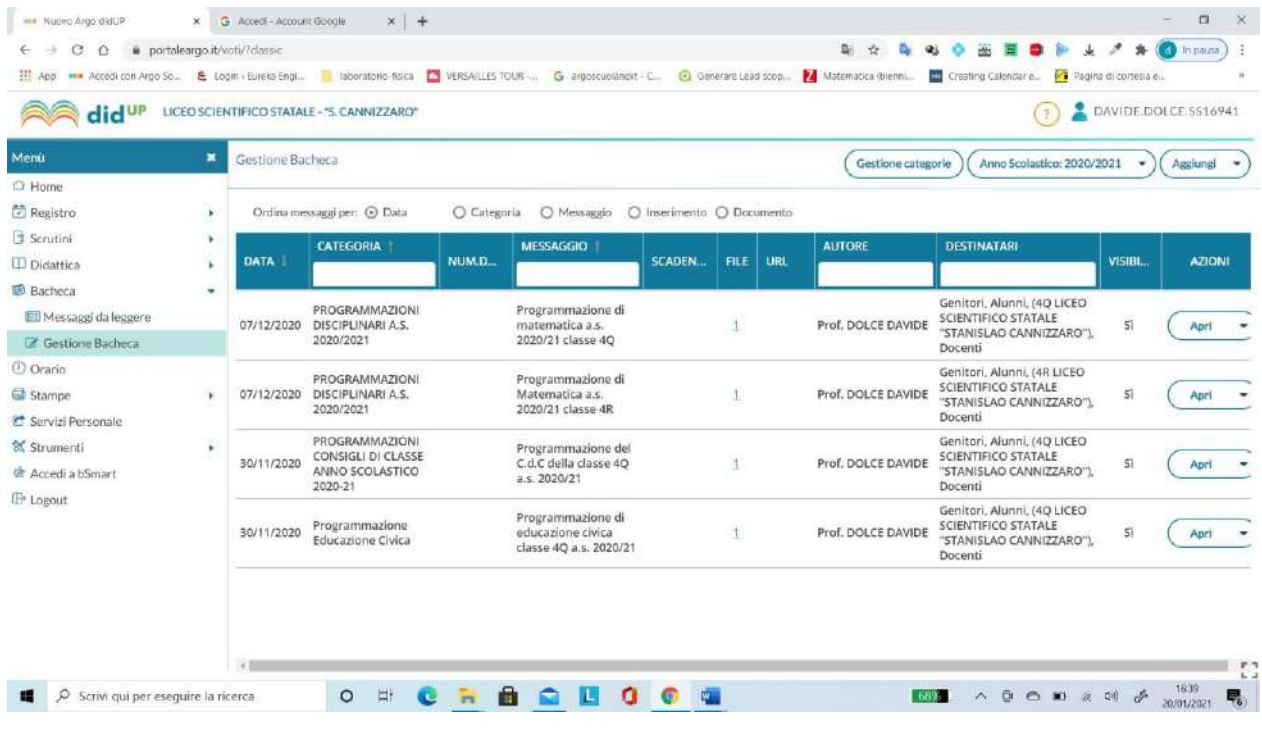

# **Come caricare il verbale**

Per caricare il verbale (o qualunque altro documento tipo programma o la relazione finale, etc.) cliccare su tasto **Aggiungi** in alto a destra

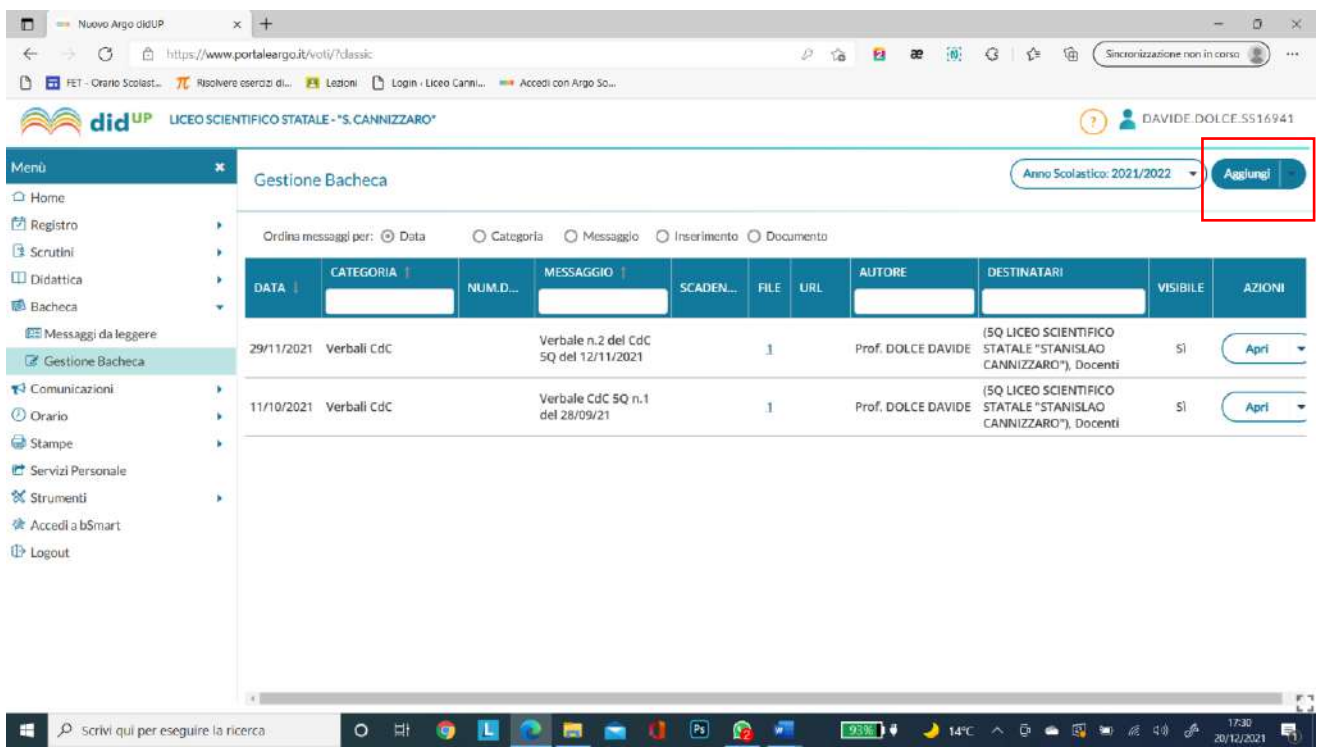

# Apparirà la seguente schermata:

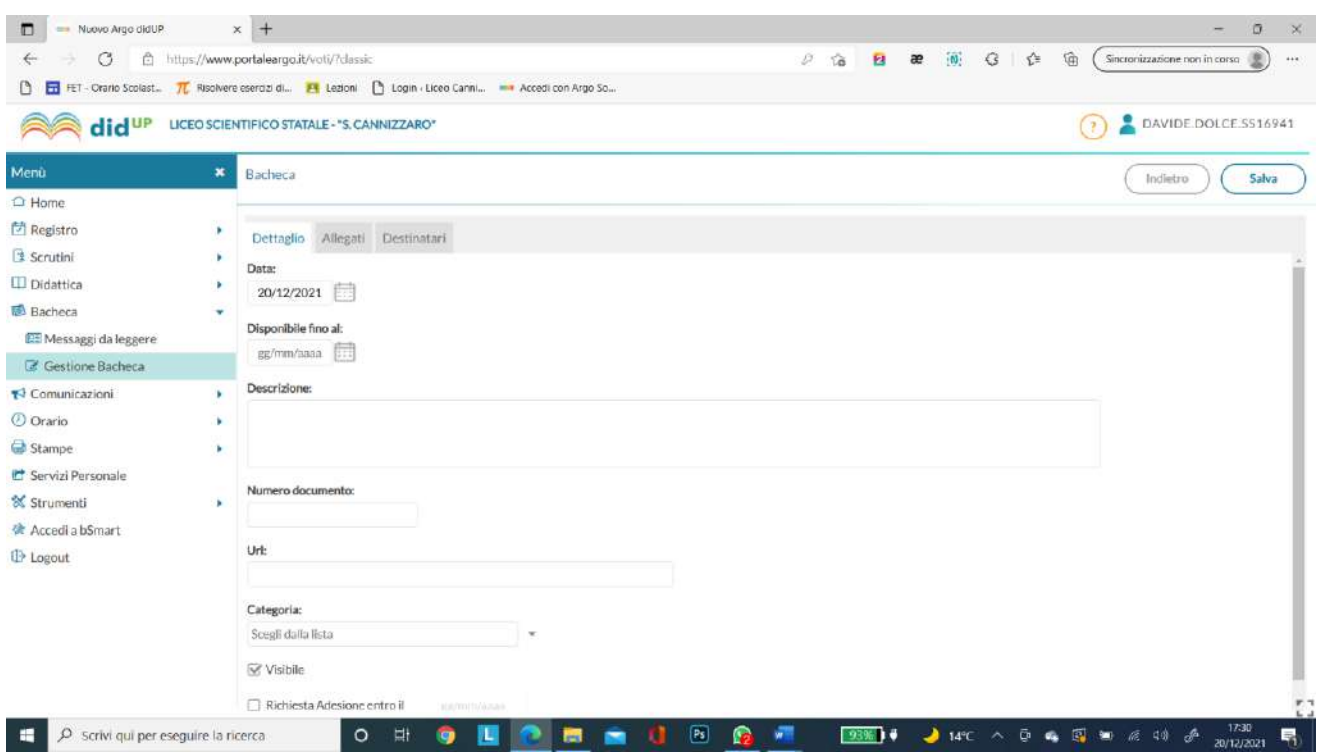

Inserire nella casella **Descrizione**: *verbale scrutinio primo trimestre classe … a.s. 2021/22*:

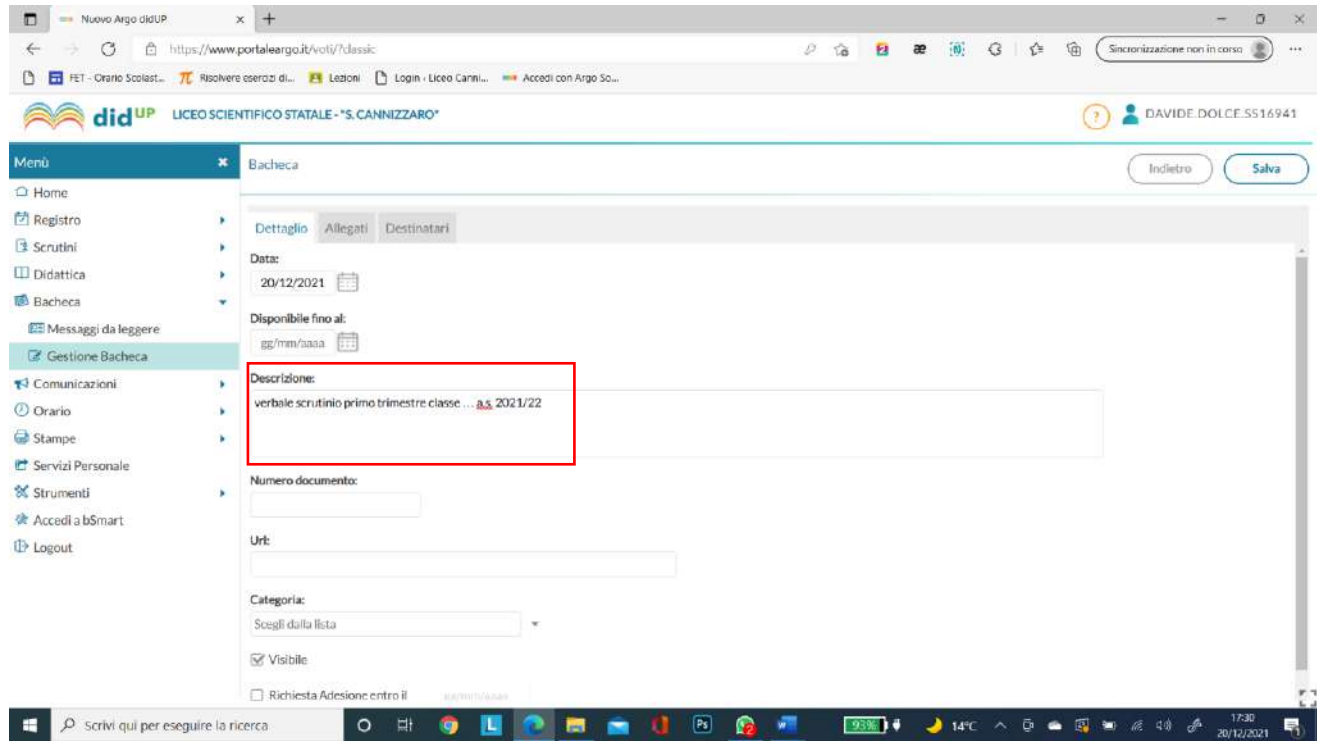

**Cliccare sul menu a tendina Categoria:** scegliere la categoria di riferimento (Verbali CdC).

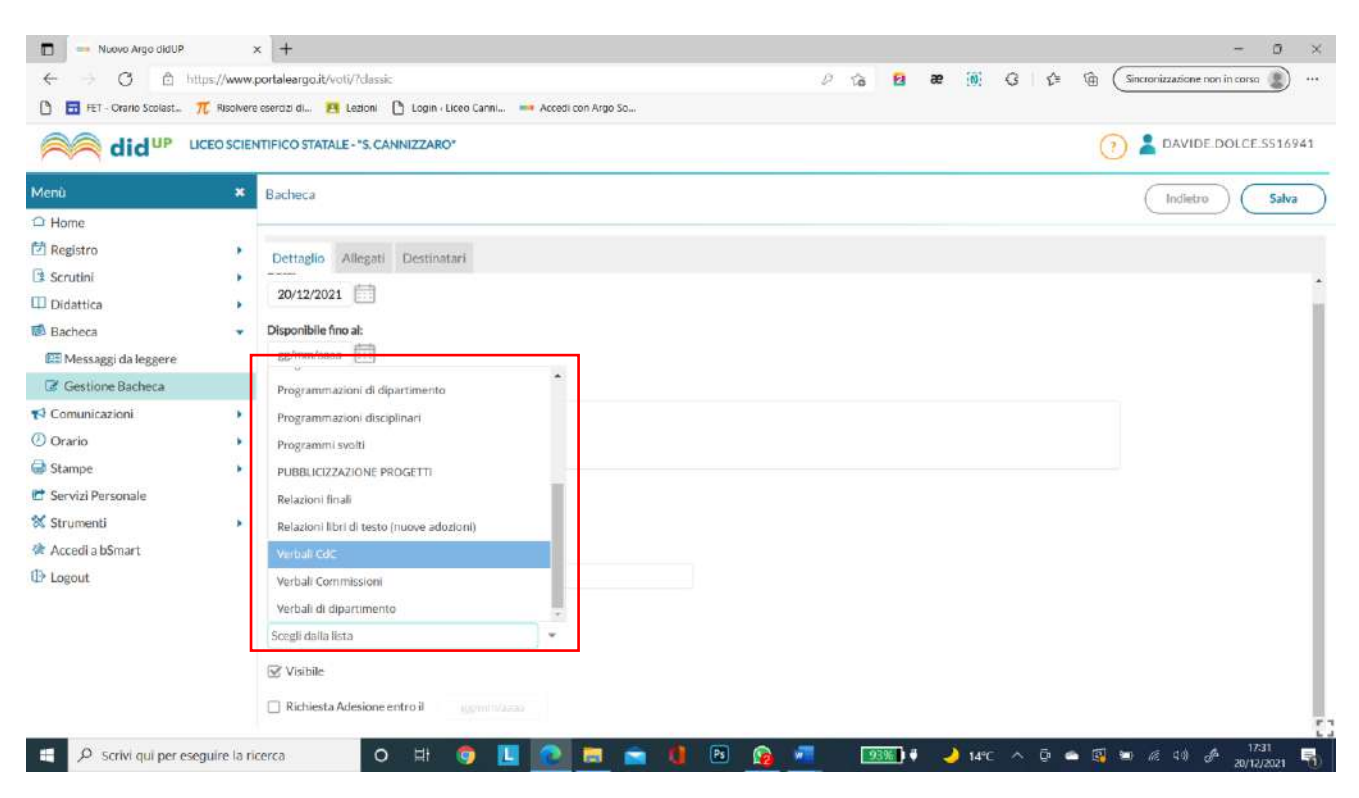

Una volta scelta la categoria bisogna caricare il documento.

# **Caricare l'allegato o gli allegati**

#### Spostarsi sulla sezione **Allegati**

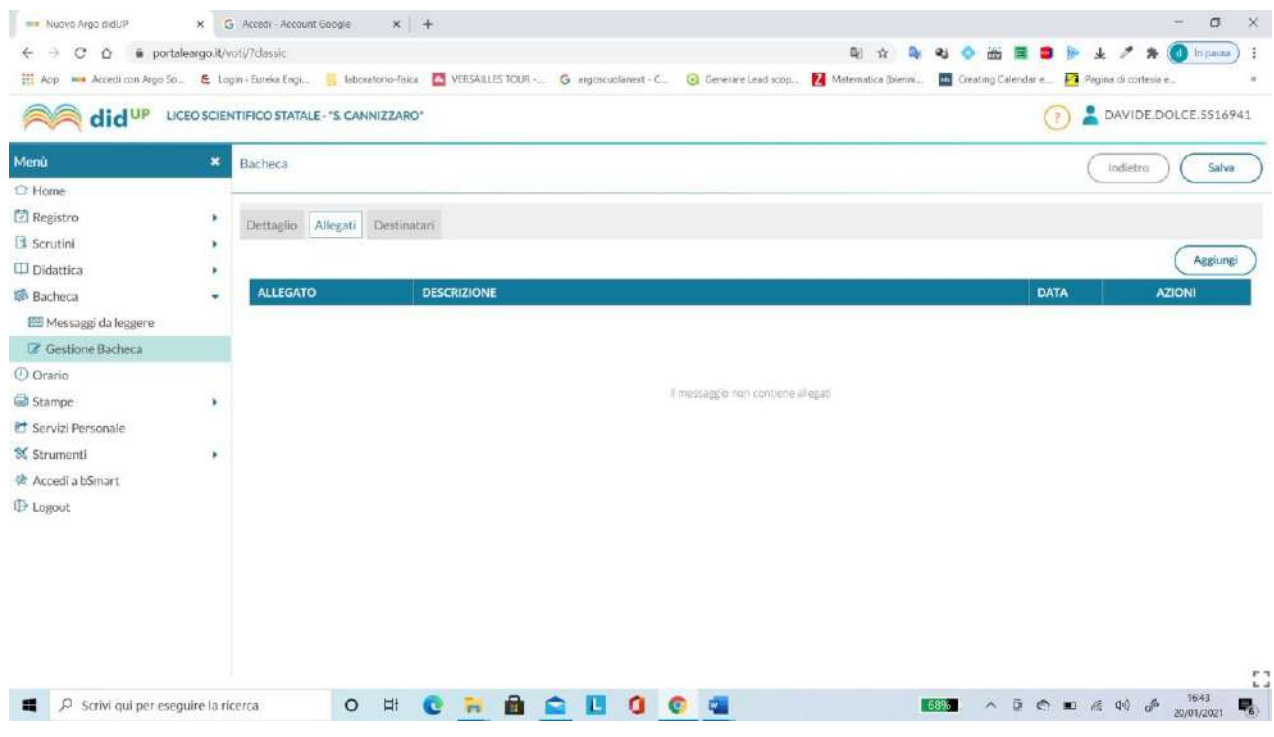

#### Cliccare sul tasto **Aggiungi**

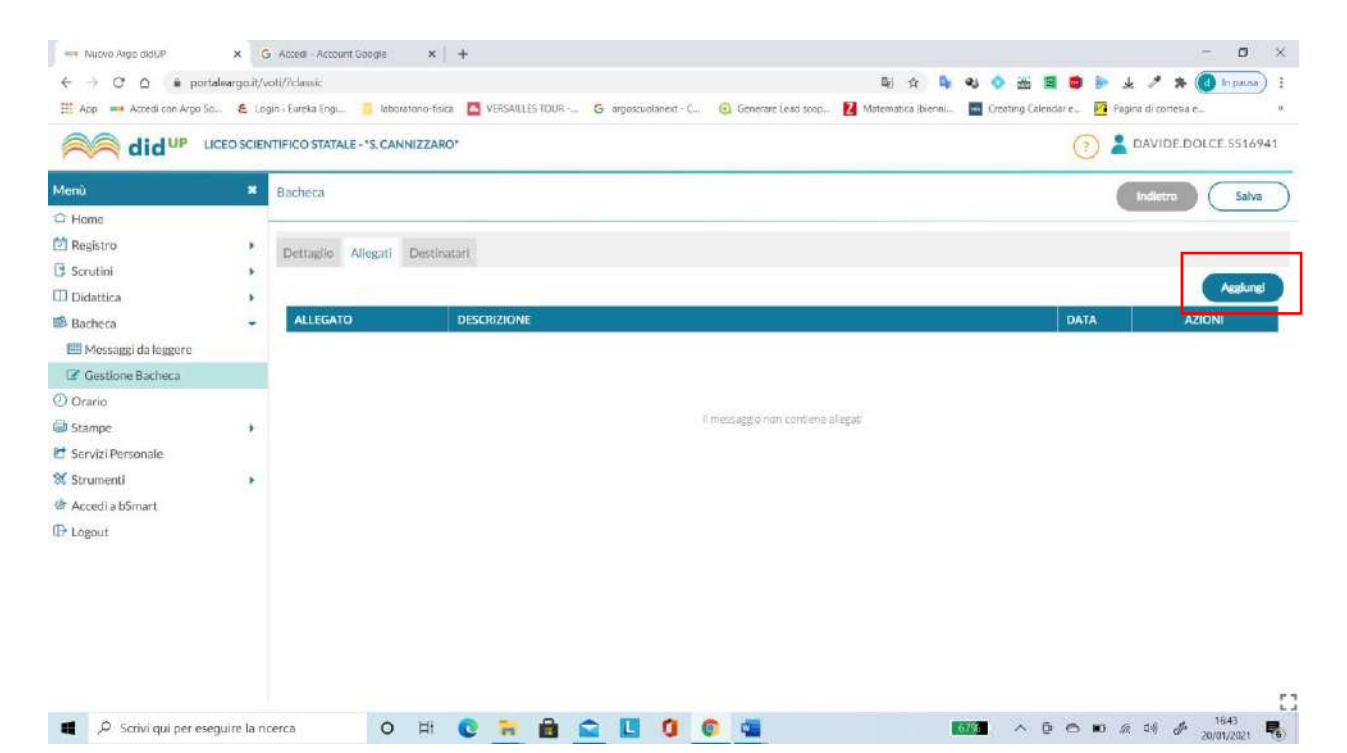

#### Apparirà la schermata di scelta:

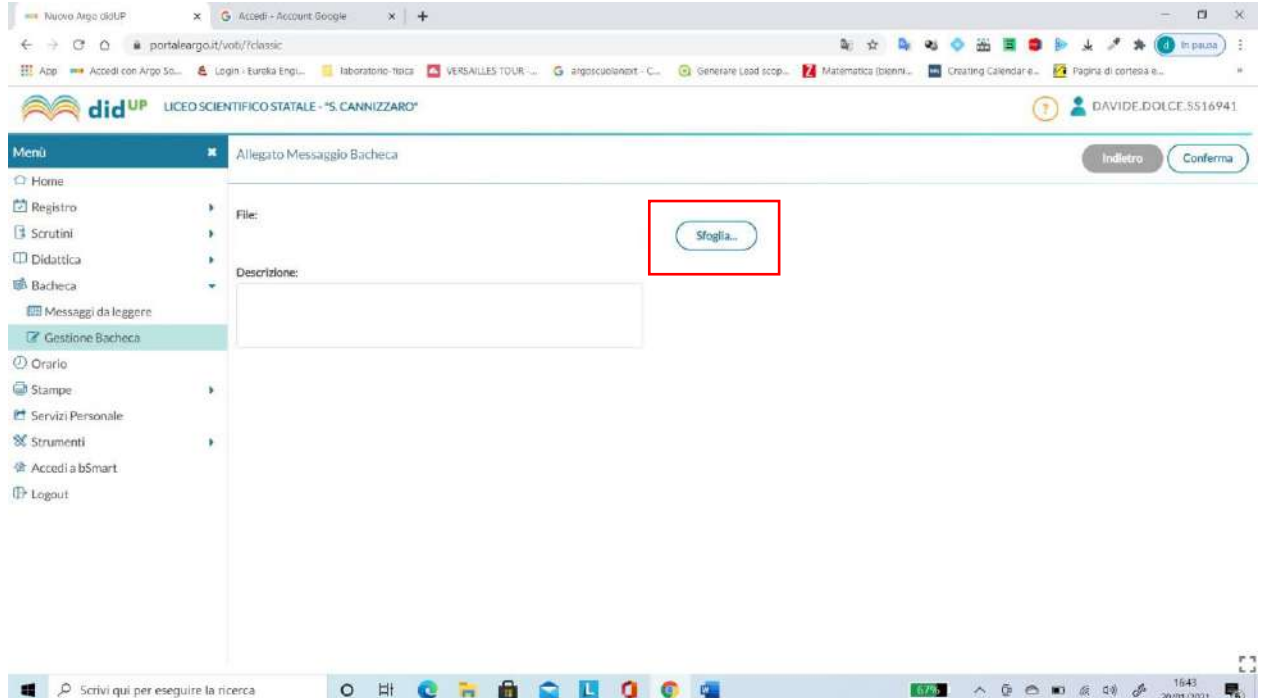

Cliccare su **Sfoglia** e scegliere l'allegato ossia il verbale del primo trimestre della calsse di riferimento in .pdf

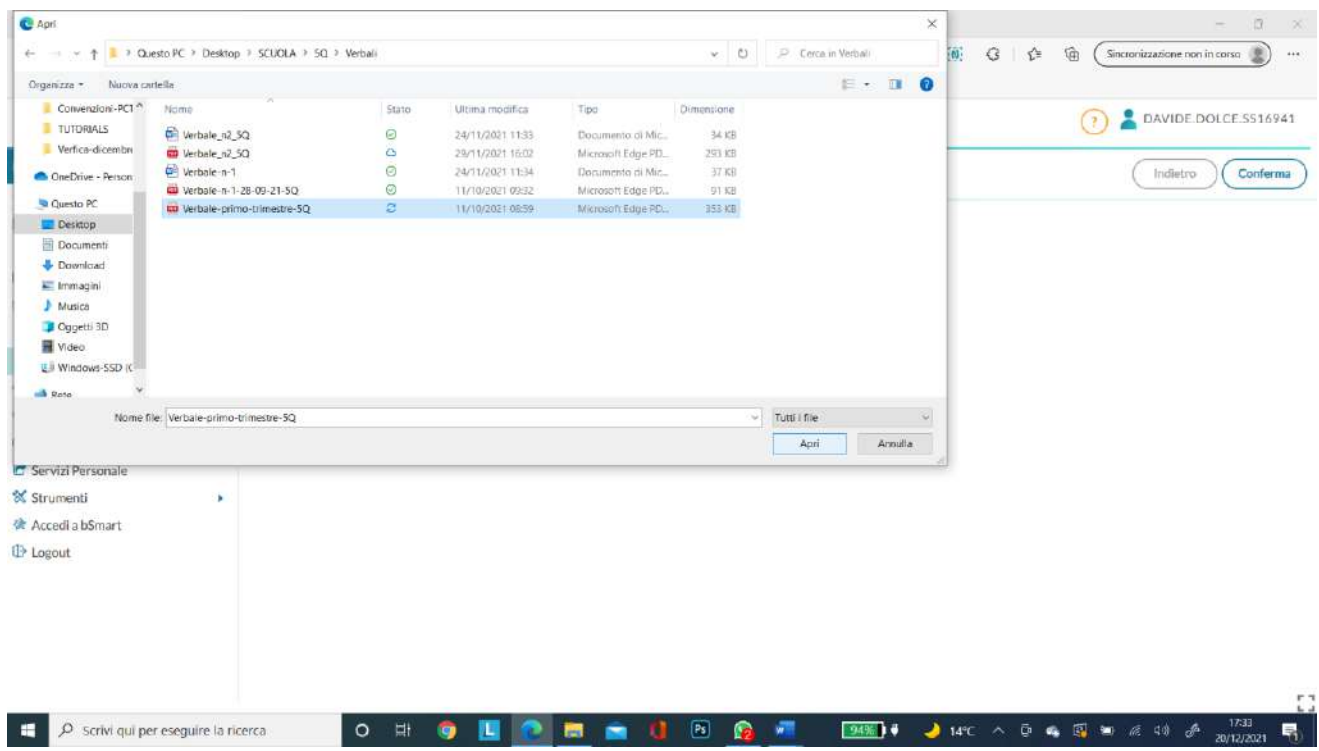

Il nome del file verrà visualizzato sulla sezione **File**:

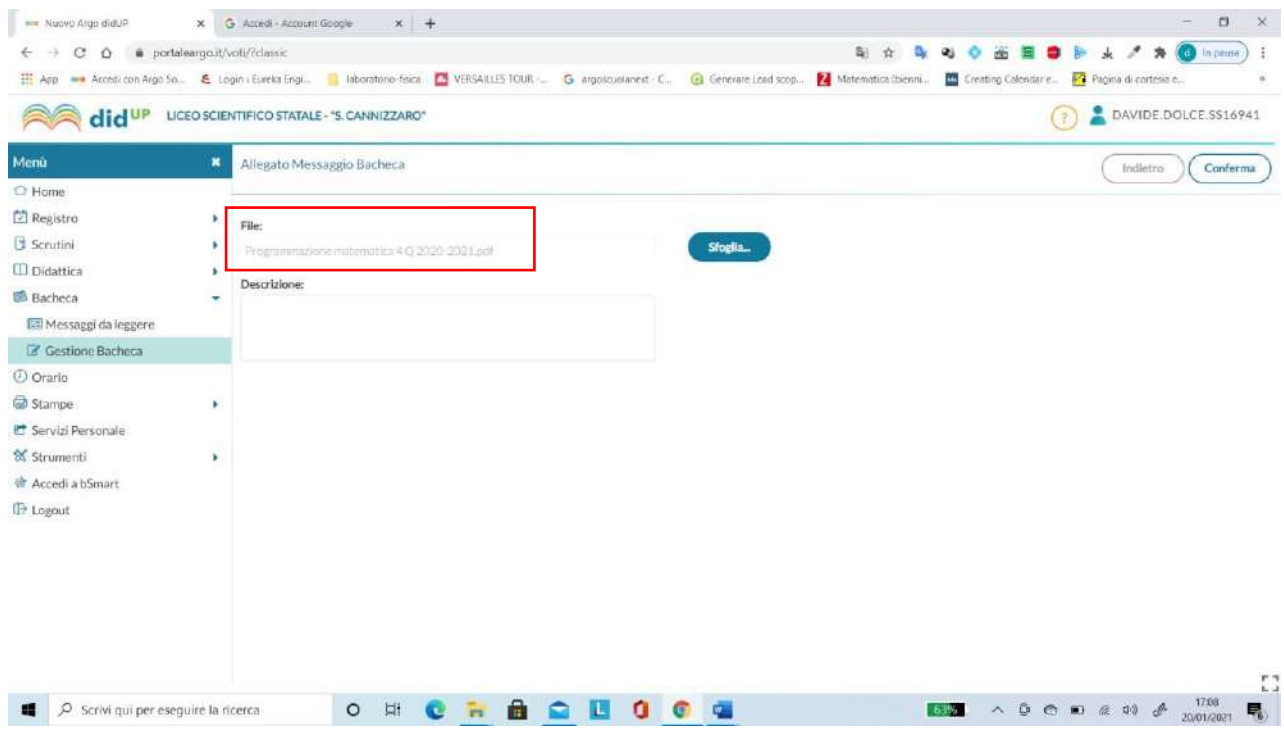

## Reinserire la descrizione

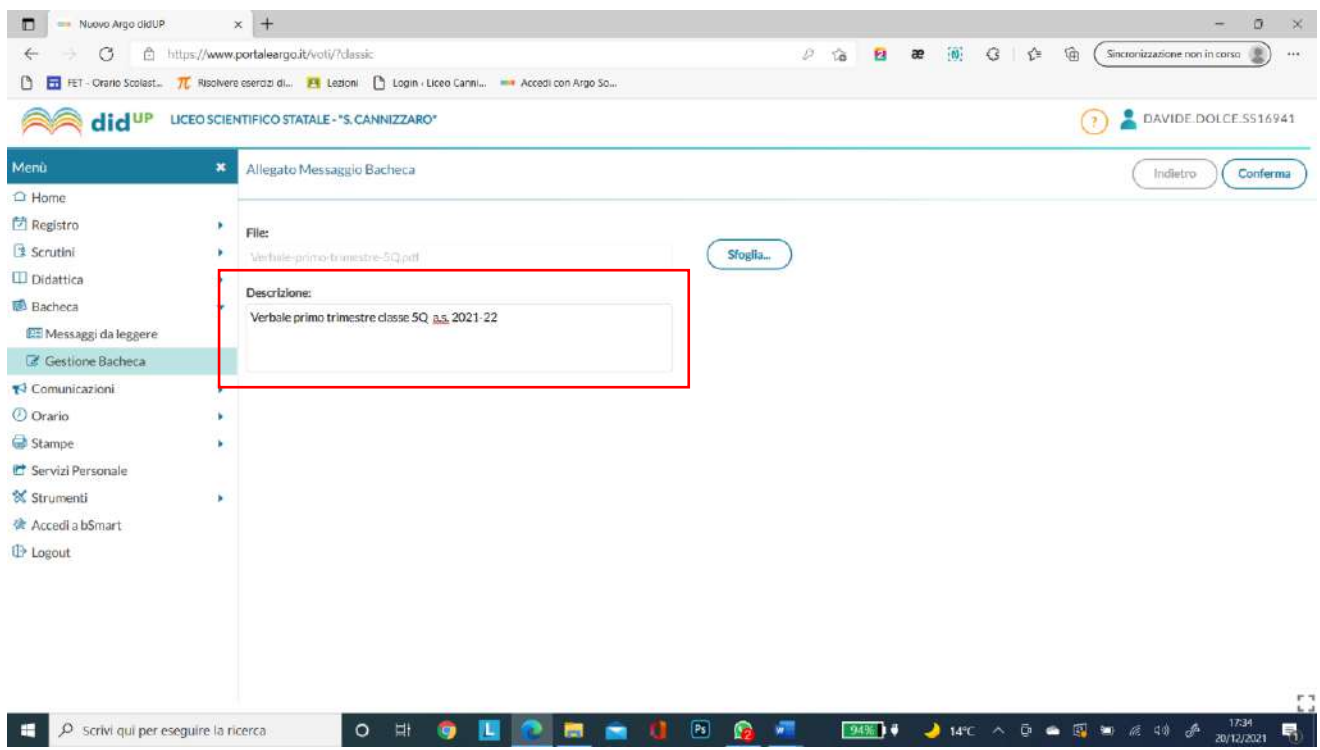

Il documento adesso risulta caricato.

# **Scegliere i destinatari del messaggio**

# Spostarsi sulla scheda **Destinatari**

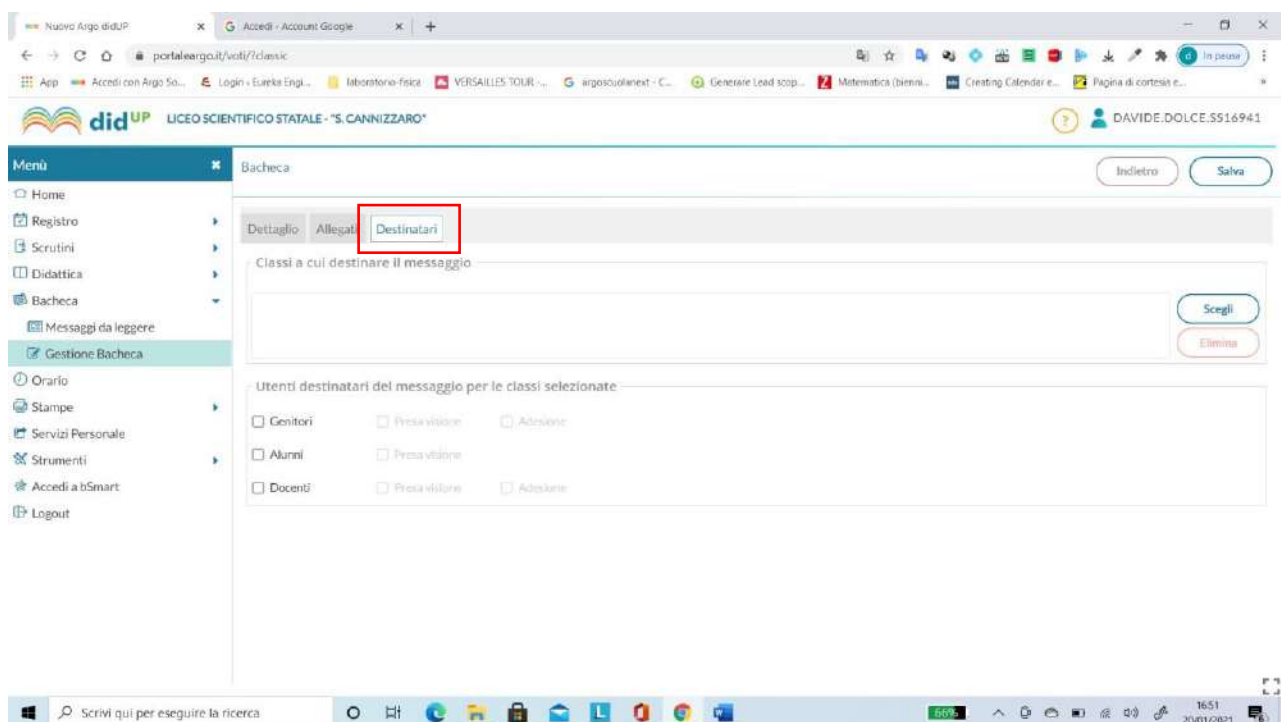

# Mettere il segno di spunta su **Docenti**.

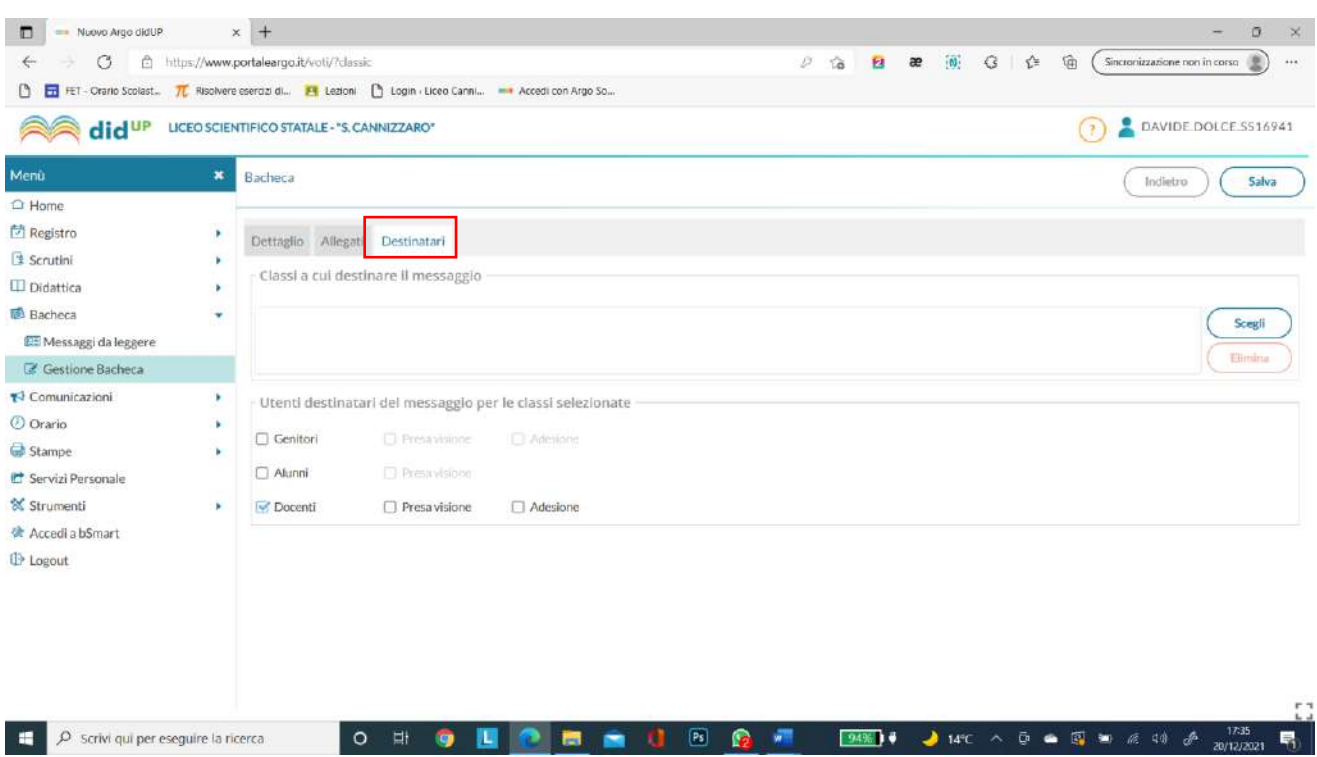

Scegliere la classe a cui destinare il documento nella sezione Utenti deistinatari e cliccare su **Scegli**

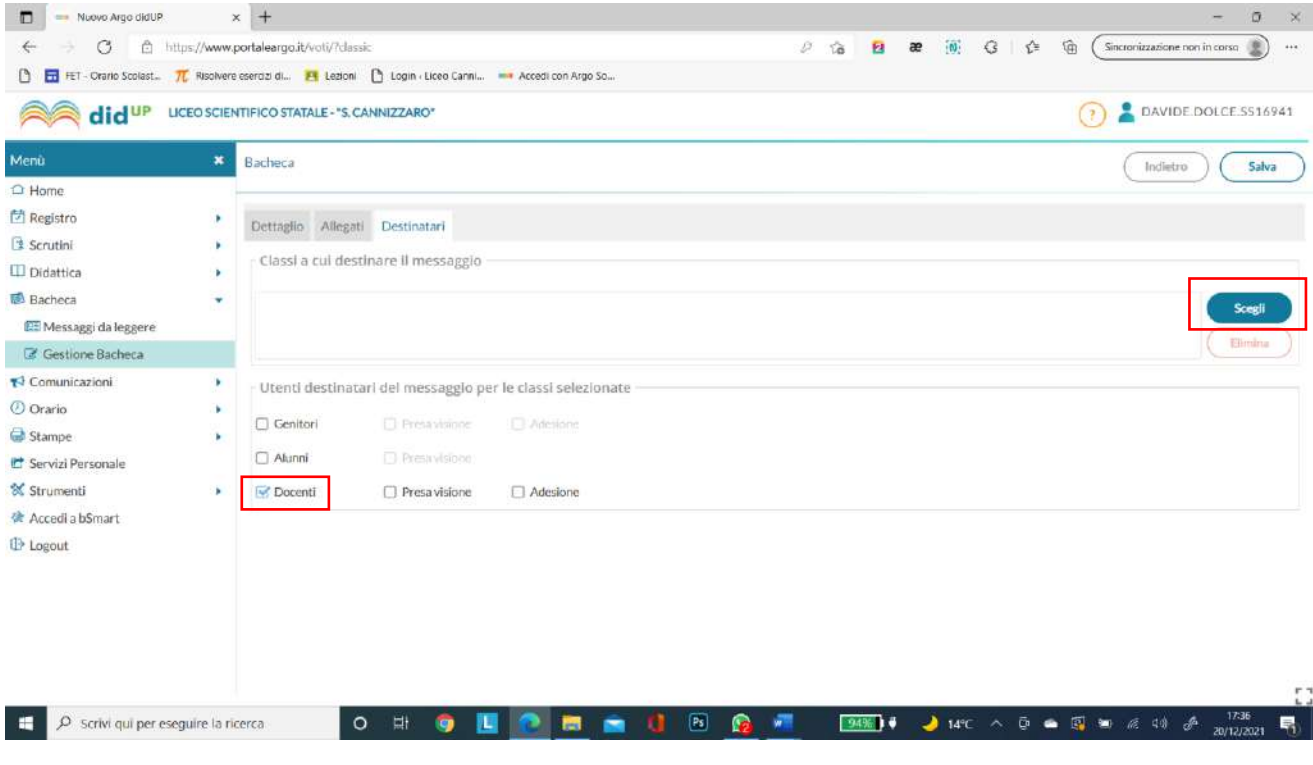

# Mettere il segno di spunta sulla classe:

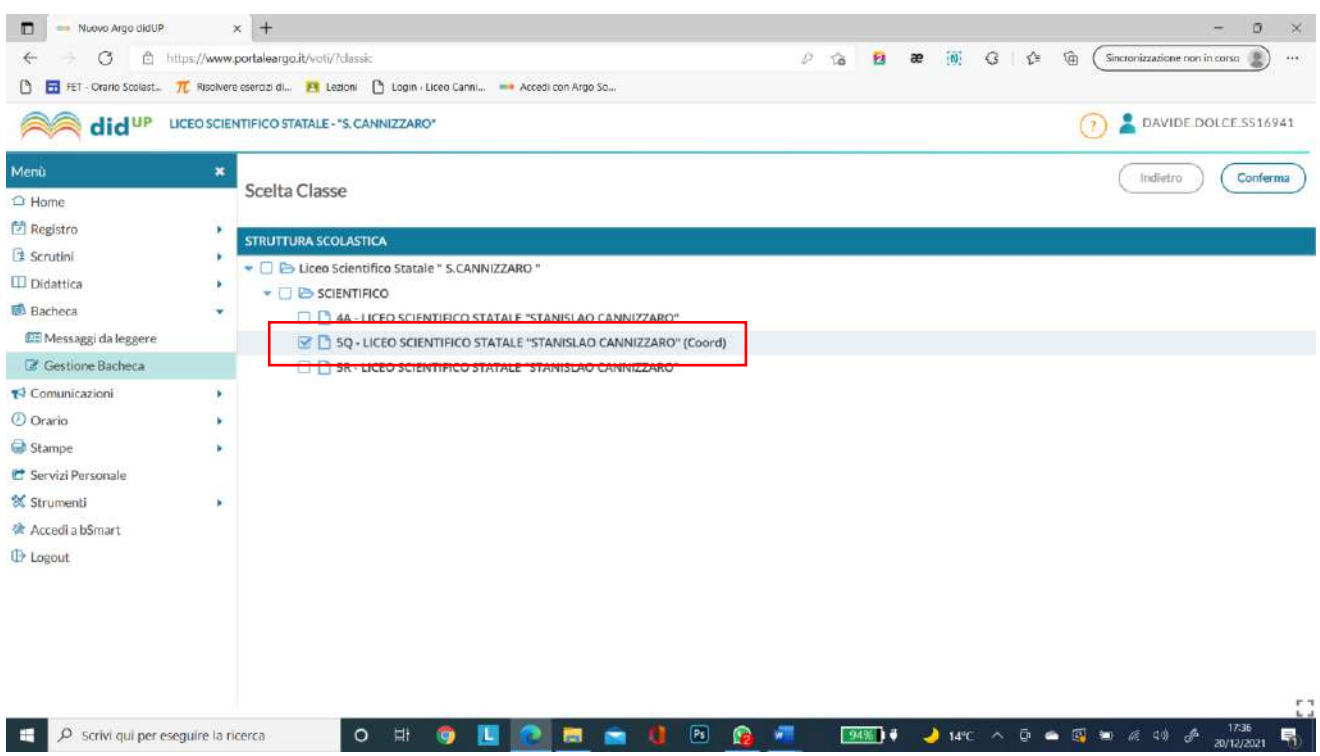

Apparirà la seguente schermata riepilogativa:

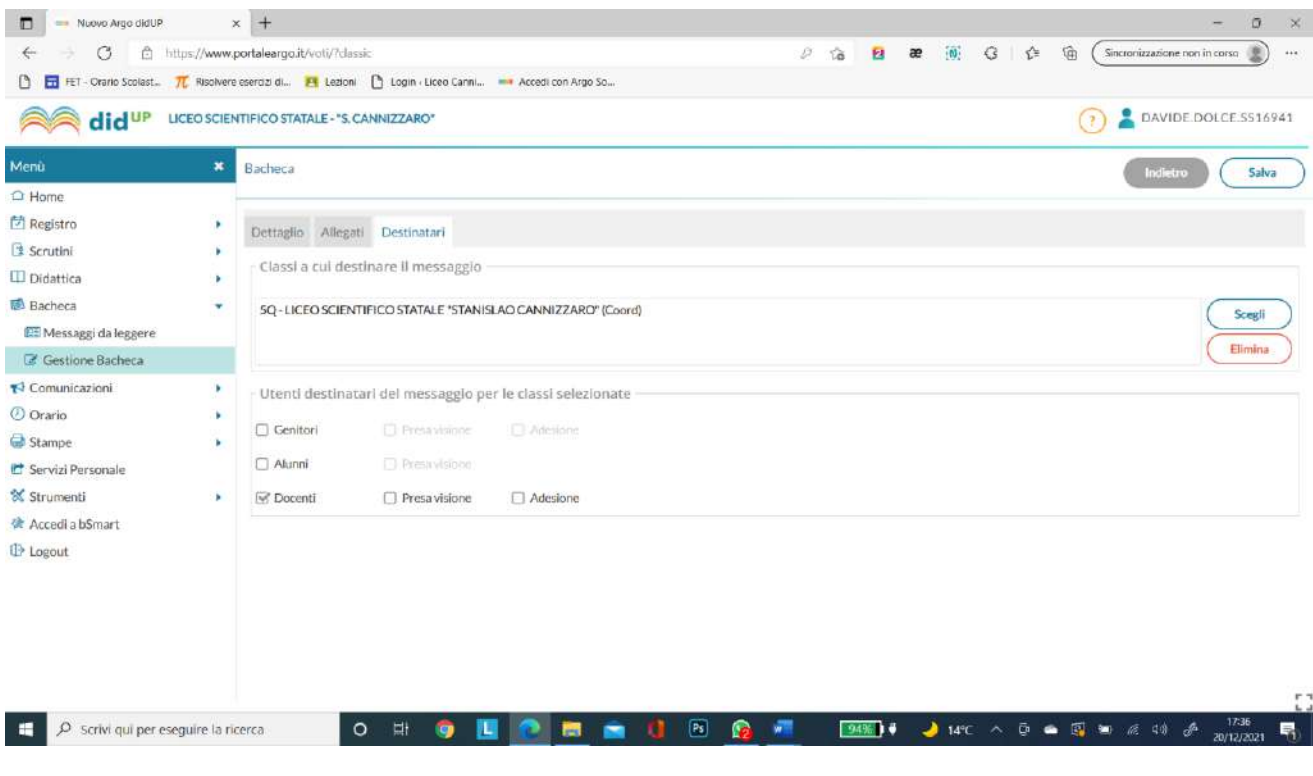

#### Premere sul tasto **Salva** in alto a destra

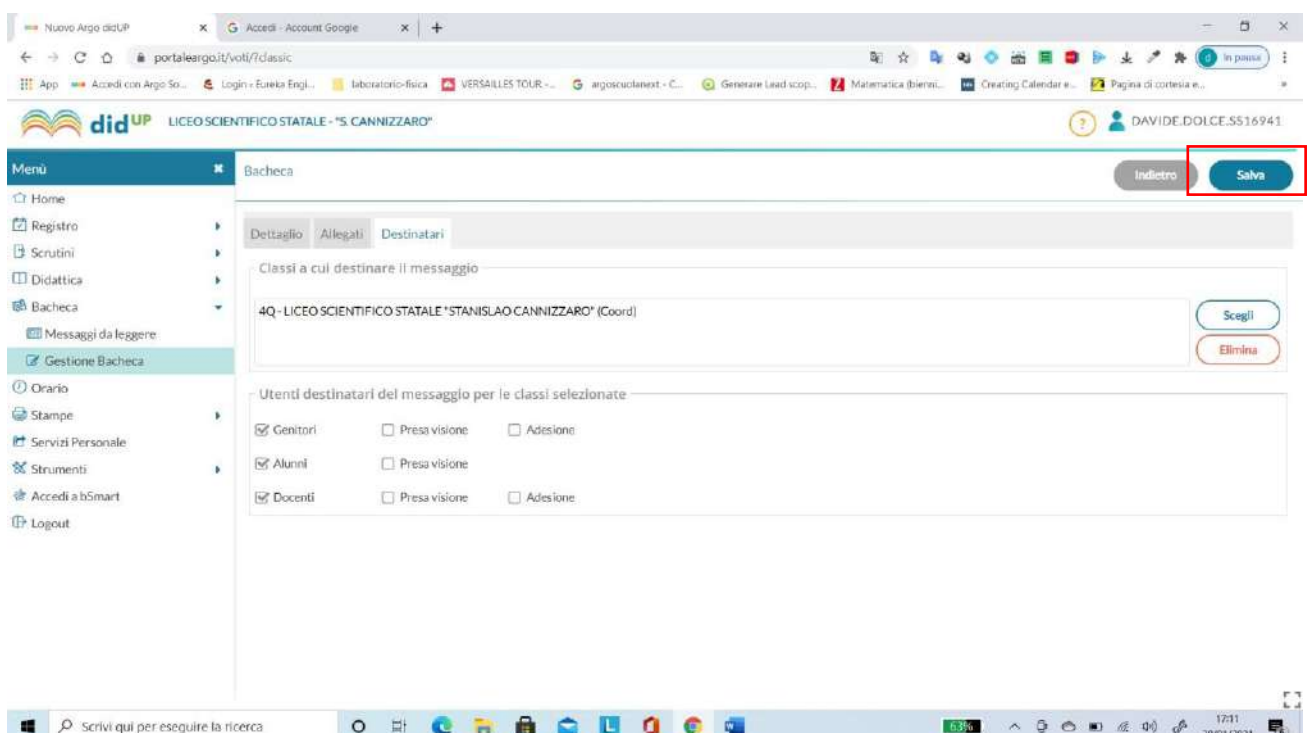

#### Il documento è stato caricato sulla bacheca.

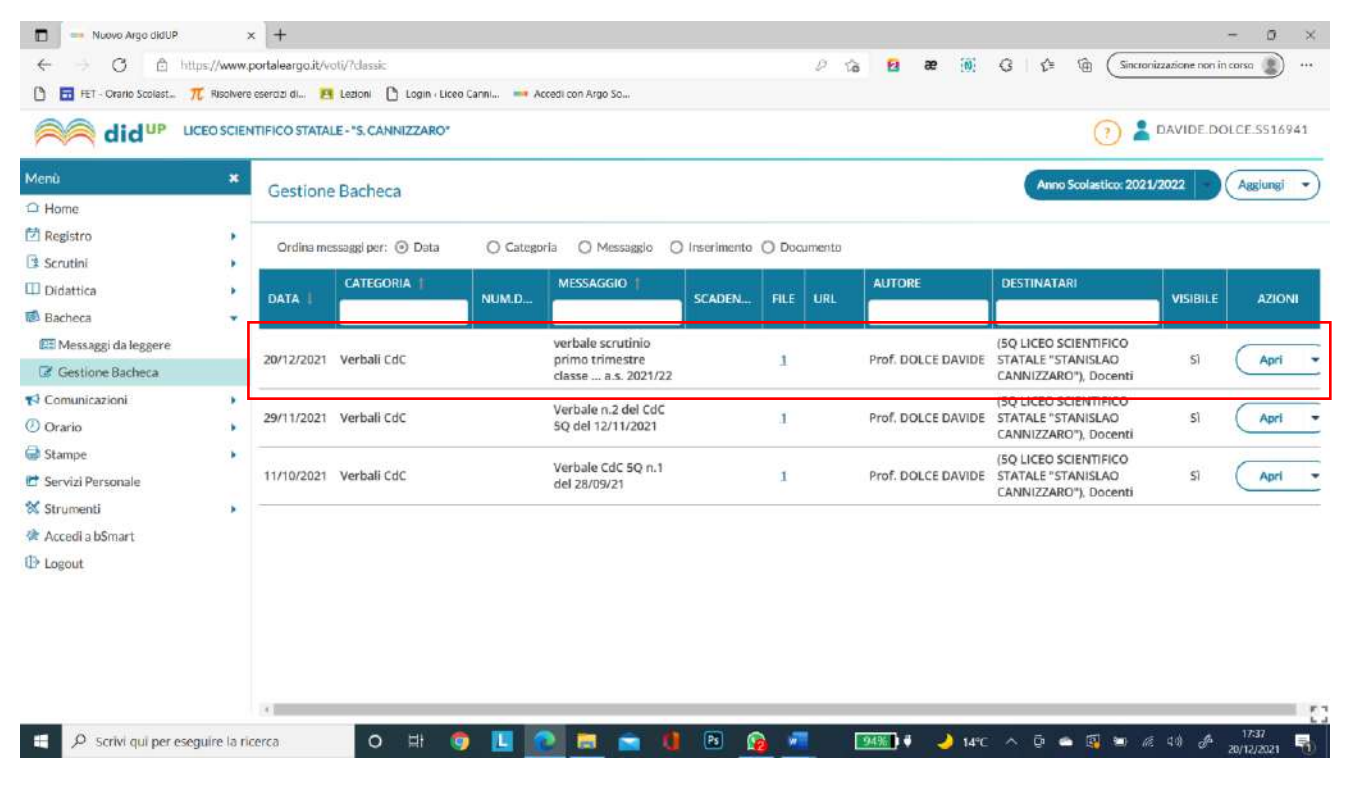

## **CARICAMENTO VERBALE SU GOOGLE DRIVE DEL PORTALE WEB DELLA SCUOLA (ES. VERBALI DEL CDC)**

Accedere su Google Drive [\(https://accounts.google.com/\)](https://accounts.google.com/) della scuola con le proprie credenziali.

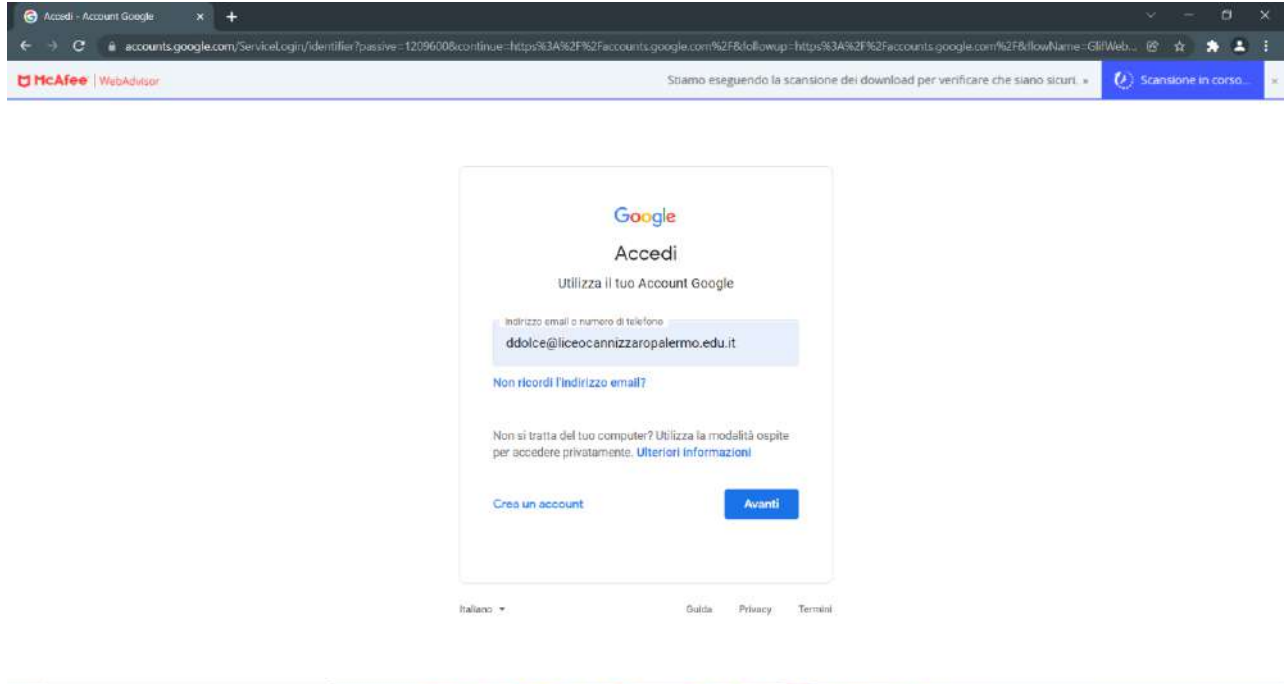

O H O H O H O U B C B E T 255 O 150 A D G D & O & A D 200 D

Accedere con le proprie credenziali.

P Scrivi qui per eseguire la ricerca

#### Si entrerà sulla propria G-Suite come da schermata seguente:

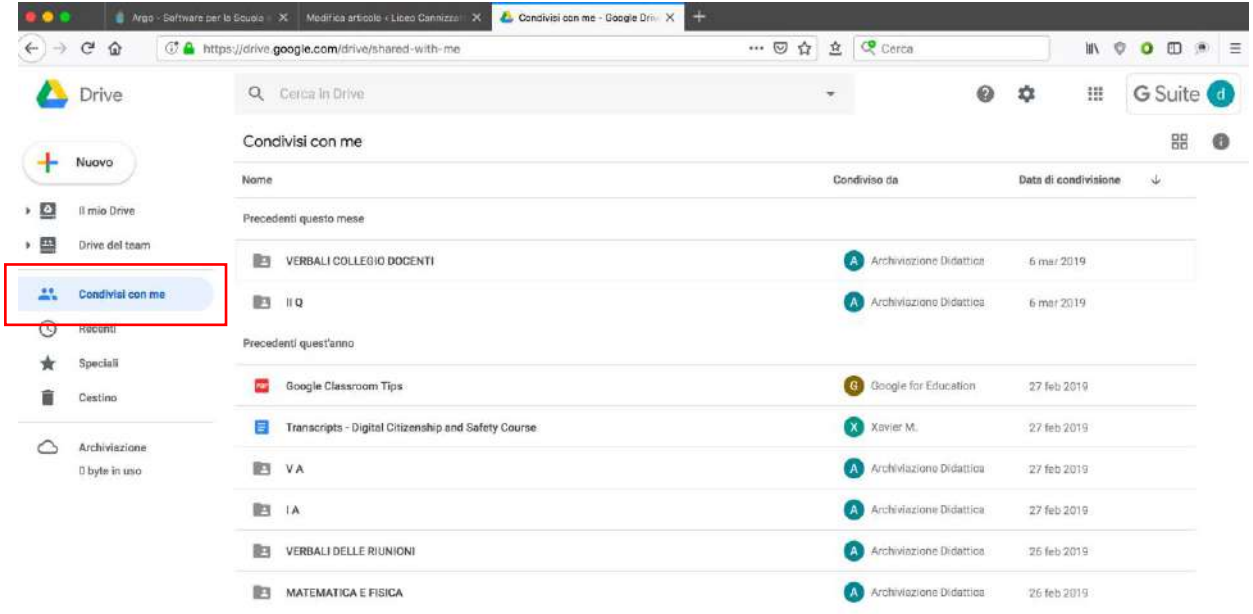

### Cliccare sulla sezione **Condivisi con me**

*Tutti i tutorials sono disponibili all'interno dell'area riservata del sito della scuola nella sezione Tutorials. Per qualsiasi* 1 *difficoltà inerente l'inserimento dei propri voti, contattare il Prof. Dolce (F.S. "Gestione ICT, tecnologia ed innovazione" inviando una mail all' indirizzo ddolce@liceocannizzaropalermo.edu.it specificando in modo dettagliato la tipologia del problema*

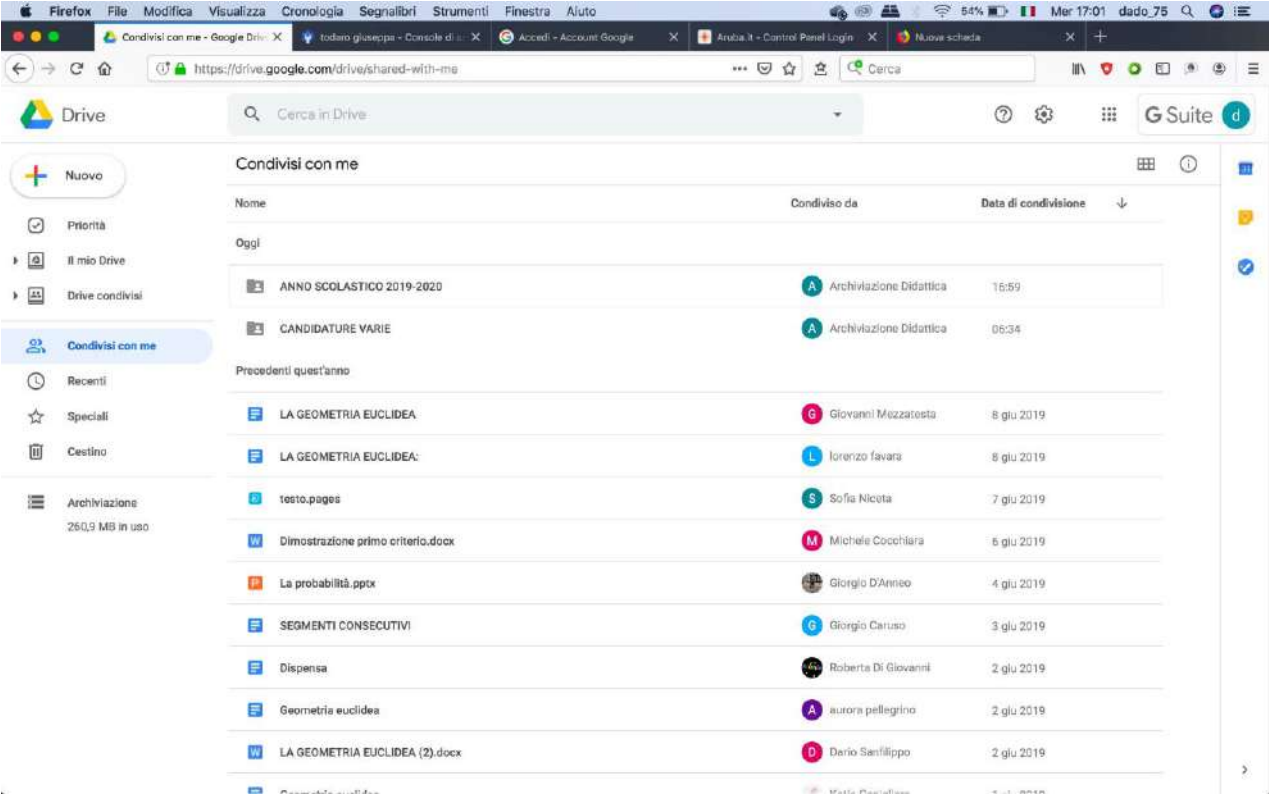

Si vedranno tutte le cartelle condivise.

Cliccare sulla cartella con il nome della classe su cui caricare il documento

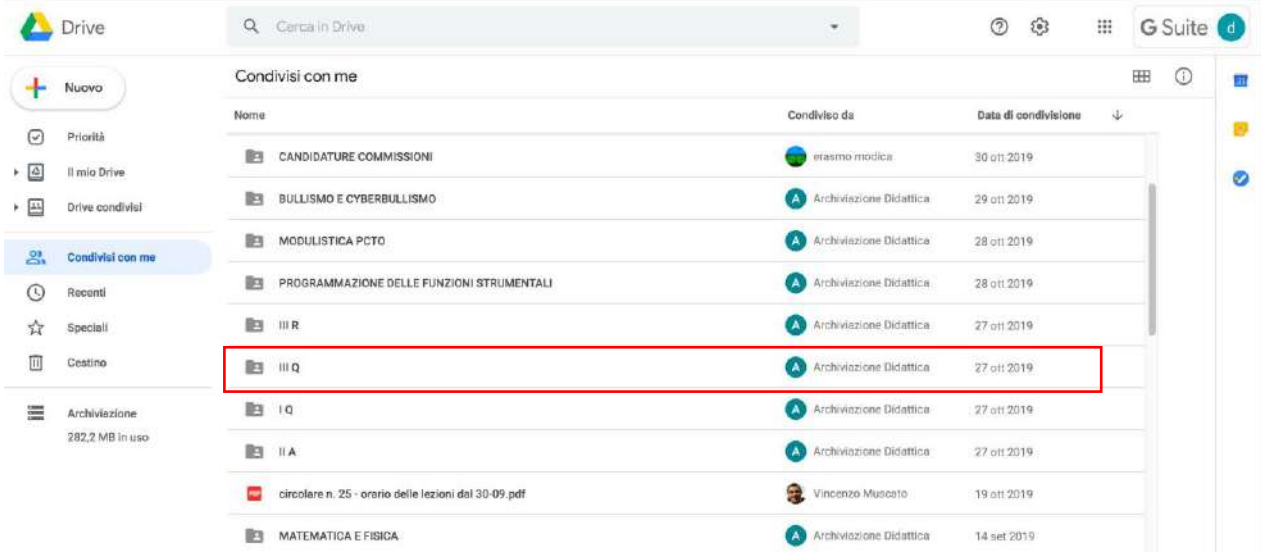

*Tutti i tutorials sono disponibili all'interno dell'area riservata del sito della scuola nella sezione Tutorials. Per qualsiasi* 2 *difficoltà inerente l'inserimento dei propri voti, contattare il Prof. Dolce (F.S. "Gestione ICT, tecnologia ed innovazione" inviando una mail all' indirizzo ddolce@liceocannizzaropalermo.edu.it specificando in modo dettagliato la tipologia del problema*

#### Si aprirà la seguente schermata:

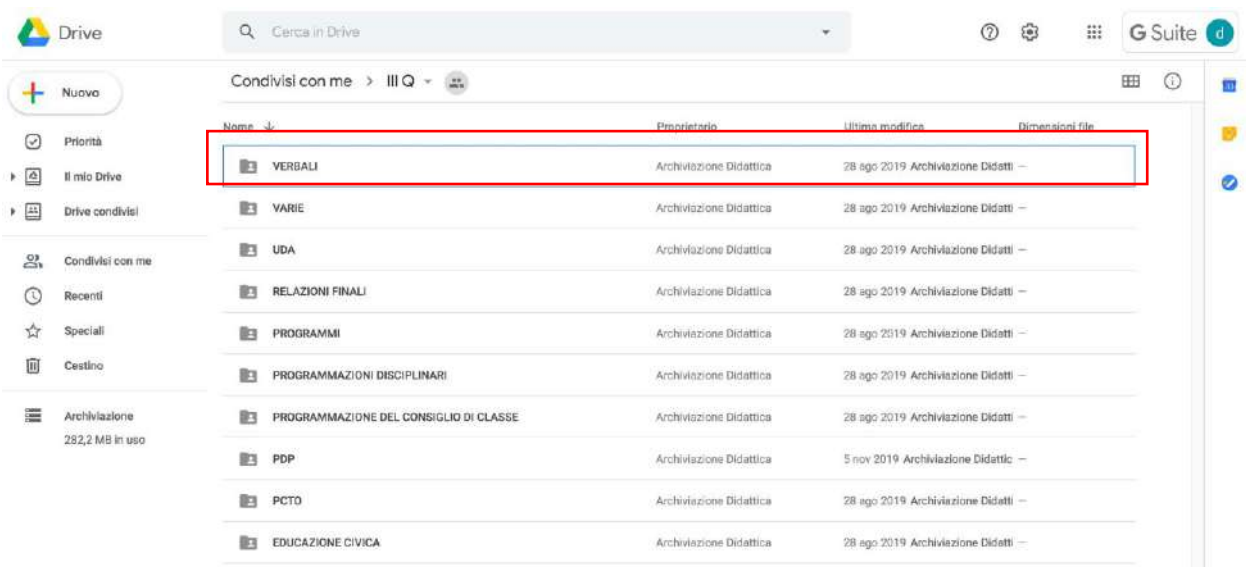

#### Scegliere ad esempio la cartella **VERBALI**

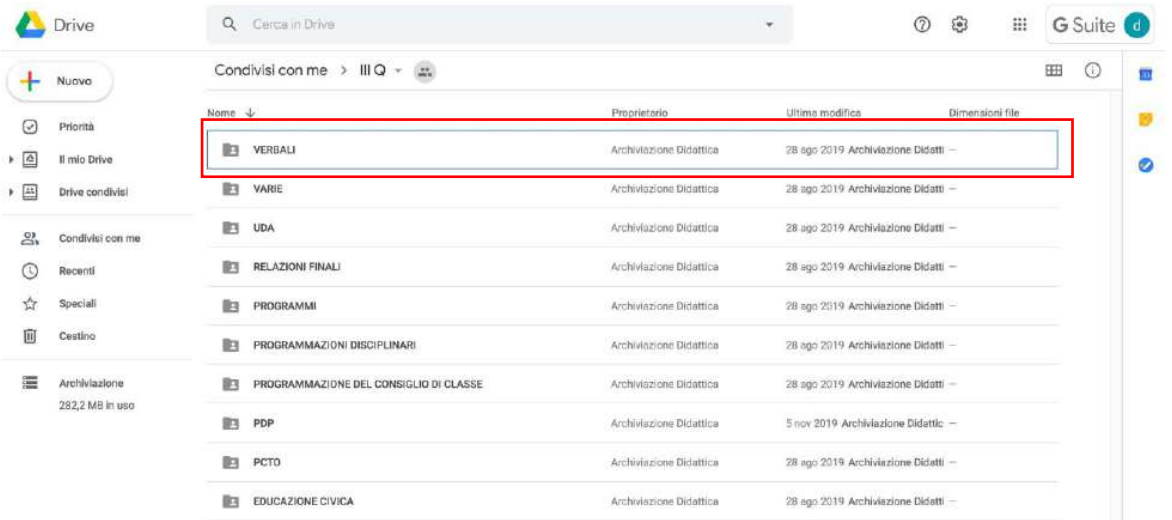

Si aprirà la seguente schermata:

*Tutti i tutorials sono disponibili all'interno dell'area riservata del sito della scuola nella sezione Tutorials. Per qualsiasi* 3 *difficoltà inerente l'inserimento dei propri voti, contattare il Prof. Dolce (F.S. "Gestione ICT, tecnologia ed innovazione" inviando una mail all' indirizzo ddolce@liceocannizzaropalermo.edu.it specificando in modo dettagliato la tipologia del problema*

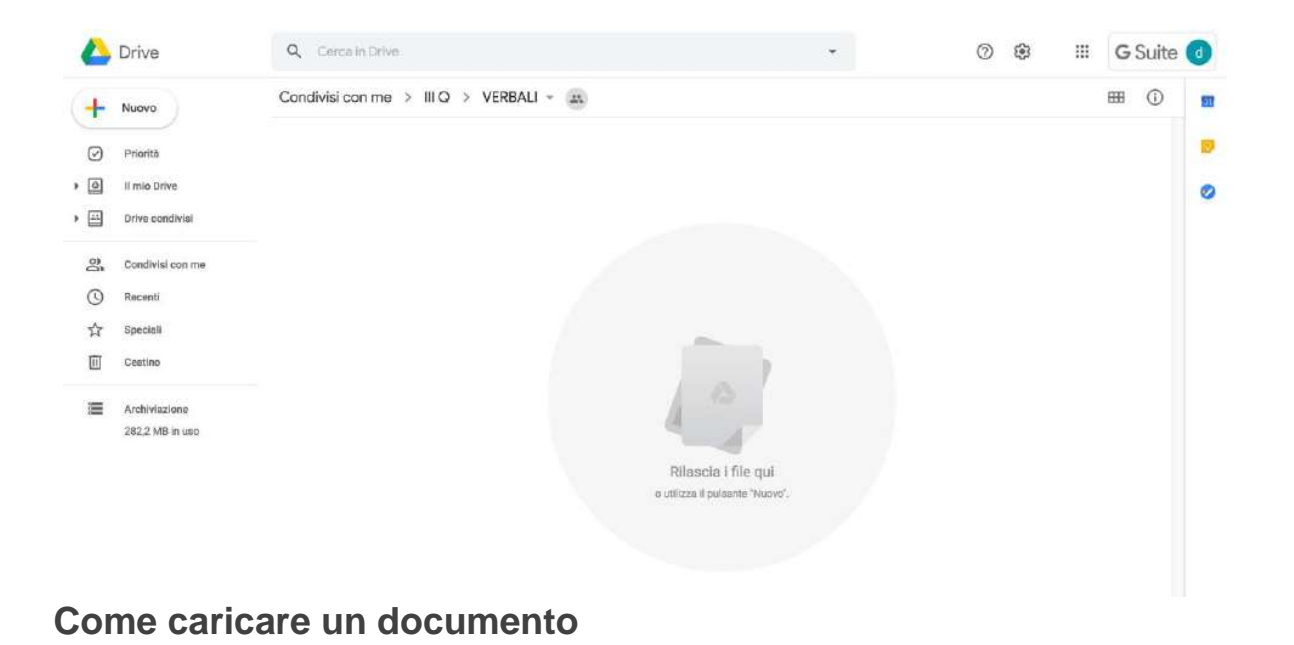

**Per caricare ad esempio il verbale cliccare su Nuovo -> Caricamento di file:** 

*Tutti i tutorials sono disponibili all'interno dell'area riservata del sito della scuola nella sezione Tutorials. Per qualsiasi* 4 *difficoltà inerente l'inserimento dei propri voti, contattare il Prof. Dolce (F.S. "Gestione ICT, tecnologia ed innovazione" inviando una mail all' indirizzo ddolce@liceocannizzaropalermo.edu.it specificando in modo dettagliato la tipologia del problema*

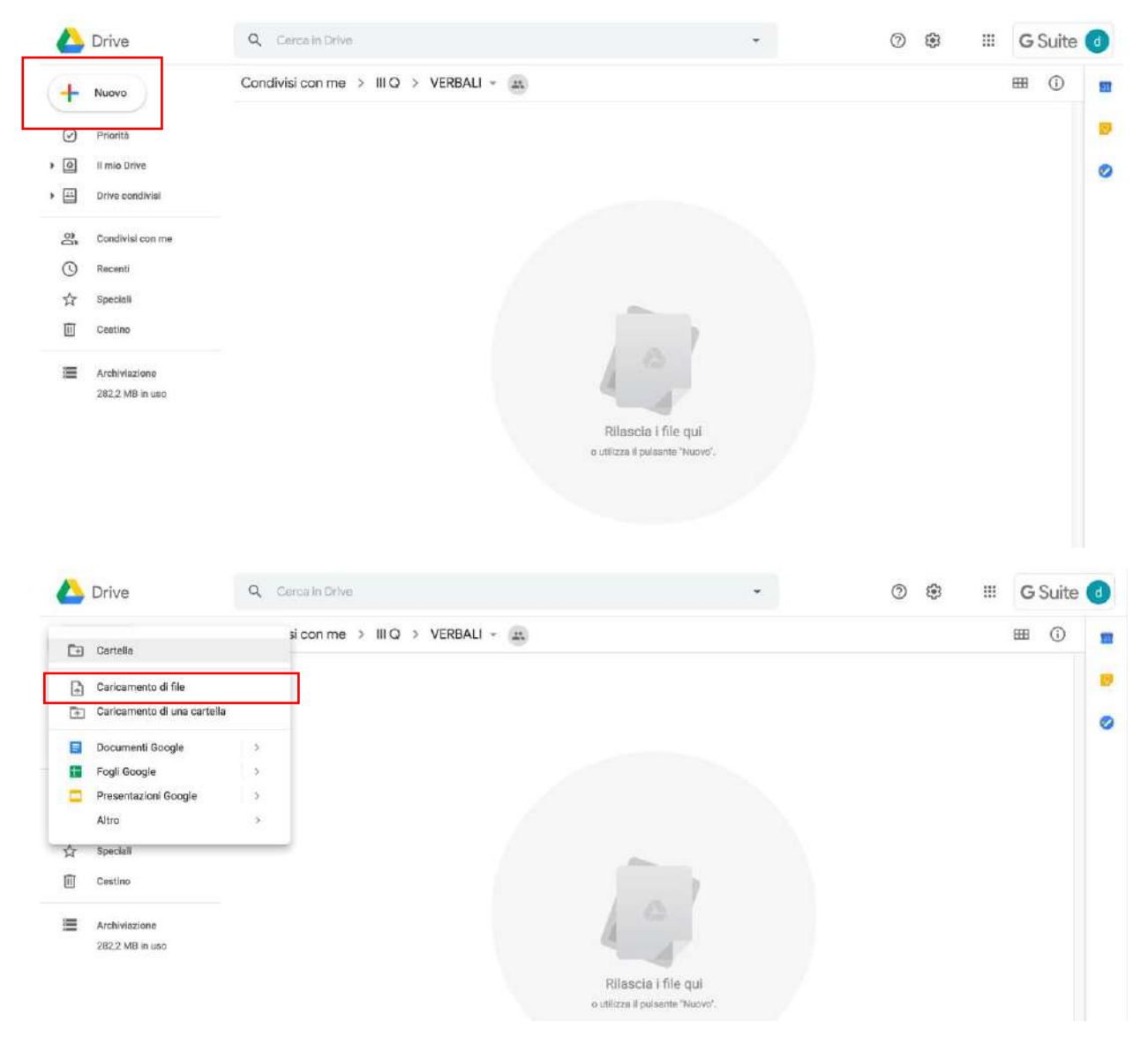

#### Apparirà la seguente schermata:

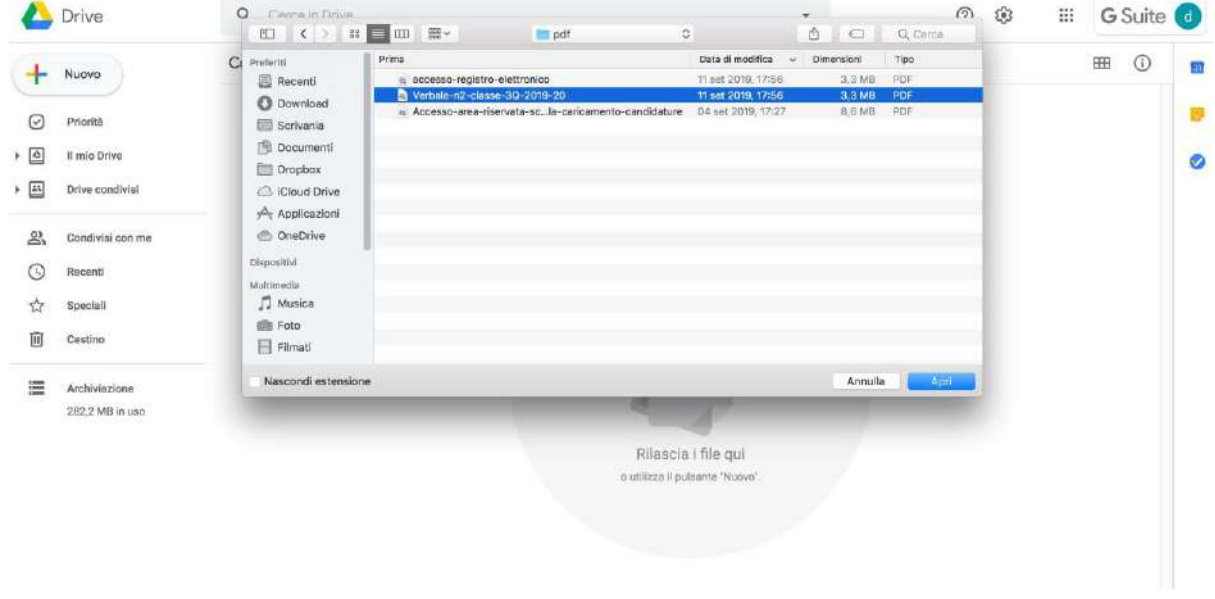

*Tutti i tutorials sono disponibili all'interno dell'area riservata del sito della scuola nella sezione Tutorials. Per qualsiasi* 5 *difficoltà inerente l'inserimento dei propri voti, contattare il Prof. Dolce (F.S. "Gestione ICT, tecnologia ed innovazione" inviando una mail all' indirizzo ddolce@liceocannizzaropalermo.edu.it specificando in modo dettagliato la tipologia del problema*

#### Scegliere il file dal prorpio computer (ad esempio Verbale-n2-classe-3Q-2019-20.pdf)

Attendere qualche secondo e il file verrà caricato

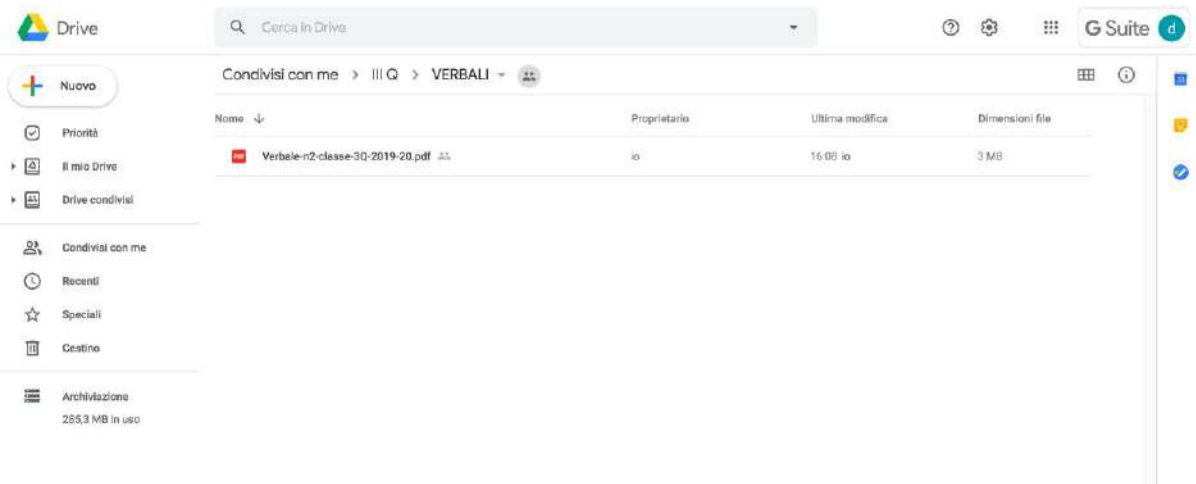

# **N.B. Tutti i documenti o file si caricano allo stesso modo nelle varie cartelle**

Per uscire dalla piattaforma cliccare in alto a destra su **G Suite** e subito dopo su **Esci**

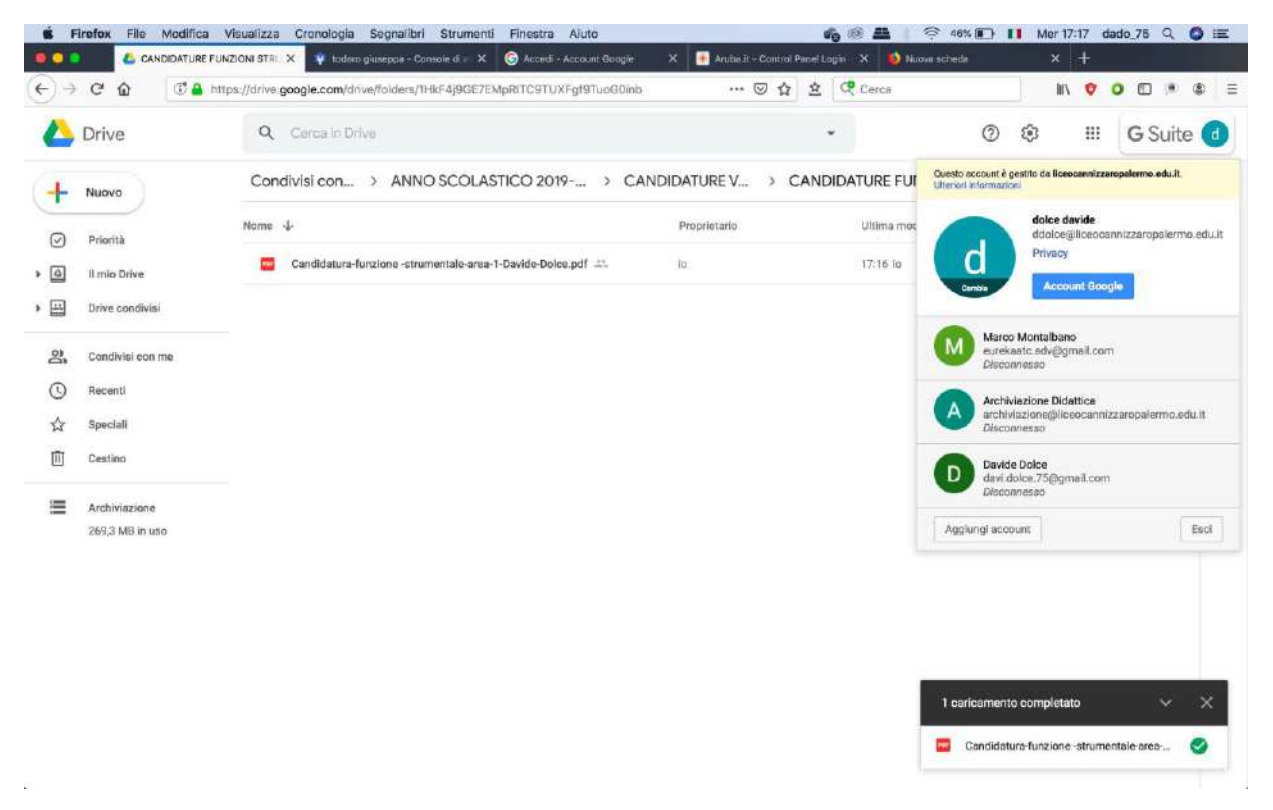

#### Per qualsiasi dubbio o chiarimento contattare il prof.re Davide Dolce alla mail:

ddolce@liceocannizzartopalermo.edu.it

*Tutti i tutorials sono disponibili all'interno dell'area riservata del sito della scuola nella sezione Tutorials. Per qualsiasi* 6 *difficoltà inerente l'inserimento dei propri voti, contattare il Prof. Dolce (F.S. "Gestione ICT, tecnologia ed innovazione" inviando una mail all' indirizzo ddolce@liceocannizzaropalermo.edu.it specificando in modo dettagliato la tipologia del problema*